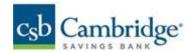

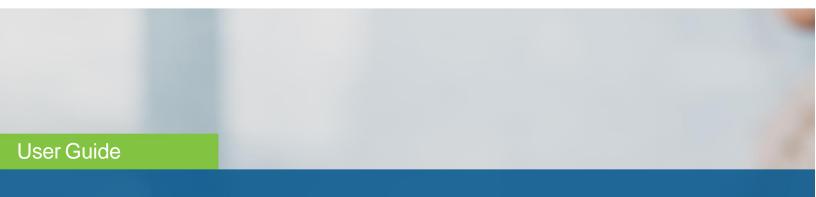

# **Business Online Banking**

Published on 06/21/2022

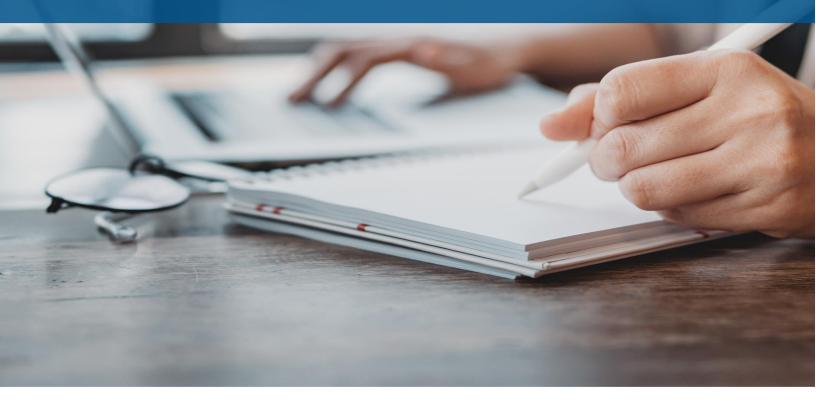

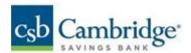

# **Table of Contents**

| Welcome                               | 8  |
|---------------------------------------|----|
| Navigation                            | 8  |
| Logging in for the First Time         | 8  |
| Logging in                            | ee |
| Security Challenges When Logging On   | 9  |
| Home Page and Widgets                 | 10 |
| Managing Widgets                      | 10 |
| Notification Widget                   | 12 |
| ACH Pass-Thru Widget                  | 12 |
| Account Summary Widget                | 12 |
| Audit Report Widget                   | 13 |
| Financial Overview Widget             | 13 |
| Payee Directory Widget                | 13 |
| Payments Widget                       | 13 |
| Quick Transfer Widget                 | 13 |
| Simplified Payments Widget            | 13 |
| Smart Chart Widget                    | 13 |
| Stop Payments Widget                  | 14 |
| Transaction Search Widget             | 14 |
| Transfer Templates Widget             | 14 |
| Transfers Widget                      | 14 |
| User Maintenance Widget               | 14 |
| Slide-out or Sidebar Menu             | 14 |
| Working with Lists                    |    |
| Lists with Account Masking            | 17 |
| Working with Lists: Available Actions | 18 |
| View                                  | 18 |
| Modify                                | 19 |
| Approve                               | 19 |
| Reject                                | 19 |

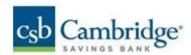

| Delete                                    | 19 |
|-------------------------------------------|----|
| Navigating through a List                 | 20 |
| Filtering a List                          | 20 |
| Sorting a List                            | 22 |
| Moving Columns                            | 22 |
| Refreshing a List                         | 23 |
| Exporting Lists                           | 23 |
| Printing Lists                            | 24 |
| Working with Lists: Saving a View         | 24 |
| Selecting Tiles or List View              | 25 |
| Working in Detail Screens                 | 26 |
| Expanding and Collapsing Sections         | 27 |
| Required and Optional Fields              | 28 |
| The "Information" Section                 | 28 |
| Payments & Transfers                      | 29 |
| Transfer Center                           | 29 |
| Initiating a Transfer                     | 31 |
| Viewing a Transfer                        | 32 |
| Modifying a Transfer                      | 32 |
| Approving a Transfer                      | 33 |
| Rejecting a Transfer                      | 33 |
| Deleting a Transfer                       | 33 |
| Recurring Transfers                       | 34 |
| Viewing Recurring Transfer Instructions   | 36 |
| Modifying Recurring Transfer Instructions | 37 |
| Deleting Recurring Transfer Instructions  | 38 |
| Transfer Templates                        | 38 |
| Import Manager                            | 38 |
| Create Import Mapping                     | 39 |
| Quick Transfer                            | 41 |
| Making a Simple Transfer                  | 44 |
| Stop Payments                             | 44 |
| Payment Center                            | 44 |
| Payments                                  | 44 |

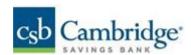

| Changing Payment Views             | 45 |
|------------------------------------|----|
| Initiating a Payment               | 45 |
| Viewing Payment Detail             | 46 |
| Deleting a Payment                 | 46 |
| Modifying a Payment                | 46 |
| Copying a Payment as a Template    | 46 |
| Copying a Payment as a New Payment | 46 |
| Payment Approval                   | 47 |
| Submit for Approval                | 47 |
| Approving a Payment                | 47 |
| Rejecting a Payment                | 47 |
| Wire Payments                      | 47 |
| Domestic Wire Payments             | 47 |
| International Wire Payments        | 48 |
| ACH Payments                       | 50 |
| Consumer Collections               | 50 |
| Consumer Payments                  | 51 |
| Corporate Collections              | 52 |
| Corporate Payments                 | 53 |
| Loan Payments                      | 54 |
| Make a Loan Payment                | 54 |
| View ACH Payment                   | 55 |
| Modify ACH Payments                | 57 |
| Reverse ACH Payments               | 58 |
| Repairing Stale-dated Reversals    | 60 |
| Viewing a Reversal                 | 60 |
| Upload Transactions                | 60 |
| Payment Templates                  | 61 |
| Changing Template Views            | 63 |
| Creating a Payment Template        | 63 |
| Deleting a Payment Template        | 63 |
| Modifying a Payment Template       | 63 |
| Approving a Payment Template       | 63 |
| Rejecting a Payment Template       | 63 |

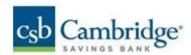

| Viewing Payment Template Detail                | 64  |
|------------------------------------------------|-----|
| Initiating a Payment from a Template           | 65  |
| Corporate Payment Templates                    | 65  |
| Corporate Collections                          | 66  |
| Consumer Collections Templates                 | 67  |
| Domestic Wire Payments Templates               | 67  |
| International Wire Payments Templates          | 68  |
| Initiate Multiple Payments from Wire Templates | 70  |
| Modify ACH Templates                           | 72  |
| Payment Templates: NACHA Import                | 72  |
| Reviewing a File Import                        | 74  |
| Creating Payments or Templates                 | 76  |
| Import Messages                                | 76  |
| Recurring ACH Payments from a Template         | 77  |
| Payment Maps                                   | 79  |
| Domestic Wire                                  | 80  |
| International Wire                             | 84  |
| ACH                                            | 87  |
| NACHA Import                                   | 90  |
| ACH Pass-Thru                                  | 91  |
| Viewing an ACH Pass-Thru File                  | 92  |
| Deleting an ACH Pass-Thru File                 | 93  |
| Processing an ACH Pass-Thru File               | 93  |
| Viewing Failed Uploads                         | 93  |
| Wire Import                                    | 93  |
| Simplified Payments                            | 95  |
| Send Payment                                   | 96  |
| Sending a Wire Payment                         | 97  |
| Collect Payment                                | 97  |
| Loan Payment                                   | 97  |
| Employee Payments                              | 98  |
| Payee Directory                                | 98  |
| Adding a Payee                                 | 99  |
| Viewing a Payee                                | 100 |

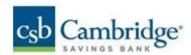

| Modifying a Payee                              | 100 |
|------------------------------------------------|-----|
| Approving a Payee                              | 100 |
| Deleting a Payee                               | 101 |
| Import Payee File                              | 101 |
| Viewing Import Map Details                     | 102 |
| Viewing a Sample Import File                   | 103 |
| Reporting                                      | 103 |
| Balance & Transaction Reporting                | 103 |
| Viewing Account Details                        | 105 |
| Viewing Check Images in Account Detail Screens | 106 |
| Assigning and Changing Account Nicknames       | 107 |
| Making Quick Transfers in Tile View            | 108 |
| Custom Reporting                               | 108 |
| Print Custom Report                            | 111 |
| Export Custom Report                           | 111 |
| Delete Custom Report                           | 112 |
| Modify Custom Report                           | 112 |
| Share Custom Report                            | 112 |
| Account Activity                               | 113 |
| Customized Reports                             | 115 |
| Transaction Search                             | 116 |
| Incoming Wire Detail Report                    | 116 |
| ACH Return and ACH Notice of Change Report     | 118 |
| User Management                                | 122 |
| Adding a New User                              | 123 |
| Assigning Service Entitlements                 | 124 |
| Assigning Limits                               | 129 |
| Summary - Review User Information              | 131 |
| Viewing and Modifying User Details             | 132 |
| Deleting a User                                | 133 |
| Copying a User                                 | 133 |
| Resetting a Password                           | 133 |
| System-Generated Passwords                     | 134 |
| Dual Approval                                  | 134 |

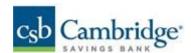

| Audit Report                                                   | 135 |
|----------------------------------------------------------------|-----|
| Saving Changes Made to the Report                              | 136 |
| Other Services                                                 | 136 |
| User Menu                                                      | 137 |
| Change Password                                                | 137 |
| Enter or Change Security Questions                             | 138 |
| Profile Maintenance                                            | 139 |
| Setting Up SMS/Text or Voice Delivery of the One-Time Passcode | 140 |
| Alerts                                                         | 141 |
| Adding an Account Activity Alert                               | 143 |
| Adding an Account Balance Alert                                | 144 |
| Adding an Events Alert                                         | 145 |
| Help Center                                                    | 147 |
| Log Out                                                        | 148 |

## Welcome

This user guide is designed to aid you in finding your way around and using the Business Online Banking platform. The system is divided into several sections corresponding to different application modules as shown in the menu. The menu categories are:

- HomePage
- Payments&Transfers
- Reporting
- UserManagement
- Other Services
- HelpCenter
- LogOut

## **Logging in for the First Time**

When you log in to the system as a new, first-time user, you are presented with multiple steps to establish your user profile.

- 1. The first step in the process is adding a series of security questions and answers known to you. These can be used to identify you in case you forget your password and need to reset it.
- 2. Once you have entered the security questions, click the **Next** button to enter your Security Contact.
- The Security Contact Information section displays your email address on file as the default. To add an
  additional contact point such as a cell phone number, click Add Delivery Point, and enter this additional
  contact point. Click Next.

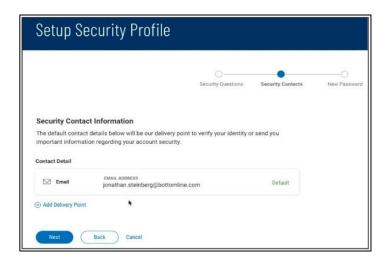

4. The last step in the process is entering your new password, which will replace the temporary one assigned by the administrator. Enter the password, and then enter it again to confirm. When you are finished, click **Done**.

# Logging in

When you launch the application, the first screen you see is the Log In screen.

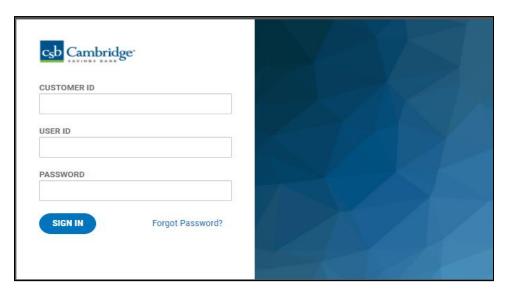

- Enter your customer ID, user ID, and password. The password will appear as a series of asterisks (\*).
- 2. Click Sign In.

You will proceed to the Home page, which provides access to all areas of the platform.

3. If you forget your password while logging in to the system, click the Forgot Password link on the Logon screen. The system will prompt you to answer the security questions and answers you previously set up. You must answer the questions correctly to receive a system-generated temporary password, which you can use to log in and then set your new password.

# **Security Challenges When Logging On**

Your financial institution may have set up multi-factor authentication for your company so that whenever you log on to the application, you are required to enter a one-time passcode (OTP). The passcode can be sent to you by email, or SMS text message. If you correctly enter the passcode, you will proceed to the Home page. However, if you enter the passcode incorrectly multiple times, you will be locked out of the system, and your administrator will have to unlock your access.

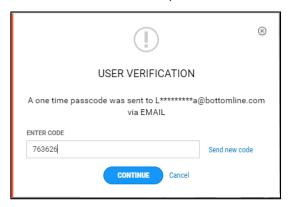

Your security challenges rely on information, such as phone numbers and email addresses, contained in your user profile. For information, see Profile Maintenance.

## **Home Page and Widgets**

Widgets throughout the application provide the ability for you to personalize your screen experience. Widgets are small components that allow you to perform a variety of common tasks such as quickly making a payment, transferring funds, stopping payment on a check, and maintaining system users.

### **Managing Widgets**

You can add widgets to any page (workspace), as well as move existing widgets to different locations on the page. You can also resize existing widgets and remove those you don't want to use anymore.

#### To add a widget:

- 1. On the application Home Page or any other screen, click Add Widgets.
- Select the desired widget from the list.The newly added widget appears on the page.

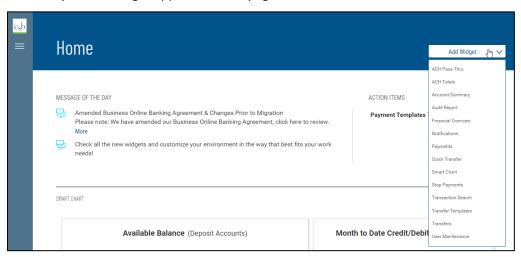

#### To move a widget:

Left click the widget and, with the mouse button depressed, drag and drop the widget to the desired position on the Home Page.

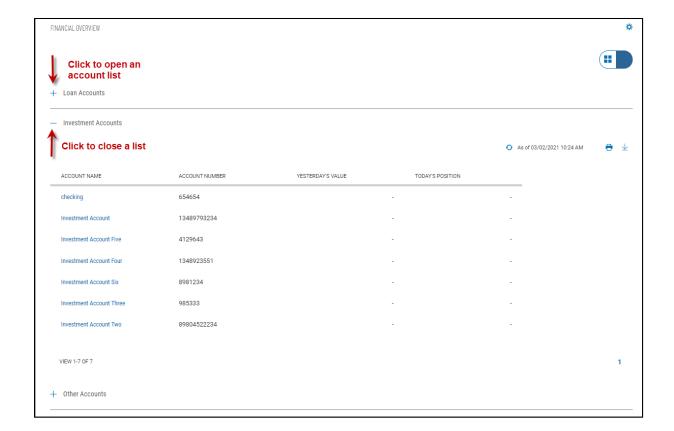

To see the list of accounts for a given account type, click the plus sign + to the left of the account-type name. To close the list, click the minus sign.

Depending on the account type, you will see useful information for each listed account, such as balances or principal owed.

The Financial Overview widget appears by default on the Home Page.

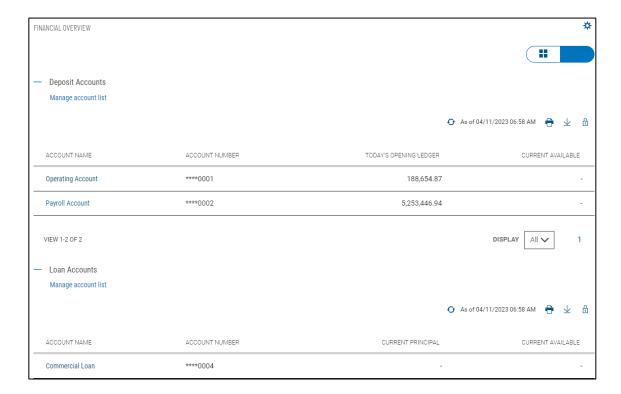

#### **Notifications Widget**

The Notifications widget provides notification of actions that have occurred in the system and items that are awaiting your attention, for example:

- Bulletinsto Read
- PaymentsToApprove
- Account Transfers To Approve

Click the **View** link corresponding to a notification. For example, if you click the **View** link for Payments To Approve, the Payment Center will appear with the transactions list filtered for payments ready to approve only. You can then take action on the items in the list.

The widget also displays the message of the day that your financial institution wants to share with all users of the system.

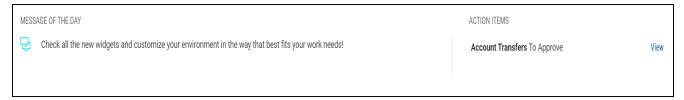

The **Notifications** widget appears by default on the Home Page

#### To resize a widget:

- 1. Click the **Options** icon **\$\frac{1}{2}\$** in the upper right-hand corner of the widget.
- 2. Click Resize. The widget is resized so that it takes up only half the width of the screen.
- 3. To return the widget to its original size, repeat Steps 1 and 2.

#### To remove a widget:

- 1. Click the **Options** icon in the upper right-hand corner of the widget.
- 2. Click Remove. The widget is deleted from the screen. It can be added again as desired.

#### Widget List

Below there is a brief description of available widgets:

## **ACH Pass-Thru Widget**

Pass-through files are NACHA format—compliant files generated by a third-party application. After the file is uploaded and format-validated, it can be submitted to the bank for further processing or approval. The ACH Pass-Thru feature lets you upload files with single or multiple batches. For more information, see ACH Pass-Thru.

## **Account Summary Widget**

The Account Summary widget provides the balances and transaction information of the accounts that you have permission to see. For more information, see Balance & Transaction Reporting.

#### **Audit Report Widget**

The Audit Report widget in the User Management workspace displays information about all users within your company, their actions taken in the Business Online Banking application during the report retention period. It allows administrators to monitor user activity. For more information, see Audit Report.

### **Financial Overview Widget**

The Financial Overview widget provides an at-a-glance reference to your accounts. It lists all accounts by account type, in account-name order.

### **Payee Directory Widget**

The Payee Directory widget is a list of those companies and individuals to whom you make regular payments. Once you have added payees to the system, they will be available for selection in the **Payee Information** section of payment screens. This widget will be displayed on the menu depending on your company services as implemented by the bank. For more information, see <u>Payee Directory</u>.

### **Payments Widget**

The Payments widget allows you to create and manage payments as well as view payment history. You can perform several operations, including viewing, editing, modifying, approving, and deleting payments. For more information, see Payments.

### **Quick Transfer Widget**

The Quick Transfer widget lets you complete a simple one-time transfer between two accounts. For information, see Quick Transfer.

## **Simplified Payments Widget**

The Simplified Payments widget lets you manage business payments in a streamlined fashion, similar to the experience of paying bills. You first step is to set up a directory of payees; see Payee Directory. For more information, see Simplified Payments. This widget will be displayed in the menu depending on the services your company has been set by the bank.

## **Smart Chart Widget**

The Smart Chart Widget is available to all users entitled to Balance & Transaction Reporting. The widget provides a visualization of the available balance trend across all deposit accounts over a five-day range. It also provides a visualization of the month-to-date debit/credit mix.

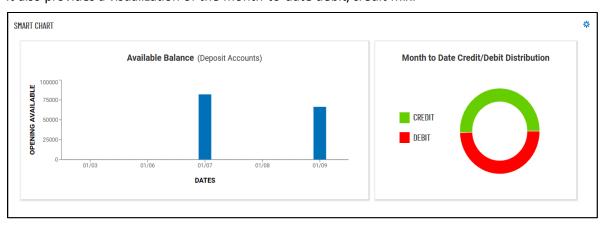

#### **Stop Payments Widget**

The Stop Payments widget lets you place stop payments and shows stop payments history. For more information, see Stop Payments.

## **Transaction Search Widget**

The Transaction Search widget lets you find desired transactions for one or several accounts, for a given date or range of dates. For more information, see Transaction Search.

## **Transfer Templates Widget**

You can create transfer templates that contain commonly used transfer information. Transfers can then be made from these templates, saving time, and improving efficiency. The Transfer Templates widget lets you view and manage templates created in the application. For more information, see Transfer Templates.

## **Transfers Widget**

The Transfers widget allows you to create and manage Transfers, as well as view transfer history. You can perform several operations, including viewing, editing, modifying, approving, and deleting transfers. For more information, see Transfers.

## **User Maintenance Widget**

The User Maintenance widget lets you add, modify, delete, or view users within your company. For more information, see User Management.

# **Navigation**

#### Slide-out or Sidebar Menu

Navigation through the application is controlled by the Slide-out (Sidebar) menu that appears at the left of the screen. To activate it, click the "3-line" icon.

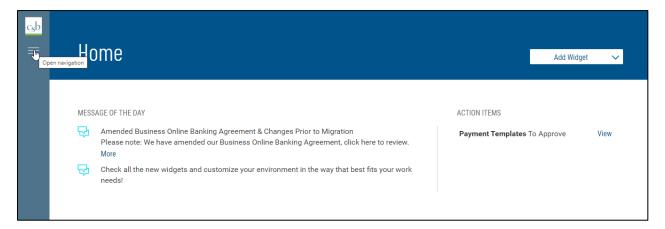

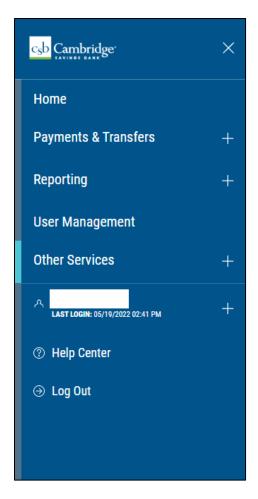

From the menu, you can navigate to the following program areas:

- Payments&Transfers
- Reporting
- User Management
- Other Services
- User Menu
- HelpCenter
- LogOut

You can return to the Home page by clicking on Home or CSB logo.

Note that the **Payments & Transfers**, **Reporting**, and the **User Menu** are marked by a plus sign. Click it to see further options.

#### For Payments & Transfers, these include:

- Transfers
- StopPayments
- PaymentCenter
- PayeeDirectory (depending on your company services as implemented by the bank)

#### For **Reporting**, the additional options include:

Balance&Transactions

The **User Menu** (marked by the **User** icon And your name) offers a series of options associated with your individual access to the application:

- Change Password
- Change Security Questions
- Alerts
- ProfileMaintenance

# **Working with Lists**

Many functions in this application are organized in a list. For example, the Payments list is shown below. You access the Payments list by selecting **Payment Center** from the Slide-out menu.

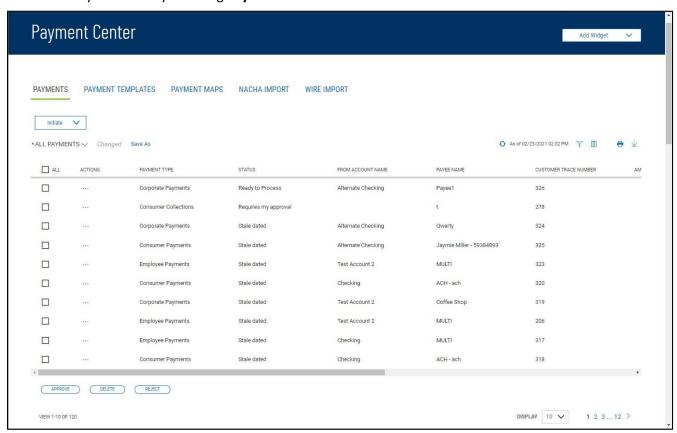

Typically, for each list view in the application, there is a default view. In the case of the Payments widget, for example, the default list view is **All Payments**. You can select a different filter by clicking the down arrow to the right of the **All Payments** label.

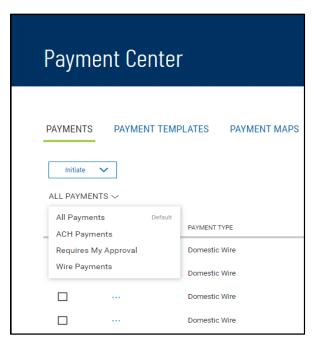

When you change the view, the widget will tell you that; note the *Changed* label next to the drop-down arrow.

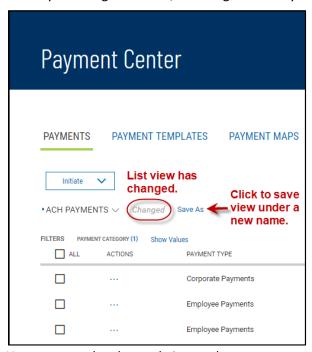

You can save the changed view under a new name. For information, see Working with Lists - Saving a View.

## **Lists with Account Masking**

In order to protect against unauthorized access to sensitive information, the application is configured so that account numbers are masked with only the last 4 digits being displayed in list views, reports, and other areas of the application: \*\*\*\*4500.

The illustration below shows how **From Account** numbers appear in the <u>Simplified Payments</u> list view when masked according to this format. To unmask the account number, click on the lock icon.

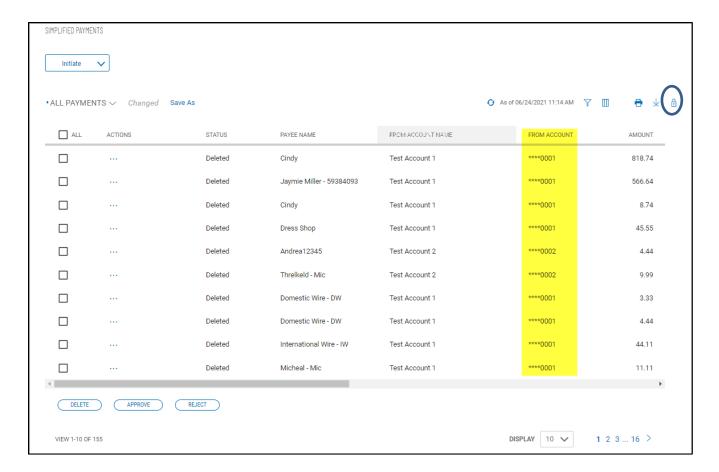

## **Working with Lists: Available Actions**

The **Actions** column allows you to take action on a single item in a list. Depending on the item status, you may be able to view, modify, approve, or delete an item.

Click on the ellipsis marks . . . to view available actions, and then click on the desired action.

#### **View**

To view the details of an item in a list, click on **View** in the **Actions** column. Details of the item will be displayed. Buttons at the bottom of the screen allow you to take action on the selected item(s). Click an action button or click **Cancel** to return to the lists.

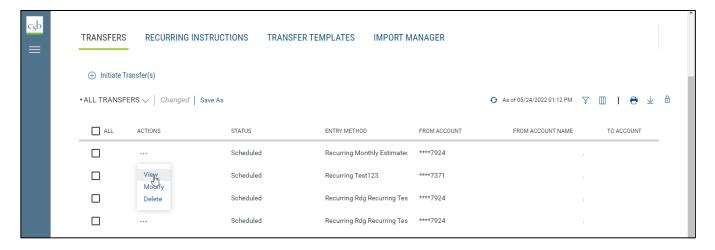

#### Modify

Clicking on **Modify** from the **Actions** column will display a modify screen where you can make changes to the item. When you have finished making the necessary changes, click **Save** or **Submit**.

#### **Approve**

Many items require approval when they are entered or modified. Items that need approval will have a status of **Requires My Approval** or **Requires Other's Approval** (shown in the **Status** column of the list). To approve an item, click on **Approve** in the **Actions** column. You can also approve multiple items at one time by checking the appropriate checkboxes and clicking the **Approve** button.

In cases where an item that you create requires a second approval by a different user, you may see the **Submit for Approval** option. Click it to place the item in **Requires Other's Approval** status.

#### Reject

If you are a payment approver, and there is a problem with a listed payment, transfer, or template, use the **Reject** option to reject it. The transaction will then be placed in **Rejected by approver** status. The user who originally submitted the transaction can modify it and resubmit it for approval.

#### **Delete**

The delete function removes an item from the system. Click on **Delete** in the **Actions** column to delete an item. You will need to confirm that you would like to delete the item before it is deleted.

You can also delete multiple items at one time by checking the appropriate check boxes and selecting **Delete**.

## **Navigating through a List**

The number of records and number of pages in a list is shown on the bottom of the screen.

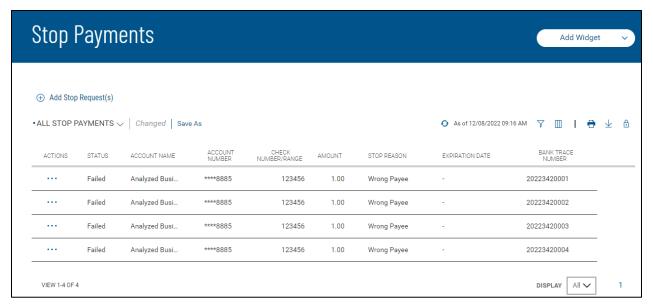

## **Filtering a List**

You can use the filter function to limit the records that appear in the list.

- To filter the list:
- 1. Click the **Columns** icon or **Filter** icon that appear at the top right above the list.
- 2. To filter the columns, select the Columns tab.

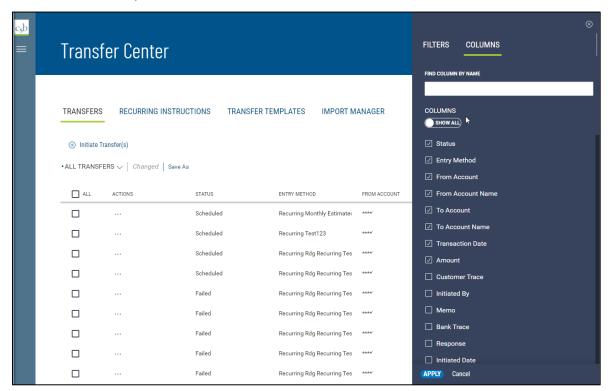

- 3. Check or uncheck the boxes corresponding to columns on the report, depending on whether you want them to appear or not.
- 4. Click the **X** at the top of the menu.
- 5. To filter the list by record, select the **Filters** tab.

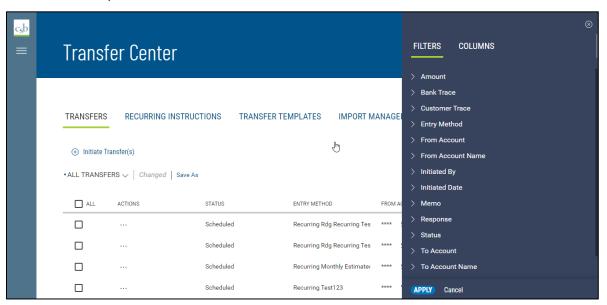

6. Click the right arrow beside the record and enter the criterion you want to filter by.

**Note:** In some cases, you will be able to select multiple criteria for a given filter, for example, the Status column in Payments list view:

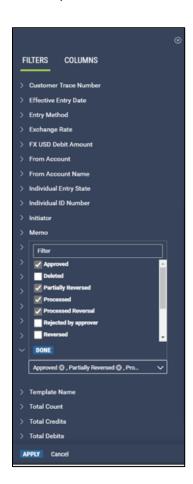

#### Criteria by which the Status column can be filtered.

In the illustration above the **Status** column would be filtered to display only payments with the following statuses: Approved, Partially Reversed, and Processed Reversal. This capability is available for a number of filters, including:

- Payments list view, filter on Status
- Payment Templates list view, filtering on Template Name
- Account Summary list view (Balance & Transaction Reporting), filter on Account Name
- Transfers list view, filter on Status
- Simplified Payments list view, filtering on Status
- 7. If you want to clear the filter, click **Clear** To the right of the record name.
- 8. To filter the list by the entered criteria, click the **Apply** button at the bottom of the Filter menu.

The filter or filters you apply are designated by the **Filter** icon win the list view. In the instance shown below, the Payments list view has been filtered by payment type to show only employee payments.

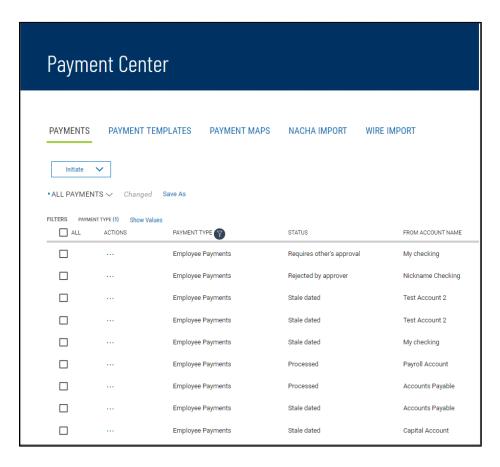

## **Sorting a List**

A list can be sorted so that the order of the rows is reversed.

#### To sort a list:

- 1. Click on the column header. The rows of data will be resorted. A blue down arrow appears in the column to indicate the sort order.
- 2. To return the rows to their original order, click the column header again.

#### To move a column:

Drag and drop the column to the new position.

## **Refreshing a List**

Several lists feature a **Refresh** icon • in the upper-right corner. Along with the icon is a notification of the most recent date and time.

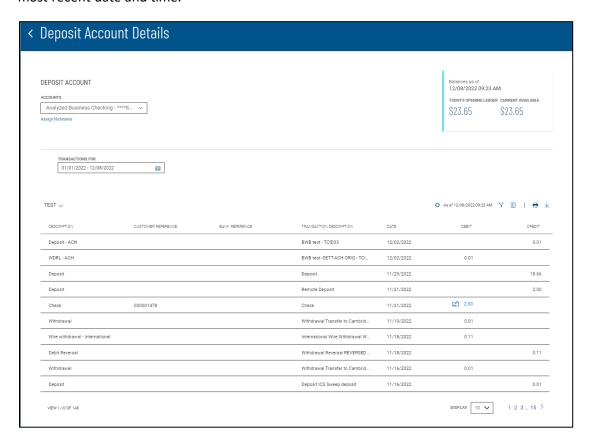

When you click the icon, the list is refreshed, and the date and time are updated. This will be especially useful if you are working in a list for an extended period of time.

## **Exporting Lists**

The data from some lists can be exported.

To export a list in CSV format:

1. Click on the icon to down arrow icon  $\stackrel{\checkmark}{=}$  to export the data into a CSV format.

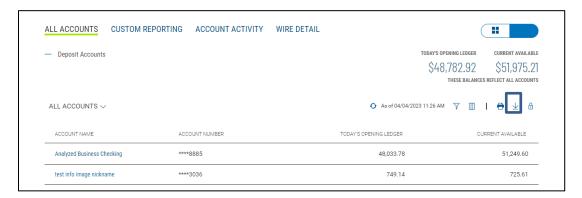

## **Printing Lists**

Some lists can be printed.

#### To print a list:

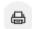

- 1. Click the **Print** icon
- 2. The Print dialog appears.

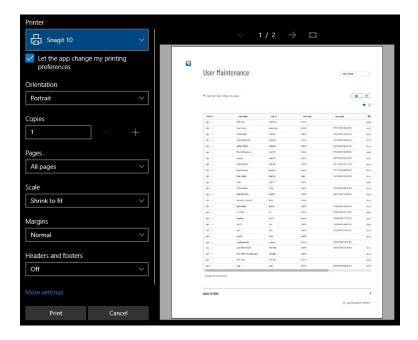

- 3. Select and enter options such as **Orientation**, **Copies**, and **Margins**.
- 4. If desired, click More settings, and select additional page layout and paper options.
- 5. Click **Print**.

# Working with Lists: Saving a View

Once you have arranged a list with the proper columns, sort order, and filters, you can save the list for future use.

#### To save a view

1. Click the Save As link.

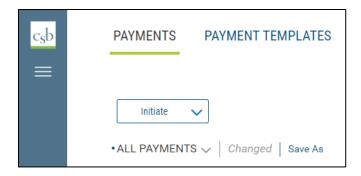

2. Enter the new name in the text box and click Save.

You can make your new custom view the default view, rename it, or delete it.

1. Click the down arrow  $\vee$  to the right of the view name.

#### 2. Click the ellipsis marks ...

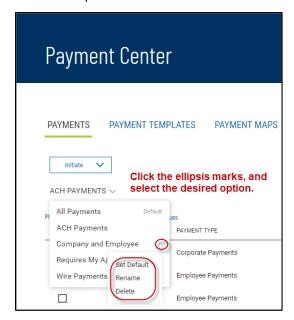

- 3. Do one of the following:
  - Click **Set as Default** to make this view the new default.
  - Click Rename, and then enter a new name for the view.
  - Click **Delete** to remove the custom view.

# **Selecting Tiles or List View**

Some widgets offer a choice of displaying the contents in either tiles or tabular (list) view. The following example references the Balance & Transaction Reporting widget.

The Tiles/List icon toggles between tiles and list view.

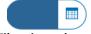

Icon: Tiles view selected

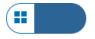

Icon: List view selected

#### **Balance & Transaction Reporting: Tiles view**

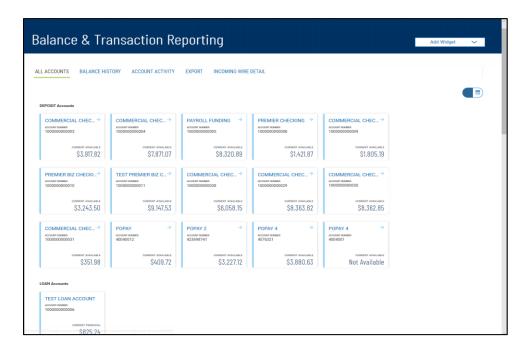

**Balance & Transaction Reporting: List view** 

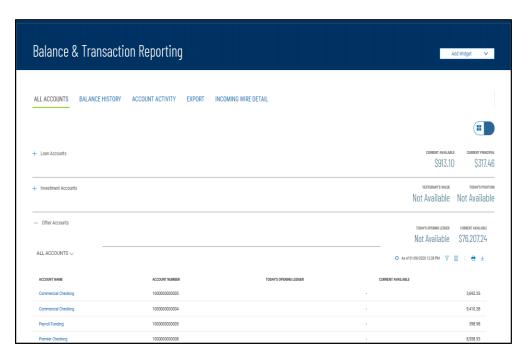

Note: Title List view is only available for users with 20 accounts or less.

## **Working in Detail Screens**

A detail screen is typically displayed when you click **View** in the **Actions** column of a list. Buttons at the bottom of the detail screen offer actions that can be performed on the item. For example, in the detail view of a wire payment template, you can modify or delete the template by clicking the appropriate button. To exit the screen without performing an action, click **Cancel**.

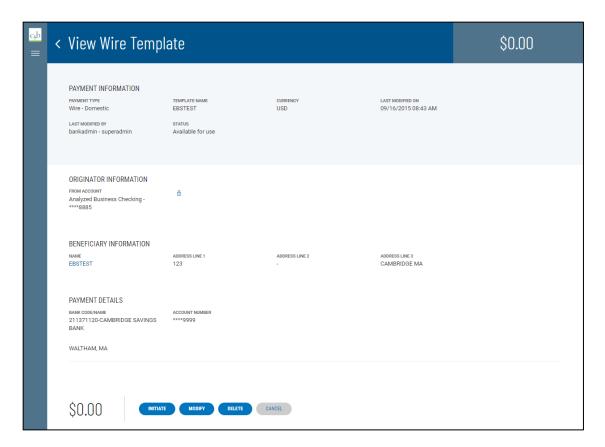

# **Expanding and Collapsing Sections**

You can expand or collapse a section of a detail screen by clicking the arrow icon that appears to the left of the section heading... The illustration below shows a part of the Add New User screen. The Add Contact Fields section is collapsed.

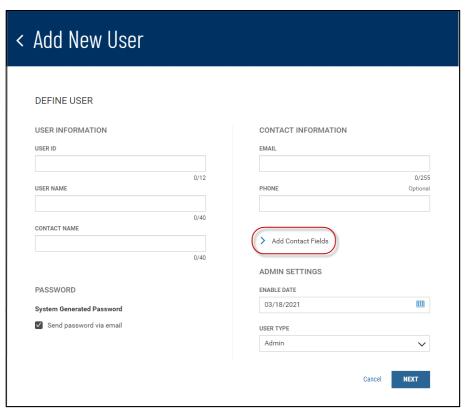

In the next illustration, the section is expanded. To collapse the section again, click the dropdown arrow button.

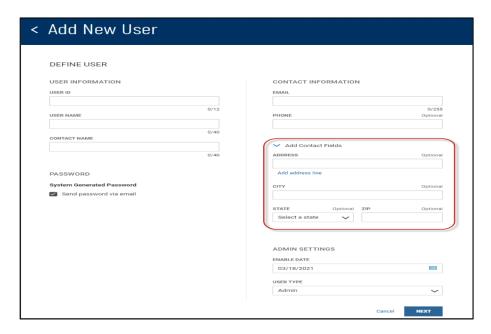

# **Required and Optional Fields**

Notice also in the Add New User screen shown above that some fields are marked Optional.

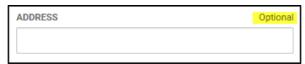

This is additional information that you can enter if desired. If a field is required, the *Optional* label will not appear above the text box.

#### The "Information" Section

Many detail screens have an *Information* section. This section displays useful data about the item, including any actions taken on it, including the name and ID of the user who modified the item, when it was last modified, and other information, such as its current state (for example, in the case of a template, *Available for Use*).

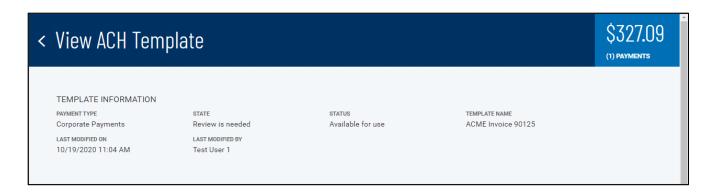

# **Payments & Transfers**

The Payments & Transfers menu has the following options that allow you to create and manage transfers/templates, payments/templates, and payees:

- Transfers
- StopPayments
- PaymentCenter
- PayeeDirectory

Note: Payee Directory is only available to users that have Simplified Payments

## **Transfer Center**

A transfer is a simple transfer of money between two accounts. You can choose to create a single transfer or multiple transfers.

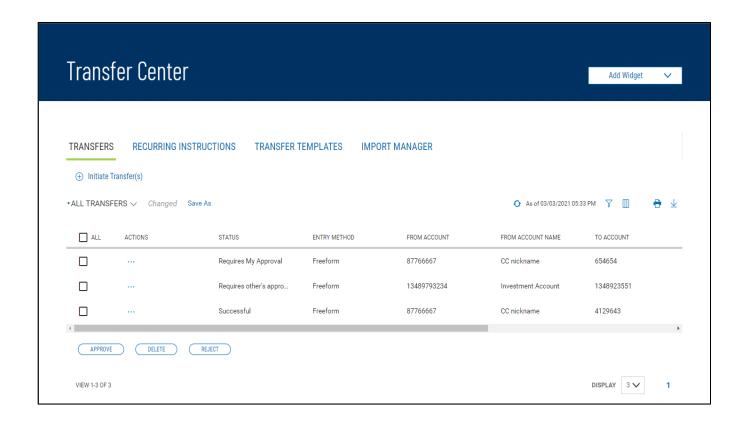

The Transfers list view displays the following information for all available transfers:

- Status The current status of the item.
- Transaction Date
- Entry Method Method by which the transfer was entered, for example, Freeform or Recurring Instruction
- From Account: The debit account
- From Account Name
- To Account: The account to which a payment or transfer is made.
- To Account Name
- Amount

**Note:** If a listed transfer has been modified, an indicator will appear to the right of the entry method in the Entry Method column.

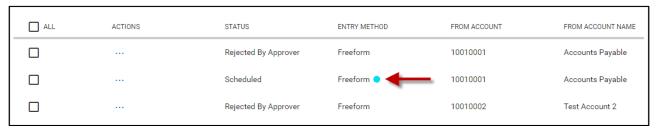

## **Initiating a Transfer**

#### To create a transfer:

- 1. From the Slide-out menu, select Payments & Transfers>Transfer Center.
- 2. Click Initiate Transfer.

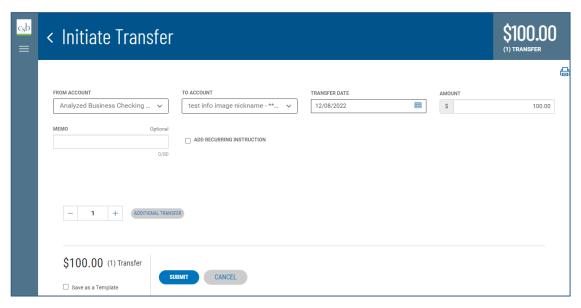

- 3. Use the drop-down menu to select the From Account
- 4. Use the drop-down menu to select the **To Account**
- 5. Use the **Calendar** icon to select the transfer date.
- 6. Enter the transfer amount.
- 7. (Optional) If desired, enter a brief memorandum.
- 8. (Optional) If you want this to be a scheduled transfer, check the **ADD RECURRING INSTRUCTION** checkbox. For information on adding a recurring transfer instruction, see Recurring Transfers.

9. (Optional) If you want to create additional transfers, in the **Additional Transfers** section, enter the desired number in the text box, and then click the **Plus** icon (+) to open additional set(s) of transfer fields.

If you want to remove a set, click the **Minus** icon (-) to remove it. Alternatively, you can click the  $\mathbf{x}$  to the far right of any set of fields to remove them.

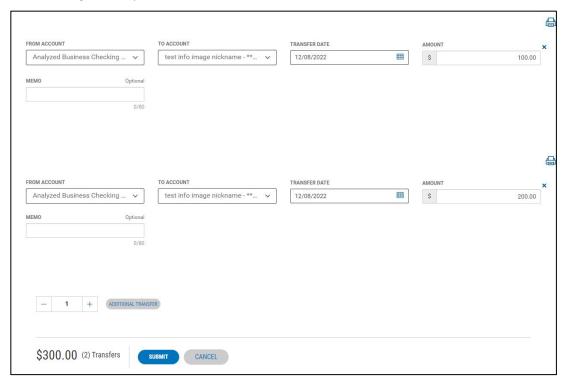

- 10. Repeat steps 2 through 7 for each new transaction you want to add.
- 11. (Optional) If you want to save this transaction as a template, check the **Save as a Template** checkbox.
- 12. When you have finished, click **Submit**. A message will appear at the top of the widget indicating if the action was successful or listing any errors.

# **Viewing a Transfer**

#### To view a transfer:

- 1. From the Slide-out menu, select Payments & Transfers>Transfer Center.
- 2. Select the desired transfer in the list and click View.

## **Modifying a Transfer**

You can make changes to a transfer once created.

#### To modify a transfer:

- 1. From the Slide-out menu, select Payments & Transfers>Transfer Center.
- 2. Select the desired transfer in the list and click **Modify**.
- 3. Modify the transfer as needed, and then click **Submit**.

### **Approving a Transfer**

Some transfers must be approved before they are processed. For more information, see Work with Lists - Available Actions.

1. Select the appropriate transfer or transfers, and in the **Select** column, check the **Select** checkbox.

| 2. | Click the <b>Approve</b> | Approve |  |
|----|--------------------------|---------|--|
|    | button, OR               |         |  |

Select the appropriate transfer, and in the **Actions** column, click the ellipses (...), and from the drop - down menu, select **Approve**.

## Rejecting a Transfer

If you are designated as the second approver of a transfer, if necessary, you will be able to reject transfers that are awaiting your approval.

**Note:** For transfers requiring two approvers, the second approver can reject the transfer for a valid reason, allowing the first approver to modify and resubmit the transfer for approval.

#### To reject a transfer:

- 1. From the Slide-out menu, select Payments & Transfers>Transfer Center.
- 2. Click the **Reject** Reject button. OR

Select the appropriate transfer, and in the **Actions** column, click the ellipses (...), and from the drop-down menu, select **Reject**.

## **Deleting a Transfer**

#### To view a transfer:

- 1. From the Slide-out menu, select Payments & Transfers>Transfer Center.
- Click the **Delete**Delete

  button, OR

Select the appropriate transfer, and in the Actions column, click the ellipses (...), and from the drop-down menu, select Delete.

### **Recurring Transfers**

Recurring transfers are transfer transactions that you schedule to repeat on a regular basis.

#### To create a recurring transfer:

- 1. From the Slide-out menu, select Payments & Transfers>Transfer Center.
- 2. Select the **Recurring Instructions** tab.

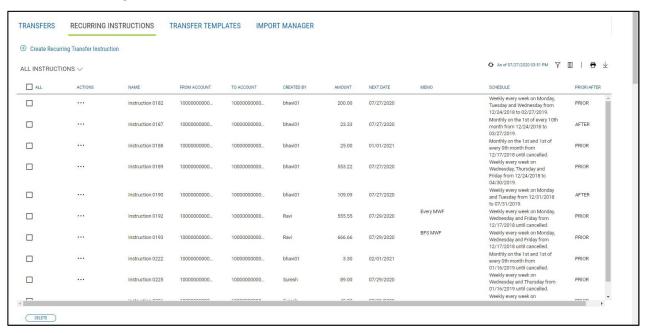

- 3. Click Create Recurring Transfer Instruction.
- 4. Enter a transfer name.
- 5. Use the **From Account** drop-down menu to select the account to be debited.
- 6. Use the **To Account** drop-down menu to select the account to be credited.
- 7. Enter a transfer amount.
- 8. (Optional) Enter a maximum 80-character memo, if desired.
- 9. The **Start Date** field offers a default date. To change it, use the drop-down calendar to select a new start date
- 10. Use the **Repeat** drop-down menu to select a pattern for repeating the payment: *Weekly, Monthly,* or *Semi-Monthly*.
- 11. Use Every drop-down menu to select a pattern based on your choice: If *Weekly*, select the desired number of weeks, and then select the day of the week on which the transfer is made.

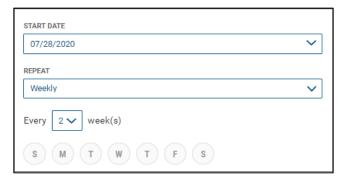

If *Monthly*, select the number of months you want to elapse before transfer, and then use the **On The** dropdown menus to select a day of the month on which the transfer should be made.

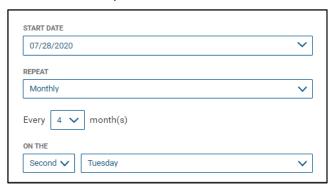

If Semi-Monthly, select the number of months you want to elapse before transfer, and then use the **On The** drop-down menus to select days of the month and times on which the transfer should be made.

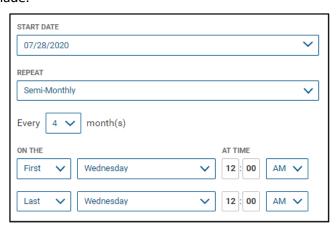

- 12. In the **Ends** section, select the appropriate radio button: **Never**, if the transfers will continue indefinitely.
  - OR End by selected date, and then use the drop-down calendar to select an end date.

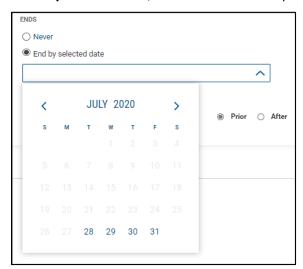

- 13. When you have finished, click **Create**.
- 14. Click Continue in the confirmation pop-up window.
- 15. You return to the Transfer Center, and the new transfer is added to the Transfers list.

## **Viewing Recurring Transfer Instructions**

#### To view a transfer instruction:

- 1. From the Slide-out menu, select **Payments & Transfers>Transfer Center**.
- 2. Select the **Recurring Instructions** tab.
- 3. Select the desired recurring transfer in the list and click **View**.

## **Modifying Recurring Transfer Instructions**

#### To modify an existing transfer instruction:

- 1. From the Slide-out menu, select Payments & Transfers>Transfer Center.
- 2. Select the **Recurring Instructions** tab.
- 3. Select the desired recurring transfer, and in the **Actions** column, click the ellipses (...).
- 4. Select Modify.

The Modify Recurring Instruction screen appears.

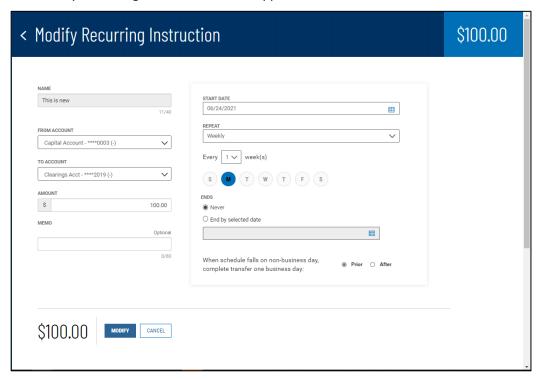

- 5. Make changes to the editable fields as desired.
- 6. When you have finished, click **Modify**.
  - The Modify Recurring Instruction Confirmation screen appears.
- 7. Click **Continue**.

You return to the Transfer Center, and the Success message appears.

## **Deleting Recurring Transfer Instructions**

#### To delete a transfer instruction:

- 1. From the Slide-out menu, select Payments & Transfers>Transfer Center.
- 2. Select the **Recurring Instructions** tab.
- 3. Select the desired recurring transfer in the list and click **View**.

## **Transfer Templates**

Transfer Templates are pre-defined sets of transfer information that you can reuse. The Transfer Templates list view shows all transfer templates that you have permissions to view, modify, delete and/or use to initiate a transfer.

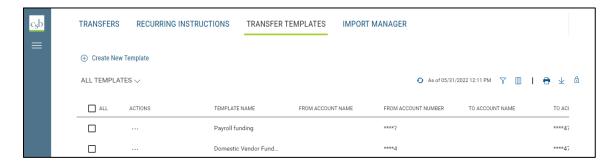

### View, Manage and Use Templates

Click the ••• in the Action column to get a pop-up menu of available actions for any entry on the list.

- View Displays the template details as read-only text.
- Modify Displays the template details with input fields so you can change some of the info.
- **Delete** Deletes the template.
- Initiate Transfer Initiates a transfer using the template. The system displays a panel very similar to the one for initiating a transfer from the Transfers tab; you can modify the Date, Amount and Memo fields but the From Account and To Account fields are locked.

### **Create A New Template**

1. Click on the Create New Template link:

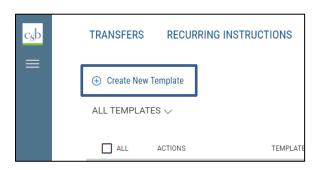

The system will display the Create New Template panel.

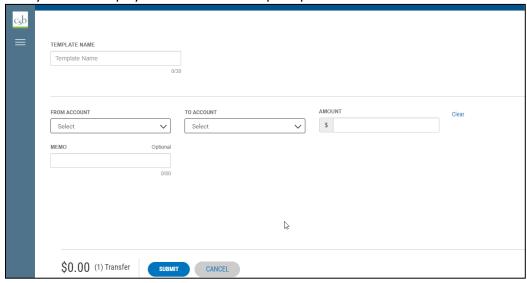

- 2. Fill out the **From Account** and **To Account**, and **Template Name**; the Amount and Memo fields are optional.
- 3. Click Submit

## **Import Manager**

The Import Manager feature in the Transfer Center lets you import transfers from a file, as well as manage the import maps that allow for importation.

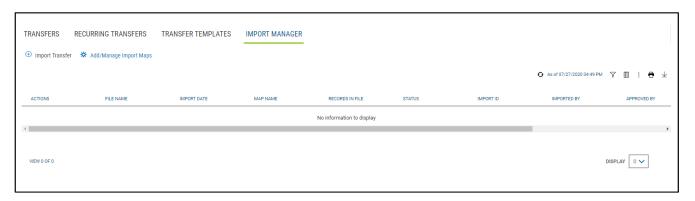

The Import Manager list view displays the following information for all available imports:

- File Name
- Import Date
- Map Name the name of the import map used to import the file.
- Records in File The number of transfer records in the imported file.
- Status
- Import ID The unique identifier of the imported file.
- Imported By The name of the user who imported the file.
- Approved By The name of the user who approved the import.
- Approved Date The date when the import was approved.
- Map Type The type of the import map used to import the file.

#### To import a transfer file:

- From the Slide-out menu, select Payments & Transfers>Transfer Center.
- Select the **Import Manager** tab.
- Click Import Transfer.

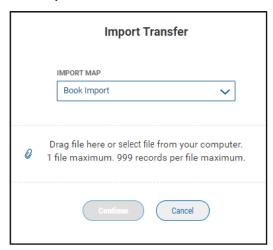

- Do one of the following:
  - Drag and drop the file onto the widget.
  - Click the screen, then browse for and select the desired file. Note that one file containing 999
    records is the maximum.
- Click Continue.

If the import is successful, the imported transfers are added to the Import Maps widget and appear in the list view.

## **Create Import Mapping**

The **Add/Manage Import Maps** option lets you create and manage import maps, which define field positions and other features that determine how fields in the original transfer file are imported into the system.

The Manage Import Maps list view displays the following information for created import maps:

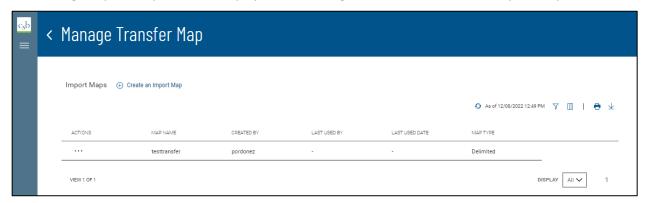

- Map Name
- Created By The name of the user who created the import map.

- Last Used By The name of the user who last used the map for importing a file.
- Last Used Date The last date when the map was used to import a file.
- Map Type Generally, this will be Delimited.

### To create a transfer import map:

- 1. From the Slide-out menu, select Payments & Transfers>Transfer Center.
- 2. Select the **Import Manager** tab.
- 3. Click Add/Manage Import Maps.
- 4. Click Create an Import Map.

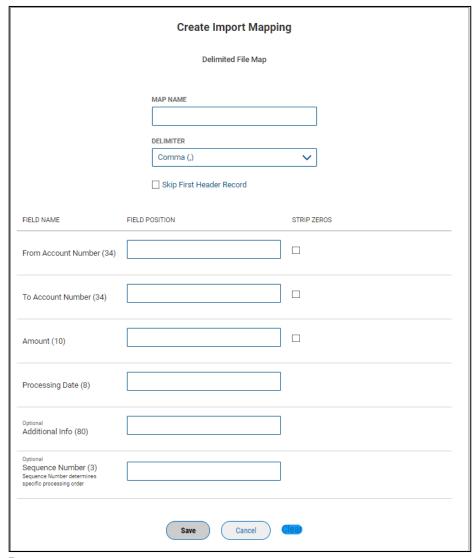

- 5. Enter a map name.
- 6. Use the **Delimiter** drop-down menu to select a file delimiter character: for example, *Comma* or *Colon*
- 7. If you want to skip the first header record in the imported file, check the **Skip First Header Record** box.
- 8. For the listed field names enter a desired field position. This indicates which field in the file maps to a given field position on the screen. In the following example, **From Account** will appear in the first position

on the screen, while **Amount** will appear in the fourth position onscreen.

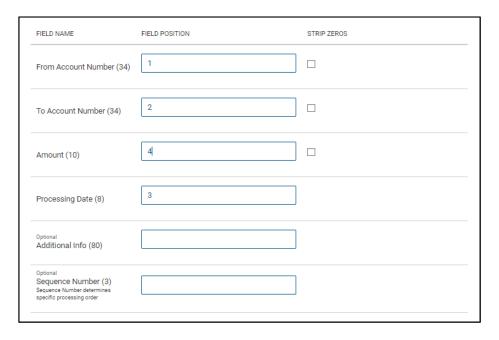

- 9. To strip leading zeros from the account number and amount fields, check the appropriate checkboxes.
- 10. When you have finished, click Save.

## **Quick Transfer**

The Quick Transfer widget is in the Home Page. It lets you complete a simple one-time transfer between two accounts.

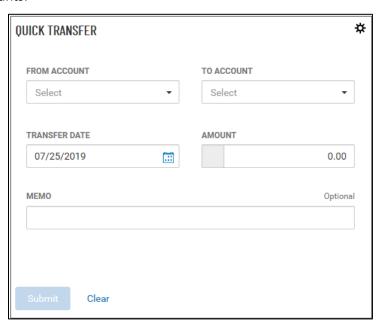

## **Making a Simple Transfer**

### To make a simple transfer:

- 1. Select the accounts between which you want to transfer funds (the From and To accounts).
- 2. Use the calendar icon to select the transfer date.
- 3. Enter an amount.
- 4. (Optional) Enter a brief memorandum.
- 5. Click Submit.

# **Stop Payments**

The Stop Payment widget lets you place a stop on check payments when needed.

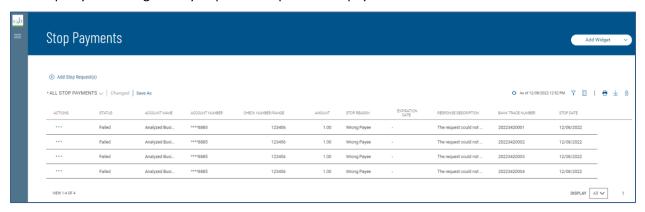

The list view displays the following about existing stops:

- Status
- Account Name
- Account Number
- Check Number/Range An individual check or range of checks by number can be stopped.
- Amount
- StopReason-WrongCheckorAccountClosed
- Response Description Description of the response from the bank, for example, Stop Payment request accepted.
- Bank Trace Number Number assigned by the bank to trace the original check.
- InitiatedBy-Userwhocreatedthestoppayment.
- Stop Date Date the stop was created.

#### To place a stop payment on a check:

- 1. From the Slide-out menu, select **Payments & Transfers>Stop Payments**The system displays the Stop Payments widget.
- 2. Click Add Stop Request(s).

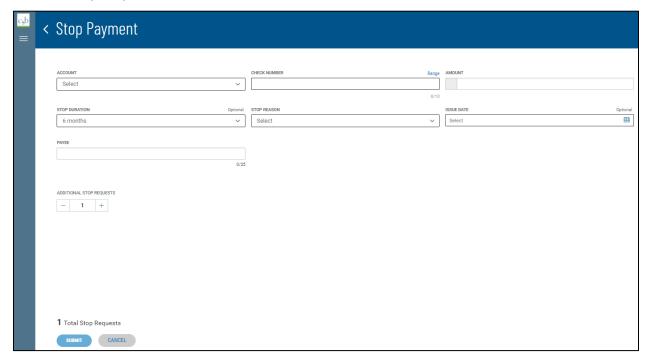

- 3. Use the drop-down menu to select the **From Account** (debit account)
- 4. Enter the serial number of the check you want to stop payment on.

**Note:** You can stop a range of checks by clicking Range and then beginning and ending check numbers in the From and To fields. In this case only the **Stop Duration** and **Stop Reason** fields will be available for completion. You will skip the other fields mentioned below.

If you change your mind, you can click **Single** to instead enter an individual check number.

- 5. (Optional) Enter the amount of the payment (unless you entered a check range).
- 6. (Optional) Use the **Stop Duration** drop-down to select a period of time during which the stop will be in effect.
- 7. (Optional) Use the **Stop Reason** drop-down to select a reason for the stop—for example, *Wrong Check*
- 8. (Optional) Use the calendar icon to select an Issue Date (unless you entered a check range).
- 9. (Optional) If necessary, enter a Payee (unless you entered a check range).
- 10. (optional) If you want to create additional stop payment, in the Additional Stop Requests section, enter the desired number in the text box, and then click the Plus icon (+) to open additional set(s) of stop request fields.

If you want to remove a set, click the **Minus** icon (-) to remove it. Alternatively, you can click the **x** to the far right of any set of fields to remove them.

- 11. Repeat steps 3 through 9 for each new stop you want to add.
- 12. Click Submit.

# **Payment Center**

Payment functions are available from the Payments & Transfers menu. The Payment Center Workspace contains the following widgets:

- Payments
- SimplifiedPayments
- Payment Templates
- Payment Maps
- Nacha Import
- Wire Import

Note: Depending on the services you selected you might not have all these options displayed in your menu

# **Payments**

The Payments widget lets you create and manage payments. You can perform several operations on individual payments, including viewing, modifying, approving, and deleting payments. For more information on these options see Working with Lists.

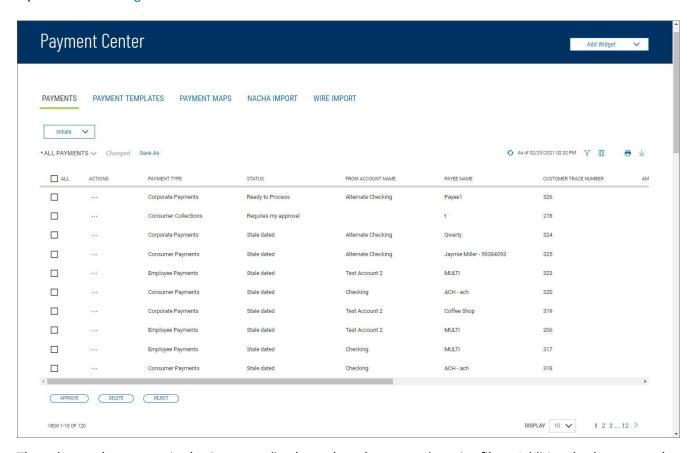

The columns that appear in the Payments list depend on the currently active filter. Additional columns can be displayed by clicking the **Filter** icon and selecting from the **Columns** tab; for information, see Adding or Removing Columns.

The Payments list view displays the following information about available payments:

- Payment Type The payment type of the payment (ACH or Wire)
- From Account Name The name of the account the payment is either made or originated from (debit account)
- Payee Name The name of the beneficiary of the payment.
- Transaction Date The date the payment is issued.
- Amount The amount of the payment.
- Status The status of the payment.

## **Changing Payment Views**

Note the **All Payments** selection at the top left of the widget. With this selected, the widget lists all available payments. Click the down arrow to select a new, limited view: **ACH Payments**, **Wire Payments**, or **Requires My Approval** for payments that are ready to be approved by you.

- If you want to save this view under a new name, click **Save As**.
- If you want to save this view as the default, click on ellipsis ... next to the selected view and click on **Set default**.

## **Initiating a Payment**

To create a payment:

1. From the Slide-out menu, select **Payments & Transfers>Payment Center**. The **Payments** tab appears preselected by default.

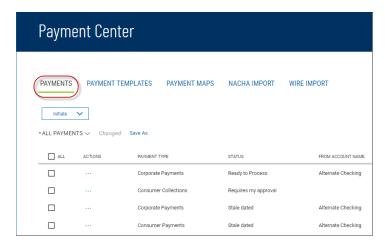

- 2. Click **Initiate**.
- 3. Use the **Payment Type** drop-down menu to select the type:
  - DomesticWire
  - International Wire
  - Loan
  - ACH
  - Tax

- 4. Complete the fields on the Initiate Payment screen, and then click Save & Confirm.

  For detailed instructions on creating payments of each individual type, refer to the appropriate sections of this guide:
  - DomesticWirePayments
  - International Wire Payments
  - Consumer Collections
  - Consumer Payments
  - Corporate Collections
  - CorporatePayments
  - TaxPayments
  - LoanPayments

## **Viewing Payment Detail**

Summary information for each payment in the Payments list view is available.

Select the appropriate payment, and in the **Actions** column, click the ellipses (...), and from the drop-down menu, select **View**.

See also View Payment.

## **Deleting a Payment**

In the **Actions** column, click the ellipses (...), and from the drop-down menu, select **Delete**. OR

To delete multiple payments, in the **Select** column check the boxes corresponding to the desired payments, and then click the **Delete** button.

## **Modifying a Payment**

- 1. Select the appropriate payment, and in the **Actions** column, click the ellipses (...), and from the drop-down menu, select **Modify**.
- 2. In the Modify Payment screen, make changes to the payment as needed, and then click **Confirm**. See also Modify ACH Payments.

# **Copying a Payment as a Template**

You can copy an existing payment as a template, which you can later use to create a new payment.

- 1. Select the appropriate payment, and in the **Actions** column, click the ellipses (...), and from the drop-down menu, select **Copy as Template**.
- 2. In the Modify Template screen, make changes as needed, and then click **Initiate** to initiate a payment
  - OR Save to save as draft for later.

# **Copying a Payment as a New Payment**

You can copy an existing payment as a new payment that can be submitted.

- 1. Select the appropriate payment, and in the **Actions** column, click the ellipses (...), and from the drop-down menu, select **Copy as New Payment**.
- 2. In the Modify Payment screen, make changes as needed, and then click **Send Payment** to send the payment
  - OR **Save** to save the payment as a draft for later.

## **Payment Approval**

Depending on how the Payment Center is configured in your version of the application, payments may need to be approved by you and/or other users before it is sent to the beneficiary. For more information, see Work with Lists - Available Actions.

## **Submit for Approval**

You may be required to submit a payment for approval by another approver before it can be sent to the beneficiary. If that is true, you will see the **Submit for Approval** button rather than **Save** when you create a payment. Click it to submit the payment. The status of the payment will then remain *Requires Other's Approval* until the second approver approves it.

### Approving a Payment

If you are an approver and a payment needs your approval, it will appear in the list in *Requires My Approval* status.

### To approve a payment:

- 1. Select the appropriate payment or payments, and in the Select column, check the Select checkbox.
- 2. Click the **Approve** Approve button. OR

Select the appropriate payment, and in the **Actions** column, click the ellipses (...), and from the drop-down menu, select **Approve**.

## Rejecting a Payment

If you are designated as the second approver of a payment, if necessary, you will be able to reject payments that are awaiting your approval. Once the payment is rejected, the initiator can edit the payment as needed and resubmit it for approval.

**Note:** For payments requiring two approvers, the second approver can reject the payment for a valid reason, allowing the first approver to edit and resubmit the payment for approval.

#### To reject a transfer:

- 1. From the Slide-out menu, select Payments & Transfers>Payment Center.
- 2. Click the **Reject** Reject button.

Select the appropriate payment, and in the **Actions** column, click the ellipses (...), and from the drop-down menu, select **Reject**.

# **Wire Payments**

Wire payments are electronic funds transfers made directly from one person or institution to another. Wire payments are made through a number of different central transfer systems, which include, for example, the U.S. Federal Reserve's Fedwire system. Wire payments generally take less time to clear and as a result, are more expensive than domestic ACH batch payments.

**Note:** If you are set up as an approver of wire payments, you will have the ability to reject or delete future-dated payments.

### **Domestic Wire Payments**

A domestic wire payment creates an electronic funds transfer from payer to payee within the United States.

### To create a domestic wire payment:

1. From the Slide-out menu, select Payments & Transfers>Payment Center.

- 2. Click Initiate Payment.
- 3. Use the **Payment Type** drop-down to select **Domestic Wire**.
- 4. Enter the From Account
- 5. Enter the **Beneficiary information**.
- 6. Use the Bank Code/Name drop-down menu to select the code and name of the beneficiary bank.
- 7. Enter Beneficiary Account Number.
- 8. Enter Amount.
- 9. Enter or select a transaction date.
- 10. (Optional) If you want to enter intermediary bank information, expand the **Intermediary Bank** section, and select a bank code for the first intermediary bank.
- 11. (Optional) If needed, click **Add 2nd Intermediary Bank** to add another bank. Select a bank code for the second intermediary bank.
- 12. (Optional) If desired, expand the **Originator to Beneficiary Information** section, and add up to four lines of information for the beneficiary.
- 13. (Optional) If desired, expand the **Bank-to-Bank Information** section, and add up to six lines of information from originator to beneficiary bank.
- 14. When you have finished, click **Confirm**. The **Review Payment** screen appears.
- 15. Review the displayed payment information for accuracy, and then click **Save**.

If the payment workflow is set up to require a second approver, click Submit for Approval.

16. The **Payment Center** workspace returns with a confirmation message, and the payment appears in the list of payments.

## **International Wire Payments**

An international wire payment creates an electronic funds transfer between a payer and payee who are in two different countries.

#### To create an international wire payment:

- 1. From the Slide-out menu, select Payments & Transfers>Payment Center.
- 2. Click **Initiate Payment**.
- 3. Use the **Payment Type** drop-down to select **International Wire**.
- 4. Use the **Currency** drop-down menu to select the payment currency. You can also start typing the name of a currency in the **Filter** box; the application will find and retrieve a currency name or names based on what you enter, and you can select from the listed currencies.

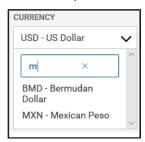

**Note:** For International USD wires please select USD from the currency menu. For foreign currency wires, select the appropriate currency based on your payment instructions.

- 5. In the **Originator Information** section, select the **From** account.
- 6. (Optional) In the **Beneficiary Information** section, enter the beneficiary address lines.

Note: Address Line 1 and 2 are mandatory for international wires

7. In the **Select Bank Code Type** section, select the International List radio button, and then use the **SWIFT Bank Code/Name** drop-down menu to select the code and name of the beneficiary bank.

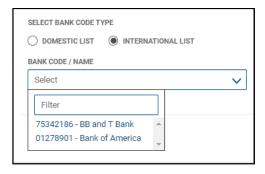

**Note:** The Society for Worldwide Interbank Financial Telecommunication (SWIFT) is a network that transmits information about transactions to financial institutions worldwide.

8. Enter the beneficiary account number or IBAN Number in the account number field.

**Note:** International Bank Account Number (IBAN) is a numbering system used to identify bank accounts across borders. An IBAN number includes a two-digit country identifier, two check digits, and a country-specific basic bank account number.

9. Enter the amount in USD or Foreign Currency

For International Foreign Currency Wires there are two options when selecting a wire amount:

• Foreign Amount: Select this option if you have an exact foreign amount that you need to pay. As an example, you need to send EUR 1,000 based on your payment instructions. Funds will be debited from your account based on the amount entered in Foreign Currency.

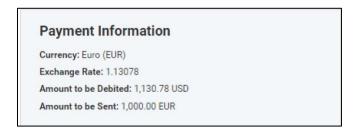

• USD: Use this option if you don't have an exact amount to pay but rather want to provide instructions to debit the USD equivalent for a particular amount. As an example, you want to send \$1000 USD worth of Euros. Funds will be debited from your account and converted into the Foreign Currency Selected, equivalent to the value of the USD amount entered.

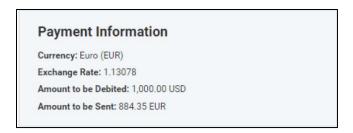

**Note:** For both options, Foreign Amount or USD equivalent, an indicated exchange rate and an estimated debit amount will be displayed. Please note the Exchange Rate and Amount to be Debited are estimates only and may not reflect the final foreign exchange rate applied to the transaction or the final amount debited from your account. Your ire e-mail notification after the transaction is processed will contain the actual exchange rate applied to the payment.

- 10. Enter or select a transaction date.
- 11. Enter the purpose for this wire payment.
- 12. (optional) If you want to enter intermediary bank information, expand the **Intermediary Bank** section, and select a bank code for the first intermediary bank.
- 13. (optional) If needed, click **Add 2nd Intermediary Bank** to add another bank. Select a bank code for the second intermediary bank.
- 14. (optional) If desired, expand the **Originator to Beneficiary Information** section, and add up to four lines of information for the beneficiary.
- 15. (optional) If desired, expand the Bank-to-Bank Information section, and add up to six lines of information from originator to beneficiary bank.
- 16. When you have finished, click Confirm.
  - The Review Payment screen appears.
- 17. Review the displayed payment information for accuracy, and then click **Save**. OR If the payment workflow is set up to require a second approver, click **Submit for Approval**.

The Payment Center workspace returns with a confirmation message, and the payment appears in the list of payments.

# **ACH Payments**

ACH payments are US domestic batch payments cleared through the Automated Clearing House (ACH) network. This network allows for consumer, business, and government payments through participating financial institutions. NACHA (National Automated Clearing House Association) established and maintains the rules governing ACH transactions.

### **Prefunding for ACH Payments**

If the company you are assigned to is configured for balance check with prefunding of ACH payments, a message appears whenever you create and save an ACH payment. The message will inform you when funds need to be added to the funding account prior to payment approval.

When the ACH payment receives final approval, we will initiate a transfer of funds from the funding account to a designated clearings account. If the insufficient funds condition has not been resolved, the approval will fail, and the payment process will not advance.

### Using the Transaction State and Prenote Settings

The **Transaction State**, **Prenote**, and **Amount** field settings of an ACH payment affect one another in the following ways:

- Entering a zero amount automatically sets the **Transaction State** to *Frozen*.
- Changing the amount from zero to non-zero resets the Transaction State to Active.
- Setting the **Transaction State** to *Prenote* automatically sets the **Amount** to zero.

#### **Consumer Collections**

This transaction type is used to collect consumer dues or debts. In this case, the consumer's account is debited by the corporation or vendor collecting the dues. So, the beneficiary is the corporation/vendor, *not* the consumer.

#### To create a consumer collection payment:

- 1. From the Slide-out menu, select Payments & Transfers>Payment Center.
- 2. Click Initiate Payment.
- 3. Use the **Payment Type** drop-down to select **Consumer Collections**.
- 4. Enter the payment name.

- 5. In the **Originator Information** section, select the ACH sender/payee, if required.
- 6. Enter a description to identify the contents of the payment.
- 7. (optional) In the **Discretionary Data** field, enter the desired data. Discretionary data could be a variety of information associated with the payment or beneficiary, such as a payment description or the beneficiary name and/or ID number.
- 8. The **Transaction Date** field defaults to the current business day depending on cut-off time. Change the date as desired.
- 9. (optional) **Descriptive Date:** This is the date displayed to the receiver for descriptive purposes. If desired, enter a date.
- 10. In the **Receiver Information** section, enter the name of the receiver to whom the collection is being sent.
- 11. Enter an optional unique identifier for the receiver.
- 12. (optional) In the **Discretionary Data** field, enter the desired data. Discretionary data could be a variety of information associated with the payment or beneficiary, such as a payment description or the beneficiary name and/or ID number.
- 13. Enter the receiver's account number.
- 14. Enter the bank code of the receiver's bank.
- 15. Use the Account Type drop-down menu to select a type: Checking, Loan, or Savings.
- 16. If desired, use the **Addenda Type** drop-down menu to select the type of addenda you want to include, for example, **Remittance Advice Addenda**. The default is **No Addenda**.
- 17. (optional) Enter any addenda as needed, a maximum of 80 characters.
- 18. Select the **Transaction State** for the current payment: *Active, Frozen or Prenote*.
  - If you choose **Frozen**, the payment will remain in draft form until you modify the payment and choose **Active**.
  - If you want to send a zero-dollar transaction to verify the account, check the **Prenote** box
- 19. Enter the amount of the payment.
- 20. When you have finished, click **Save & Continue**. The payment is saved.
- 21. If you want to add an additional receiver, repeat steps 10 through 19, and then click the **Add** button.
- 22. Repeat steps 10 through 19, and then click Add until you have finished adding receivers.
- 23. When the payment information is complete, click **Submit for Approval** (if approval is required). OR

Click **Save** to save the payment in draft form for later.

The **Payment Center** workspace returns with a confirmation message, and the payment appears in the list of payments.

**Note:** The application will detect possible duplicate payments based on standard entry class code, effective entry date, total amount, and number of credits and number of debits. If a possible duplicate payment is detected, the confirmation message will include the following statement:

"Warning! Potential Duplicate Payment Exists." Be sure to view the newly entered payment and verify that it is indeed unique and not a duplicate.

### **Consumer Payments**

This transaction type is used to make payments (such as refunds) to a consumer.

#### To create a consumer payment:

- 1. From the Slide-out menu, select Payments & Transfers>Payment Center.
- 2. Click Initiate Payment.
- 3. Use the **Payment Type** drop-down to select **Consumer Payments**.
- 4. Enter the payment name.
- 5. In the **Originator Information** section, select the ACH sender, if required.
- 6. Enter a description to identify the contents of the payment.
- 7. (optional) In the **Discretionary Data** field, enter the desired data. Discretionary data could be a variety of

- information associated with the payment or beneficiary, such as a payment description or the beneficiary's name and/or ID number.
- 8. The **Transaction Date** field defaults to the current business day depending on the cutoff time. Change the date as desired.
- 9. (optional) **Descriptive Date:** This is the date displayed to the receiver for descriptive purposes. If desired, enter a date.
- 10. In the **Receiver Information** section, enter the name of the receiver (beneficiary).
- 11. Enter a unique identifier for the receiver.
- 12. (optional) In the **Disc Data** field, enter the desired data. Discretionary data could be a variety of information associated with the payment or beneficiary, such as a payment description or the beneficiary's name and/or ID number.
- 13. Enter the receiver's account number.
- 14. Enter the bank code of the receiver's bank.
- 15. Use the Account Type drop-down menu to select a type: Checking, Loan, or Savings.
- 16. If desired, use the **Addenda Type** drop-down menu to select the type of addenda you want to include, for example, **Remittance Advice Addenda**. The default is **No Addenda**.
- 17. (optional) Enter the addenda as needed, a maximum of 80 characters.
- 18. Use the **Transaction State** drop-down to select a state for the current payment: *Active* or *Frozen or Prenote*.
  - If you choose **Frozen**, the payment will remain in draft form until you modify the payment and choose **Active**.
  - If you want to send a zero-dollar transaction to verify the account, select **Prenote**.
- 19. Enter the amount of the payment.
- 20. When you have finished, click **Save & Continue**. The payment is saved.
- 21. Review and make changes to other payment information as necessary.
- 22. If you want to add an additional receiver, expand the **Add Receiver** section, and repeat steps 10 through 19. Then click the **Add** button.
- 23. Repeat steps 10 through 19, and then click Add until you have finished adding receivers.
- 24. When the payment information is complete, click **Submit for Approval** (if approval is required).

Click **Save** to save the payment in draft form for later.

The Payment Center workspace returns with a confirmation message, and the payment appears in the list of payments.

**Note:** The application will detect possible duplicate payments based on standard entry class code, effective entry date, total amount, and number of credits and number of debits. If a possible duplicate payment is detected, the confirmation message will include the following statement:

"Warning! Potential Duplicate Payment Exists." Be sure to view the newly entered payment and verify that it is indeed unique and not a duplicate.

## **Corporate Collections**

This transaction type is used for corporate dues or debt collections. In this case, the beneficiary of the payment is the corporation for whom the debt is collected.

### To create a corporate collections payment:

- 1. From the Slide-out menu, select Payments & Transfers>Payment Center.
- 2. Click Initiate Payment.
- 3. Use the **Payment Type** drop-down to select **Corporate Collections**.
- 4. Enter the payment name.
- 5. In the **Originator Information** section, select the ACH sender, if required.

- 6. Enter a description to identify the contents of the payment.
- 7. (optional) In the **Discretionary Data** field, enter the desired data. Discretionary data could be a variety of information associated with the payment or beneficiary, such as a payment description or the beneficiary's name and/or ID number.
- 8. The **Transaction Date** field defaults to the current business day depending on cutoff time. Change the date as desired.
- 9. (optional) **Descriptive Date:** This is the date displayed to the receiver for descriptive purposes. If desired, enter a date.
- 10. In the **Receiver Information** section, enter the name of the receiver (beneficiary).
- 11. Enter an optional unique identifier for the receiver.
- 12. (optional) In the **Disc Data** field, enter the desired data. Discretionary data could be a variety of information associated with the payment or beneficiary, such as a payment description or the beneficiary's name and/or ID number.
- 13. Enter the receiver's account number.
- 14. Enter the bank code of the receiver's bank.
- 15. Use the Account Type drop-down menu to select a type: Checking, Loan, or Savings.
- 16. If desired, use the **Addenda Type** drop-down menu to select the type of addenda you want to include, for example, **Remittance Advice Addenda**. The default is **No Addenda**.
- 17. (optional) Enter the addenda as needed, a maximum of 80 characters.
- 18. Use the **Transaction State** drop-down to select a state for the current payment: *Active* or *Frozen or Prenote*.
  - If you choose **Frozen**, the payment will remain in draft form until you modify the payment and choose **Active**.
  - If you want to send a zero-dollar transaction to verify the account, select **Prenote.**
- 19. Enter the amount of the payment.
- 20. When you have finished, click **Save & Continue**. The payment is saved.
- 21. If you want to add an additional receiver, expand the **Add Receiver** section, and repeat steps 10 through 19. Then click the **Add** button.
- 22. Repeat steps 10 through 19, and then click **Add** until you have finished adding receivers.
- 23. When the payment information is complete, click **Send Payment** or **Submit for Approval** (if approval is required).

Click **Save** to save the payment in draft form for later.

The Payment Center workspace returns with a confirmation message, and the payment appears in the list of payments.

**Note:** The application will detect possible duplicate payments based on standard entry class code, effective entry date, total amount, and number of credits and number of debits. If a possible duplicate payment is detected, the confirmation message will include the following statement:

"Warning! Potential Duplicate Payment Exists." Be sure to view the newly entered payment and verify that it is indeed unique and not a duplicate.

## **Corporate Payments**

This type of payment is made between businesses or vendors for goods and services received.

### To create a corporate payment:

- 1. From the Slide-out menu, select Payments & Transfers>Payment Center.
- 2. Click **Initiate Payment**.
- 3. Use the **Payment Type** drop-down to select **Corporate Payments**.
- 4. Enter the payment name.
- 5. In the **Originator Information** section, select the ACH sender, if required.

- 6. Enter a description to identify the contents of the batch.
- 7. (optional) In the **Discretionary Data** field, enter the desired data. Discretionary data could be a variety of information associated with the payment or beneficiary, such as a payment description or the beneficiary's name and/or ID number.
- 8. The **Transaction Date** field defaults to the current business day depending on cutoff time. Change the date as desired.
- 9. (optional) **Descriptive Date:** This is the date displayed to the receiver for descriptive purposes. If desired, enter a date.
- 10. In the **Receiver Information** section, enter the name of the receiver (beneficiary).
- 11. Enter an optional unique identifier for the receiver.
- 12. (optional) In the **Disc Data** field, enter the desired data. Discretionary data could be a variety of information associated with the payment or beneficiary, such as a payment description or the beneficiary's name and/or ID number.
- 13. Enter the receiver's account number.
- 14. Enter the bank code of the receiver's bank.
- 15. Use the **Account Type** drop-down menu to select a type: Checking, Loan, or Savings.
- 16. If desired, use the **Addenda Type** drop-down menu to select the type of addenda you want to include, for example, **Remittance Advice Addenda**. The default is **No Addenda**.
- 17. (optional) Enter the addenda as needed, a maximum of 80 characters.
- 18. Use the **Transaction State** drop-down to select a state for the current payment: *Active* or *Frozen or Prenote*.
  - If you choose **Frozen**, the payment will remain in draft form until you modify the payment and choose **Active**.
  - If you want to send a zero-dollar transaction to verify the account, select **Prenote.**
- 19. Enter the amount of the payment.
- 20. When you have finished, click **Save & Continue**. The payment is saved.
- 21. Review and make changes to other payment information as necessary.
- 22. If you want to add an additional receiver, expand the **Add Receiver** section, and repeat steps 10 through 19. Then click the **Add** button. Repeat until you have finished adding receivers.
- 23. When the payment information is complete, click **Send Payment** or **Submit for Approval** (if approval is required).

Click **Save** to save the payment in draft form for later.

The Payment Center workspace returns with a confirmation message, and the payment appears in the list of payments.

**Note**: The application will detect possible duplicate payments based on standard entry class code, effective entry date, total amount, and number of credits and number of debits. If a possible duplicate payment is detected, the confirmation message will include the following statement:

"Warning! Potential Duplicate Payment Exists." Be sure to view the newly entered payment and verify that it is indeed unique and not a duplicate.

# **Loan Payments**

## Make a Loan Payment

A loan payment is used to pay down an existing loan account.

Note: Payments may include interest only, principal only or a regular payment (principal and interest)

#### To create a loan payment:

- 1. From the Slide-out menu, select Payments & Transfers>Payment Center.
- 2. Click Initiate Payment.
- 3. Use the **Payment Type** drop-down to select **Loan Payment**.

- 4. Select the From account for the payment. The account available balance will be displayed.
- 5. Select the loan account.
  - The outstanding balance of the loan will be displayed.
- 6. Select the appropriate payment option.
- 7. Enter the amount to pay.
- 8. When you have finished, click Submit.

The Payment Center workspace returns with a confirmation message, and the payment appears in the list of payments.

## **View ACH Payments**

You can select an existing payment and view details.

### To view a payment:

- 1. From the Slide-out menu, select **Payments & Transfers>Payment Center**.
- 2. Select the desired payment, and in the **Actions** column, click the ellipses (...)
- 3. Select View.

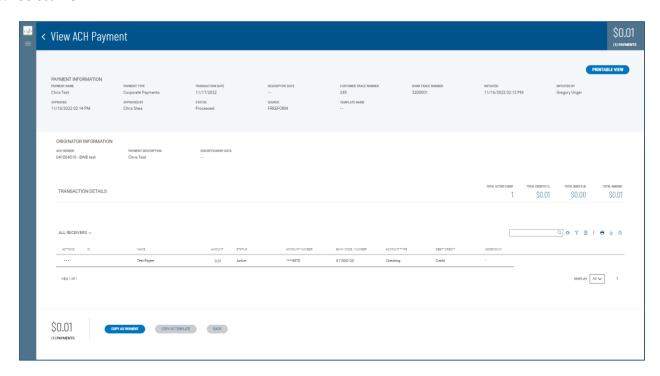

Depending on the payment type, the **Payment Information** section displays the following information:

- Payment Name
- Payment Type
- Transaction Date
- Descriptive Date, if available.
- Customer Trace Number, if available.
- Bank Trace Number, if available.
- Initiated The date and time of payment creation.
- Initiated the name of the user who added the payment.
- Status For example, Requires other approval or Approved.
- Source For example, Free form or import.
- Payment Name
- Payment Type
- Transaction Date

- Descriptive Date, if available.
- Customer Trace Number, if available
- BankTraceNumber, if available

The Originator Information varies according to the payment type as well. For ACH payments, it includes:

- ACHSender
- Batch Description
- Discretionary Data, if available.

#### The Transaction Details section includes:

- Total Debits
- Total Credits
- Total Amount

It also includes a Show Limits link. Click it to display the available payment limits.

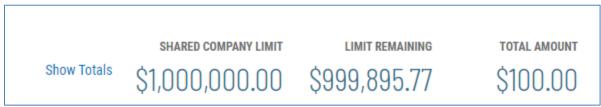

Click Show Totals to display totals again.

For batch (ACH) payments, the list grid at the center of the screen displays the following information for each individual payment transaction.

- ID
- Name
- Account Number
- Routing Number
- AccountType
- Amount
- Credit/Debit indicator
- Addendum, if available
- Status-Forexample, Active or Stale

In the **Actions** column, click the (...) to see more details, if available.

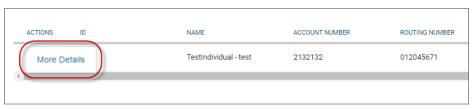

For wire payments, a **Payment Details** section might display available Intermediary Bank, Originator to Beneficiary, and Bank to Bank information.

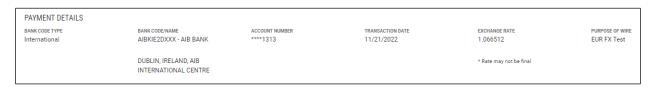

# **Modify ACH Payments**

You can modify existing ACH payments:

- 1. From the Slide-out menu, select Payments & Transfers>Payment Center.
- 2. Select the desired payment, and in the **Actions** column, click the ellipses (...).
- 3. Select **Modify**. The Modify Payment screen appears.

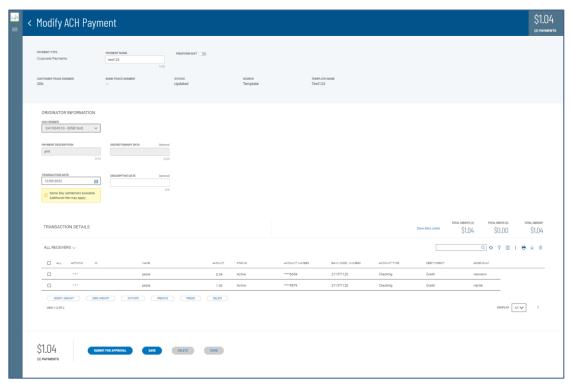

- 4. Make changes to the editable fields as desired.
- 5. To add an additional receiver to the payment, click Add a Receiver

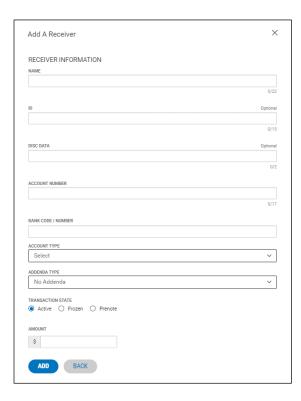

6. To zero all listed amounts on the screen so you can make changes, click **Zero All Amounts**.

- 7. To upload the transactions making up the batch, click **Upload Transactions**.
- 8. To modify the amounts in the batch, click **Modify Amounts**. Change the amount or amounts as desired, and then click **Save**.

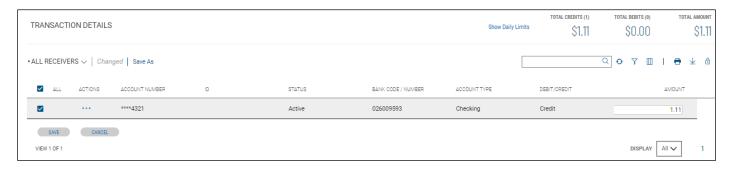

- 9. Complete the information and click **Add**.
- 10. If desired, click Copy as Payment to save this payment as a new payment.
- 11. If desired, click Copy as Payment to save this payment as a new payment. OR click Copy as Template to save this payment as a template.
- 12. When the payment information is complete, click **Send Payment** or **Submit for Approval** (if approval is required).

Click **Save** to save the payment in draft form for later.

The Payment Center workspace returns with a confirmation message.

## **Reverse ACH Payments**

Following National Automated Clearing House Association (NACHA) rules, eligible ACH payments created in Business Online Banking can be reversed as needed. To be eligible, ACH payments must be in Processed status and must be transmitted to the receiving depository financial institution by midnight of **the fifth banking day** following settlement of the erroneous entry. The application calculates the eligibility timeline, taking into account an ACH company's entitlement to same-day ACH payment processing. Reversals can be initiated for individual ACH payments or an entire ACH batch.

### To reverse an ACH payment:

- 1. From the Slide-out menu, select Payments & Transfers>Payment Center.
- 2. Select the desired payment, and in the **Actions** column, click the ellipses (...)
- 3. Select Reverse.

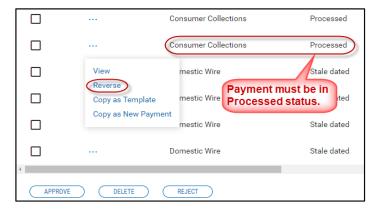

### The Reverse ACH Payments screen appears.

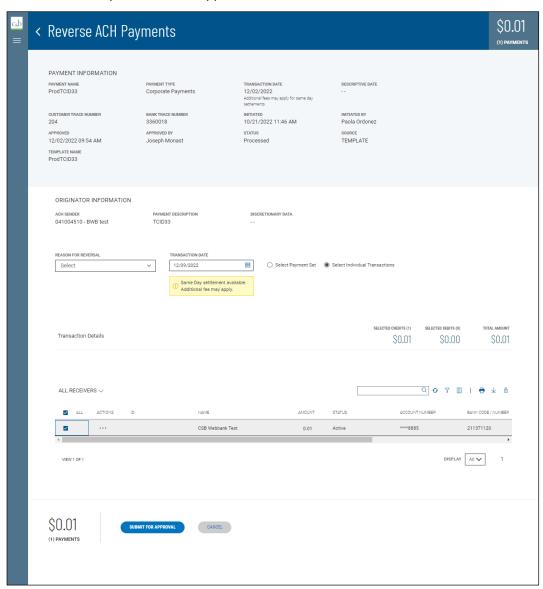

- 4. Use the **Reason for Reversal** drop-down menu to select a reason: *Incorrect amount, Incorrect account number,* or *Duplicate*.
- 5. If needed, use the **Transaction Date** drop-down calendar to select a different date.

**Note:** For same-day ACH companies, you can choose between today or the next business day. For non-same-day ACH companies, the next business day is preselected; you cannot change the transaction date.

6. Select the appropriate radio button depending on whether you want to select the entire payment set (batch) or individual transactions in the set for reversal.

If you click the **Select Individual Transactions** radio button, check the boxes corresponding to the payments you want to reverse.

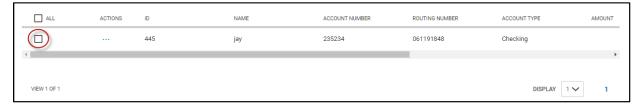

If you click the Select Payment Set radio button, the entire batch will be reversed.

7. When you have finished, click **Send Reversal**.

The reversal request is sent to the appropriate financial institution.

### **Repairing Stale-dated Reversals**

Reversals that are out-of-date (Stale dated) can be repaired by modifying the payment and changing the transaction date to a valid date.

### Viewing a Reversal

When you view details a reversed ACH payment, the screen displays details of the original payment as well.

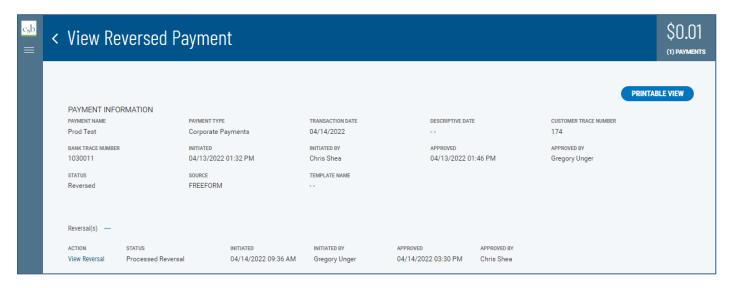

# **Upload Transactions**

Your administrator can choose to supply import maps that allow you to upload payment files that are not in standard ACH file format. If the Upload Transactions feature is available to you, the option will appear when you view **Transaction Details** section of the Modify ACH Payment screen.

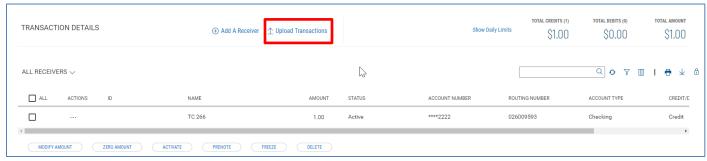

The two import maps, called Upload Type and Upload Mode, are selectable when you click the Upload Transactions link.

#### To upload transactions:

- 1. From the Slide-out menu, select Payments & Transfers>Payment Center.
- 2. Select the desired payment, and in the **Actions** column, click the ellipses (...).
- 3. Select **Modify**. The Modify Payment screen appears.
- 4. Click Upload Transactions.

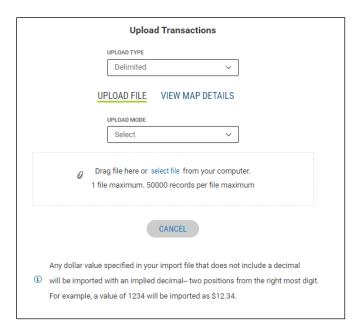

- 5. Use the **Upload Type** drop-down menu to select the appropriate import map.
- 6. Use the **Upload Mode** drop-down menu to select the other import map.
- 7. Do one of the following:
  - Drag and drop the file onto the widget.
  - Clickthe screen, then browse for and select the desired file.

Note: that one file containing 5,000 records is the maximum.

8. Click **Continue** to import and process the file. Once the file is uploaded, the Import Overview screen appears. If the import file fails to load for some reason, the **Import Messages** tab appears by default, noting the reason for the failure.

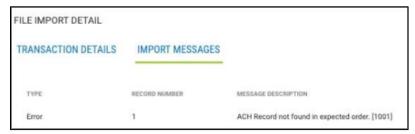

# **Payment Templates**

In order to create payments more efficiently, you can create templates that contain commonly used payment information. Payments can then be made from these templates, saving time, and improving efficiency. Templates are managed from a consolidated, single view. Templates can be created for all payment types.

#### To navigate to the Templates tab:

- 1. From the Slide-out menu, select **Payments & Transfers>Payment Center**. The **Payments** tab appears preselected by default.
- 2. Click **Templates**.
- 3. In the Payments workspace, scroll down to the **Payment Templates** widget.

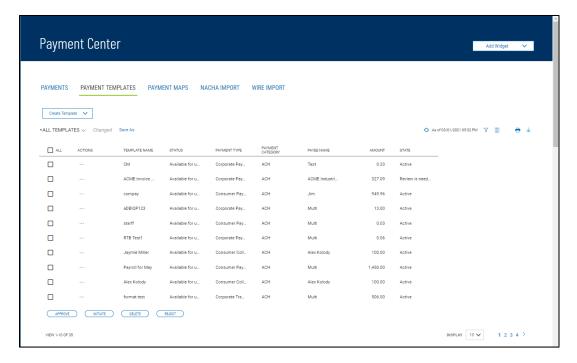

The columns that appear in the Templates list depend on the currently active filter. Additional columns can be displayed by clicking the **Filter** icon and selecting from the **Columns** tab; for information, see Adding or Removing Columns.

The Payment Templates list view displays the following information about available templates:

- ACH Sender The name of the creator of the template.
- Addendum An addendum to the payment if it exists.
- Batch Description For batch payments, the unique description identifying the batch.
- Beneficiary The beneficiary or payee of the payment.
- Beneficiary Bank The ID of the beneficiary's bank.
- Beneficiary Account Account of the beneficiary.
- Bank Code The identifying code issued by the central bank of the bank's associated country.
- Currency The currency of the payment.
- Frequency If a recurring payment, the schedule for the payment. Otherwise, Nonrecurring.
- From Account The account the payment is made from (debit account).
- Intermediary Bank The bank that routes funds from payer to payee, if one exists.
- Intermediary Bank 2 The second intermediary bank, if one exists.
- Offset Account The From account.
- Receiver Name The name of the receiver. This could be the beneficiary or multiple beneficiaries; in which
  case it will appear as Multi.
- Total Credits Amount of all credits int eh payment.
- Total Debits Total of all amounts debited from the From account.
- Template Name The name of the template.
- Payment Type The payment type of the payment.
- Payment Category ACH or Wire.
- Payee Name The name of the payee. This could be the beneficiary or multiple beneficiaries; in which case it will appear as *Multi*.
- Amount The total amount of the payment.
- State Active or Inactive.
- Status Approval status of the payment: Requires my approval or Available for use, in which case the template can be used to initiate a payment.

From the Payment Templates widget, a user can create, view, modify, or delete a template. A user can also modify, delete, approve, or reject a template from the Templates widget.

## **Changing Template Views**

Note the **ALL TEMPLATES** selection at the top left of the widget. With this selected, the widget lists all available payment templates. Click the down arrow to select a new, limited view: **ACH Templates** or **Wire Templates**.

- If you want to save this view as the default, click **Save.**
- If you want to save this view under a new name, click **Save As**

## **Creating a Payment Template**

You can create a variety of payment types in the Create Payment Template screen. For instructions on creating an individual type, click the appropriate link.

### To create a payment template:

- 1. From the Slide-out menu, select **Payments & Transfers>Payment Center**. The **Payments** tab appears preselected by default.
- 2. Click Templates.
- 3. Click Create Template.
- 4. Use the drop-down menu to select the type:
  - CorporatePayments
  - CorporateCollections
  - ConsumerPayments
  - ConsumerCollections
  - DomesticWire
  - InternationalWire

# **Deleting a Payment Template**

In the **Actions** column, click the ellipses (...), and from the drop-down menu, select **Delete**.

To delete multiple templates, in the **Select** column check the boxes corresponding to the desired templates, and then click the **Delete** button.

# **Modifying a Payment Template**

- 1. Select the appropriate template, and in the **Actions** column, click the ellipses (...), and from the drop-down menu, select **Modify**.
- 2. In the screen that appears, make changes to the payment as needed, and then click **Confirm**.

# Approving a Payment Template

A payment must be approved before it is sent to the beneficiary or beneficiaries. For more information, see Work with Lists - Available Actions.

- 1. Select the appropriate payment or payments, and in the **Select** column, check the **Select** checkbox.
- 2. Click the **Approve** Approve button.

# **Rejecting a Payment Template**

- 1. In the Actions column, click the ellipses (...), and from the drop-down menu, select Reject. OR
- To delete multiple templates, in the Select column check the boxes corresponding to the desired templates, and then click the Reject Reject button.
   The Reject screen appears, displaying details of the selected template. If you want to proceed with rejection, click Reject. Otherwise, click Cancel.

# **Viewing Payment Template Detail**

Detailed information for each template in Payment Templates list view is available.

• Select the appropriate template, and in the **Actions** column, click the ellipses (...), and from the drop-down menu, select **View**.

### Detail view of an ACH template

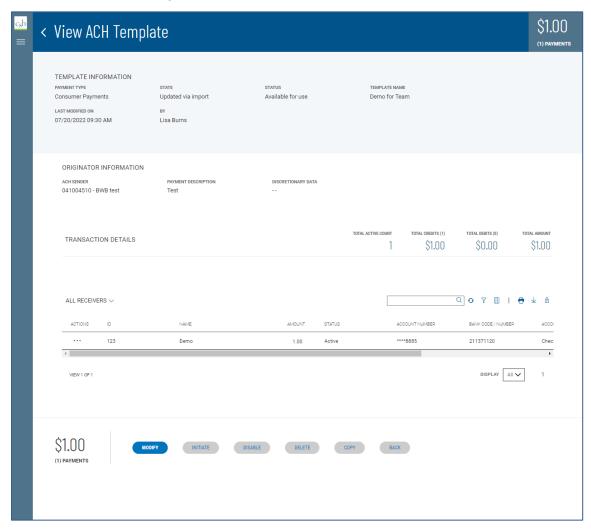

Depending on actions taken previously on the template, the buttons available at the bottom of the screen (such as **Modify** and **Send Payment**) will vary.

## **Initiating a Payment from a Template**

Once a template is approved, it can be used to initiate a payment.

#### To initiate a payment from a template:

- 1. In the **Actions** column, click the ellipses (...), and from the drop-down menu, select **Initiate**. OR In the Template Detail screen, click the **Initiate Payment** button.
- 2. Review the template details, and make any changes as needed.
- 3. Do one of the following:
  - To send the payment to the designated beneficiary or beneficiaries, click the **Send Payment** button.
  - To save the changes to the details so that you can send the payment later, click the Save & Continue button.

Note: You can also initiate multiple payments from wire-type templates. For information, see Initiate Multiple Payments from Wire Templates.

### **Corporate Payment Templates**

This type of payment is made either to corporations or individual vendors supplying goods and services.

### To create a corporate payments template:

- 1. From the Slide-out menu, select Payments & Transfers>Payment Center.
- 2. Scroll to Payment Templates and click Create Payment Template.
- 3. Use the **Payment Type** drop-down to select **Corporate Payments**.
- 4. Enter the template name.
- 5. In the **Originator Information** section, select the ACH sender.
- 6. Enter a description to identify the contents of the batch.
- (optional) In the Discretionary Data field, enter the desired data. Discretionary data could be a variety of
  information associated with the payment or beneficiary, such as a payment description or the beneficiary's
  name and/or ID number.
- 8. In the **Receiver Information e**nter the name of the receiver (beneficiary).
- 9. Enter a unique identifier for the receiver.
- 10. (optional) In the **Disc Data** field, enter the desired data. Discretionary data could be a variety of information associated with the payment or beneficiary, such as a payment description or the beneficiary's name and/or ID number.
- 11. Enter the bank code of the receiver's bank.
- 12. Enter the receiver's account number.
- 13. Use the Account Type drop-down menu to select a type: Checking, Loan, or Savings.
- 14. If desired, use the **Addenda Type** drop-down menu to select the type of addenda you want to include, for example, **Remittance Advice Addenda**. The default is **No Addenda**.
- 15. (optional) Enter the addenda as needed, a maximum of 80 characters.
- 16. Use the **Transaction State** to select a state for the current payment: *Active, Frozen,* or *Prenote.* 
  - If you choose **Frozen**, the payment will remain in draft form until you modify the payment and choose *Active*.
  - If you want to send a zero-dollar transaction to verify the account, select *Prenote*.
- 17. Enter the amount of the payment.

**Note**: You can select *Prenote* as the transaction state and still enter an amount. When the template is used to generate a payment, the *Prenote* transaction state will result in a zero amount prenote transaction in the payment.

18. When you have finished, click **Save**.

The Payment Center workspace returns with a confirmation message, and the template appears in the list of templates.

- 19. If you want to add an additional receiver, expand the **Add Receiver** section, and repeat steps 8 through 15 Then click the **Add** button.
- 20. When you have finished, click **Save**.

The Payment Center workspace returns with a confirmation message, and the template appears in the list of templates.

## **Corporate Collections**

This transaction type is used for corporate debt collections. In this case, the beneficiary of the payment is the corporation for whom the debt is collected.

#### To create a corporate collections template:

- 1. From the Slide-out menu, select Payments & Transfers>Payment Center.
- 2. Scroll to Payment Templates and click Create Payment Template.
- 3. Use the **Payment Type** drop-down to select **Corporate Collections**.
- 4. Enter the template name.
- 5. In the **Originator Information** section, select the ACH sender.
- 6. Enter a description to identify the contents of the batch.
- 7. (optional) In the **Discretionary Data** field, enter the desired data. Discretionary data could be a variety of information associated with the payment or beneficiary, such as a payment description or the beneficiary's name and/or ID number.
- 8. In the **Receiver Information** section, enter the name of the receiver (beneficiary).
- 9. Enter a unique identifier for the receiver.
- 10. (optional) In the **Discretionary Data** field, enter the desired data. Discretionary data could be a variety of information associated with the payment or beneficiary, such as a payment description or the beneficiary's name and/or ID number.
- 11. Enter the bank code of the receiver's bank.
- 12. Enter the receiver's account number.
- 13. Use the **Account Type** drop-down menu to select a type: Checking, Loan, or Savings.
- 14. If desired, use the **Addenda Type** drop-down menu to select the type of addenda you want to include, for example, **Remittance Advice Addenda**. The default is **No Addenda**.
- 15. (optional) Enter the addenda as needed, a maximum of 80 characters.
- 16. Use the **Transaction State** drop-down to select a state for the current payment: *Active, Frozen,* or *Prenote*.
  - If you choose **Frozen**, the payment will remain in draft form until you modify the payment and choose *Active*.
  - If you want to send a zero-dollar transaction to verify the account, select *Prenote*.
- 17. Enter the amount of the payment.

**Note:** You can select *Prenote* as the transaction state and still enter an amount. When the template is used to generate a payment, the *Prenote* transaction state will result in a zero amount prenote transaction in the payment.

- 18. When you have finished, click **Save & Continue**. The payment is saved.
- 19. If you want to add an additional receiver, expand the **Add Receiver** section, and repeat steps 8 through 15. Then click the **Add** button.
- 20. When you have finished, click **Save**.
  - The Payment Center workspace returns with a confirmation message, and the template appears in the list of templates.

### **Consumer Collections Templates**

This transaction type is used to collect consumer debts. In this case, the consumer's account is debited by the corporation or vendor collecting the debt. So, the beneficiary is the corporation/vendor, *not* the consumer.

#### To create a consumer collections template:

- 1. From the Slide-out menu, select Payments & Transfers>Payment Center.
- 2. Scroll to Payment Templates and click Create Payment Template.
- 3. Use the **Payment Type** drop-down to select **Consumer Collections**.
- 4. Enter the template name.
- 5. In the **Originator Information** section, select the ACH sender/payee.
- 6. Enter a description to identify the contents of the batch.
- 7. (optional) In the Discretionary Data field, enter the desired data. Discretionary data could be a variety of information associated with the payment or beneficiary, such as a payment description or the beneficiary name and/or ID number.
- 8. In the **Receiver Information** section, enter the name of the receiver (beneficiary).
- 9. Enter a unique identifier for the receiver.
- 10. (optional) In the Discretionary Data field, enter the desired data. Discretionary data could be a variety of information associated with the payment or beneficiary, such as a payment description or the beneficiary name and/or ID number.
- 11. Enter the bank code of the receiver's bank.
- 12. Enter the receiver's account number.
- 13. Use the Account Type drop-down menu to select a type: Checking, Loan, or Savings.
- 14. (optional) Enter any addenda as needed, a maximum of 80 characters.
- 15. Use the **Transaction State** drop-down to select a state for the current payment: *Active, Frozen,* or *Prenote*.
  - If you choose **Frozen**, the payment will remain in draft form until you modify the payment and choose *Active*.
  - If you want to send a zero-dollar transaction to verify the account, select *Prenote*.
- 16. Enter the amount of the payment.

Note: You can select *Prenote* as the transaction state and still enter an amount. When the template is used to generate a payment, the *Prenote* transaction state will result in a zero amount prenote transaction in the payment.

- 17. When you have finished, click **Save & Continue**. The template is saved.
- 18. If you want to add an additional receiver, repeat steps 8 through 15, and then click the Add button.
- 19. When you have finished, click Save.

  The Payment Center workspace returns with a confirmation message, and the template appears in the list of

templates.

## **Domestic Wire Payments Templates**

A domestic wire payment creates an electronic funds transfer from payer to payee within the United States.

### To create a domestic wire payments template:

- 1. From the Slide-out menu, select Payments & Transfers>Payment Center.
- 2. Scroll to **Payment Templates** and click **Create Payment Template**.
- 3. Use the **Payment Type** drop-down to select **Domestic Wire**.
- 4. Enter the template name.
- 5. In the **Originator Information** section, select the From account.
- 6. (optional) In the **Beneficiary Information** section, enter the beneficiary address lines.
- 7. Use the **Offset Account** drop-down menu to select an account.

- 8. Use the Bank Code/Name drop-down menu to select the code and name of the beneficiary bank.
- 9. Enter the beneficiary account number.
- 10. (optional) If you want to associate a set payment amount with this template, enter it in the **Amount** field.
- 11. (optional) If you want to enter intermediary bank information, expand the **Intermediary Bank** section, and select a bank code for the first intermediary bank.
- 12. (optional) If needed, click **Add 2nd Intermediary Bank** to add another bank. Select a bank code for the second intermediary bank.
- 13. (optional) If desired, expand the **Originator to Beneficiary Information** section, and add up to four lines of information for the beneficiary.
- 14. (optional) If desired, expand the **Bank-to-Bank Information** section, and add up to six lines of information from originator to beneficiary bank.
- 15. When you have finished, click **Save**. If wire payments are set up to require approval, click Submit for Approval.

The Payment Center workspace returns with a confirmation message, and the template appears in the list of templates.

### **International Wire Payments Templates**

An international wire payment creates an electronic funds transfer between a payer and payee who are in two different countries.

### To create an international wire payments template:

- 1. From the Slide-out menu, select Payments & Transfers>Payment Center.
- 2. Scroll to Payment Templates and click Create Payment Template.
- 3. Use the **Payment Type** drop-down to select **International Wire**.
- 4. Enter the template name.
- 5. Use the **Currency** drop-down menu to select the payment currency.
  You can also start typing the name of a currency in the **Filter** box; the application will find and retrieve a currency name or names based on what you enter, and you can select from the listed currencies.

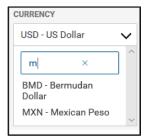

- 6. In the **Originator Information** section, select the From account.
- 7. (optional) In the **Beneficiary Information** section, enter the beneficiary address lines.
- 8. In the Select Bank Code Type section, select the appropriate radio button, Domestic List, or International List, and then use the **Bank Code/Name** drop-down menu to select the code and name of the beneficiary bank.

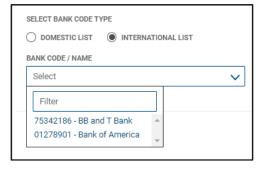

- 9. Enter the beneficiary account number.
- 10. Enter the beneficiary account number or IBAN Number in the account number field.

**Note:** International Bank Account Number (IBAN) is a numbering system used to identify bank accounts across borders. An IBAN number includes a two-digit country identifier, two check digits, and a country-specific basic bank account number.

11. Enter the amount in USD or Foreign Currency

For International Foreign Currency Wires there are two options when selecting a wire amount:

• Foreign Amount: Select this option if you have an exact foreign amount that you need to pay. As an example, you need to send EUR 1,000 based on your payment instructions. Funds will be debited from your account based on the amount entered in Foreign Currency.

### **Payment Information**

Currency: Euro (EUR) Exchange Rate: 1.13078

Amount to be Debited: 1,130.78 USD

Amount to be Sent: 1,000.00 EUR

USD: Use this option if you don't have an exact amount to pay but rather want to provide instructions to
debit the USD equivalent for a particular amount. As an example, you want to send \$1000 USD worth of
Euros. Funds will be debited from your account and converted into the Foreign Currency Selected,
equivalent to the value of the USD amount entered.

### Payment Information

Currency: Euro (EUR) Exchange Rate: 1.13078

Amount to be Debited: 1,000.00 USD Amount to be Sent: 884.35 EUR

**Note:** For both options, Foreign Amount or USD equivalent, an indicated exchange rate and an estimated debit amount will be displayed. Please note the Exchange Rate and Amount to be Debited are estimates only and may not reflect the final foreign exchange rate applied to the transaction or the final amount debited from your account. Your wire e-mail notification after the transaction is processed will contain the actual exchange rate applied to the payment.

- 12. Enter or select a transaction date.
- 13. Enter the purpose for this wire payment.
- 14. (optional) If you want to enter intermediary bank information, expand the **Intermediary Bank** section, and select a bank code for the first intermediary bank.
- 15. (optional) If needed, click **Add 2nd Intermediary Bank** to add another bank. Select a bank code for the second intermediary bank.
- 16. (optional) If desired, expand the Originator to Beneficiary Information section, and add up to four lines of information for the beneficiary.
- 17. (optional) If desired, expand the Bank-to-Bank Information section, and add up to six lines of information from originator to beneficiary bank.

18. When you have finished, click **Save**. The Payment Center workspace returns with a confirmation message, and the template appears in the list of templates.

# **Initiate Multiple Payments from Wire Templates**

Once templates are approved, they can be used to initiate payments. In the case of wire-type templates, you can initiate payments from multiple templates.

### To initiate multiple payments:

- 1. From the Slide-out menu, select **Payments & Transfers>Payment Center**. The **Payments** tab appears preselected by default.
- 2. Click **Templates**.
- 3. In the Select column (All), check the boxes corresponding to the desired templates, and then click

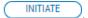

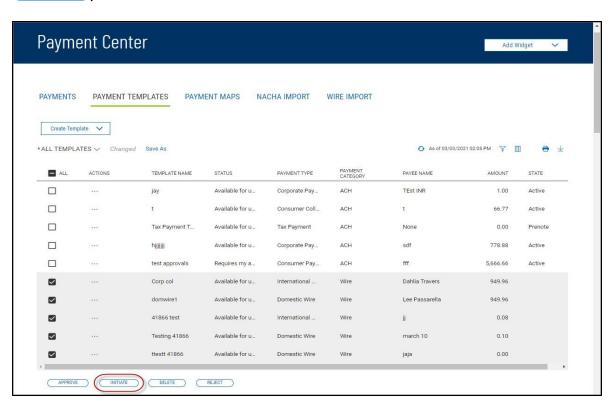

The Initiate Template(s) screen appears.

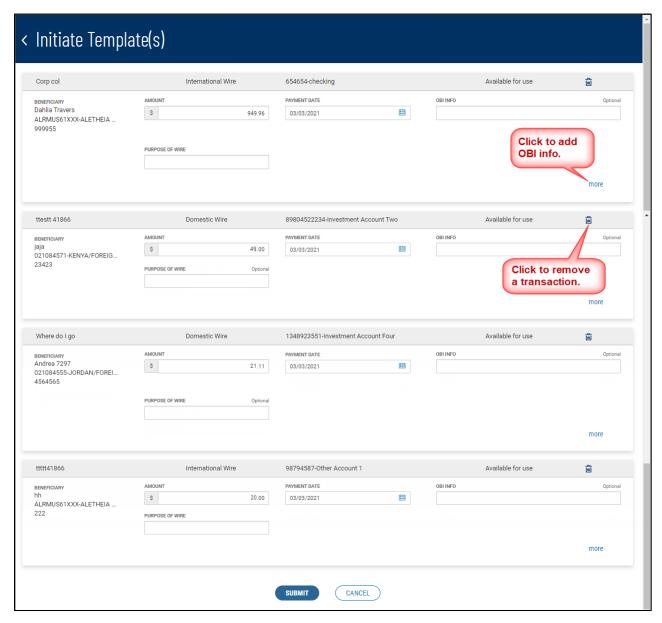

- 4. Review the listed transactions and make any needed changes.
  - If you need to include additional OBI (Originator to Beneficiary Information) for a transaction, click the **more** link, and then enter the additional information.
    - If you need to remove a transaction, click the trash icon at the top right of the transaction listing.
- 5. Click SUBMIT

## **Modify ACH Templates**

You can modify existing ACH templates:

- 1. From the Slide-out menu, select Payments & Transfers>Payment Center.
- 2. Scroll to the Payment Templates widget.
- 3. Select the desired template, and in the **Actions** column, click the ellipses (...)
- 4. Select Modify.

The Modify Template screen appears.

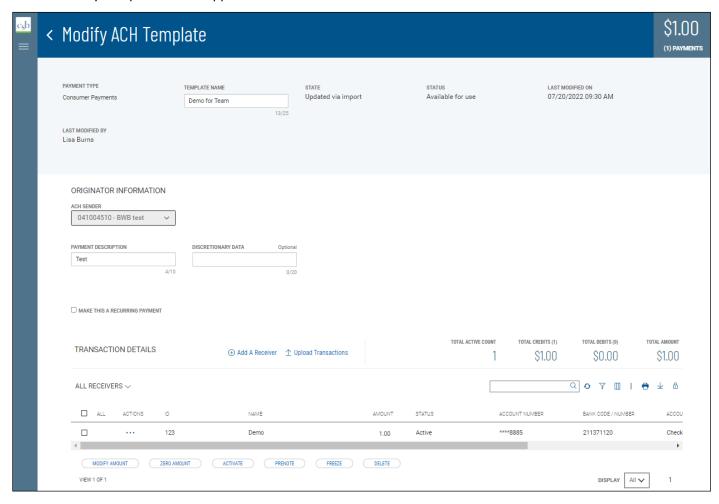

5. Change the template name and/or make changes to the other editable fields as desired. Follow the directions in the Modify ACH Payment topic.

# **Payment Templates: NACHA Import**

The Payment Templates widget includes an **Import** tab that lets you import files in NACHA or commadelimited format.

#### To import a file:

- 1. From the Slide-out menu, select Payments & Transfers>Payment Center.
- 2. Scroll to Payment Templates, and select the NACHA Import tab.

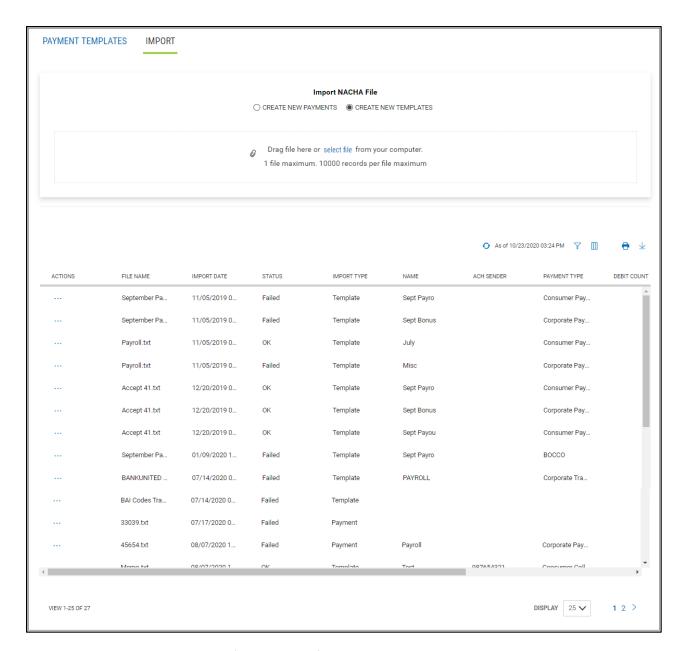

- 3. Click the appropriate radio button for the type of records you want to create: *Create New Payments* or *Create New Templates*.
- 4. Do one of the following:
  - Drag and drop file onto the widget.
  - Click the screen, then browse for and select the desired file. Note that file can contain a maximum of 1,000 individual records.
- 5. Click Continue.

The file is uploaded. If the import was successful, a confirmation message appears asking that you find the file in the list and accept the individual transactions in the batch before the template can be used.

Select the newly imported file in the file list to review it.
 The Import Review screen appears. See Reviewing a File Import below.

#### File List

The list of imported files includes the following information for each file:

- File Name
- Import Date/Time
- Status Failed or OK

- Import Type Payment or Template depending on the type of file imported
- Name of the file
- ACH sender contained in the original file.
- Payment Type, for example, Corporate Collections.
- Debit Count total debit records in the file.
- Total Debits total amount of all debits in the file.
- Credit Count total debit records in the file.
- Total Credits total amount of all debits in the file.

## **Reviewing a File Import**

### To review imported file:

- 1. In the **Actions** column of the file list, click the ellipses (...), and from the drop-down menu, select **View**
- 2. If you have imported the file as individual payments, messages may appear in red below the **Transaction Date**.
  - If the transaction date in the file is before the earliest available payment date, the application will note this. Change the drop-down calendar to change the date as needed.

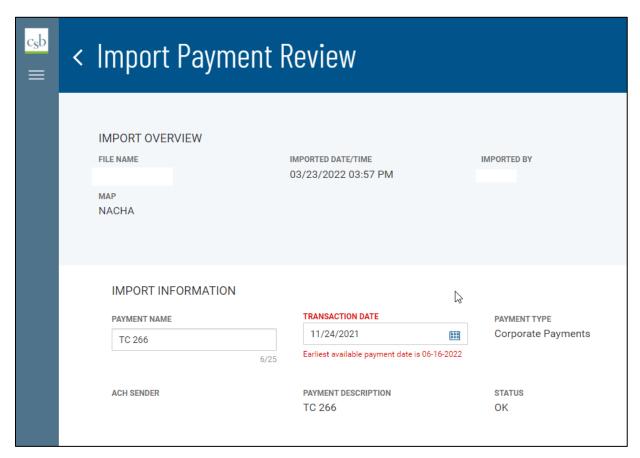

### **Transaction Details**

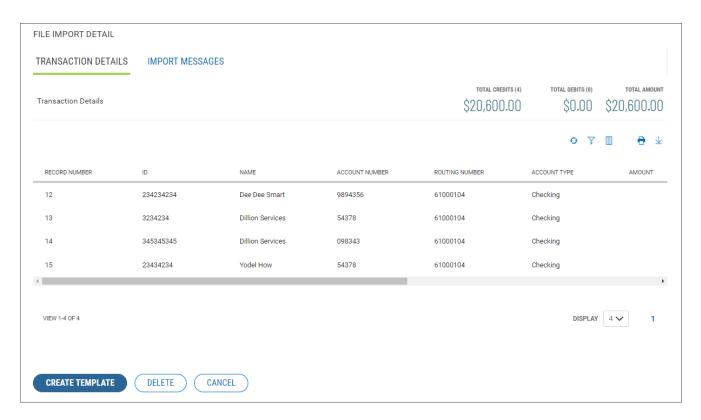

The **Transaction Details** section of the Import Review screen lists the following information for each transaction in the batch:

- Record Number number of the record in which the transaction occurs.
- ID, if available
- Name, usually the beneficiary
- Account Number
- Routing Number
- AccountType
- Amount
- Addendum, if available
- Discretionary Data, if available
- Status

### **Creating Payments or Templates**

To create a payment or template from the imported file:

1. To create a payment or template from the imported file, click **Create Payment** or **Create Template CREATE TEMPLATE**.

A confirmation message appears asking if you want to process the file as requested.

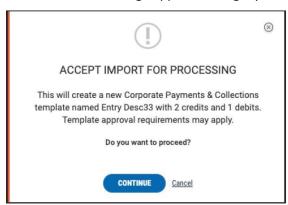

#### 2. Click Continue.

You are navigated to the Modify Template screen, where you can make needed changes to the new item as needed. Then, if it is a new payment, you can choose to send it; if a new template, you can choose to approve it.

### **Import Messages**

If there was a problem with the import, select the **Import Messages** tab to view information detailing the problems encountered.

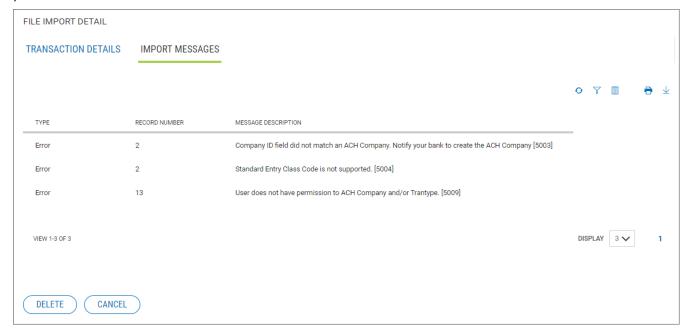

You can choose to delete a failed import file. Do one of the following:

- Click Delete Oelete on the Import Review screen.
- Select the import in the import file list, and in the **Actions** column, click the ellipses (...), then from the drop-down menu, select **Delete**.

## **Recurring ACH Payments from a Template**

You can set up a recurring payment while creating a template.

#### To create a recurring payment:

- 1. From the Payments & Transfers menu.
- 2. In the Payments workspace, scroll down to the Payment Templates widget.
- Create a new ACH template (for example, a corporate payment template, and then click Save & Continue.

OR

Modify an existing ACH and click Save & Continue.

4. Check the Make this a recurring payment checkbox.

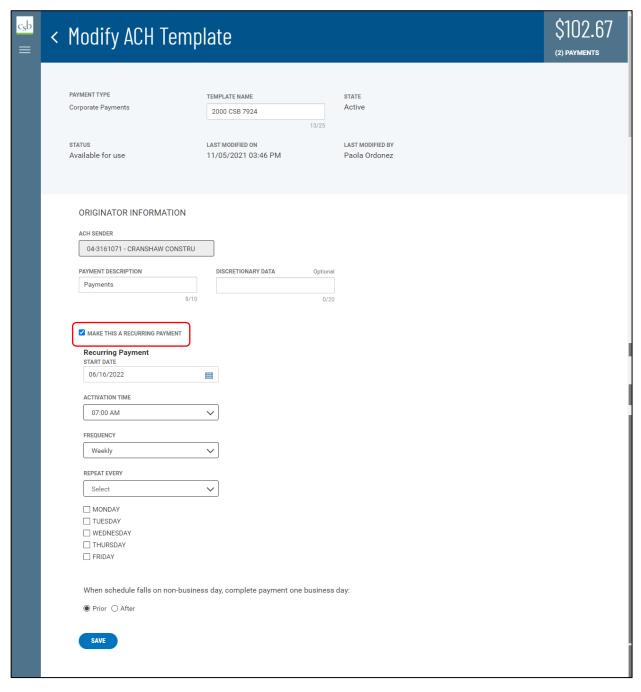

5. **In the Recurring Pattern** section, use the **Start Date** calendar icon to select a start date for the recurring payment.

- 6. Use the **Activation Date** calendar icon to select a date when the recurring payment will be active.
- 7. Use the **Frequency** drop-down menu to select a pattern: Weekly or Monthly.
  - If you select weekly payments, use the drop-down to select how on how many weeks you want the payment to repeat (for example, every three weeks). Then check the box corresponding to the day of the week you want the payment to occur (for example, Friday).
  - If you select semi-monthly payments, use the Repeat on the drop-downs to select the days of the
    month on which you want the payment to occur (for example, the 15th and End of the Month).
     Then use every \_\_\_\_\_\_month(s) drop-down to select the number of months for which you want
    the payments to occur (for example, every 6 months.

| 01/02/2020    |             | Select       | ▼ Semi-l     | Semi-Monthly ▼ |               |         |         |  |
|---------------|-------------|--------------|--------------|----------------|---------------|---------|---------|--|
| Repeat on the |             |              |              |                |               |         |         |  |
| epeat on the  | day and     |              | day every    | •              | month(s)      |         |         |  |
| Vhen schedu   | le falls on | non-business | day complete | transfer one   | business day: | O PRIOR | O AFTER |  |

• If you select monthly payments, click the appropriate radio button to select either day(s) of the month or days of the week.

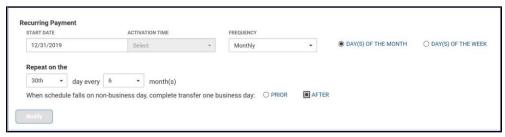

- If you select days of the month, use the **Repeat on the** drop-downs to select the day of the month on which you want the payment to occur (for example, the 15th). Then use every \_\_\_\_\_month(s) drop-down to select the number of months for which you want the payments to occur (for example, every 6 months).
- If you select days of the week, use the **Repeat on the** drop-downs to select the day of the month on which you want the payment to occur (for example, the 2nd Friday). Then use every \_\_\_\_\_month(s) drop-down to select the number of months for which you want the payments to occur (for example, every 6 months).
- 8. In the **When schedule falls on non-business day, complete transfer one business day:** field, click the appropriate radio button: Prior or After.
- 9. Click **Modify** at the bottom of the **In Recurring Pattern** section.
- 10. Click Save & Continue.

The recurring pattern appears in the detail view of a template set up for recurring payments.

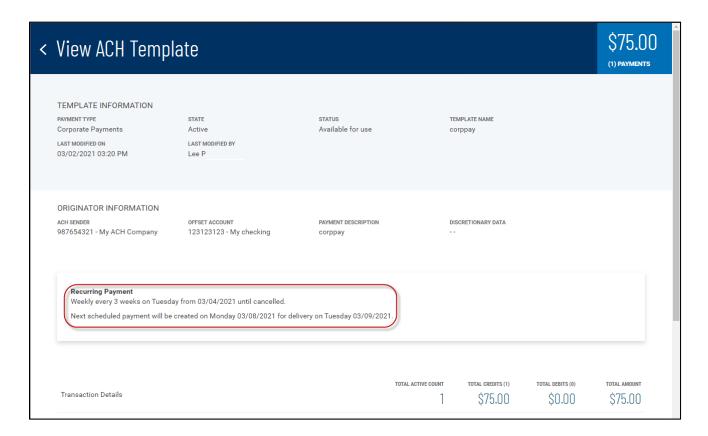

## **Payment Maps**

The Payment Maps widget lets you create and manage import maps, which define field positions and other features that determine how fields in the original transfer file are imported into the system.

The Payment Maps list view displays the following information for created import maps:

- Map Name
- Payment Type Domestic Wire, International Wire, or ACH
- Map Format Either Fixed or Delimited
- Map Type (For ACH maps) Add Transactions or Update Transactions
- Created By The name of the user who created the import map. If the map was defined by an administrator, it will be listed as Bank Defined
- Last Used By The name of the user who last used the map for importing a file
- Last Used Date The last date when the map was used to import a file

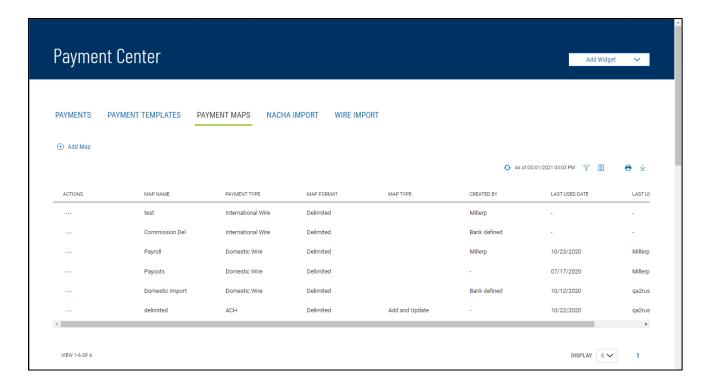

## **Domestic Wire**

To create a domestic wire import map:

- 1. From the Slide-out menu, select Payments & Transfers>Payment Center.
- 2. Click Payment Maps.
- 3. Click Add Map.

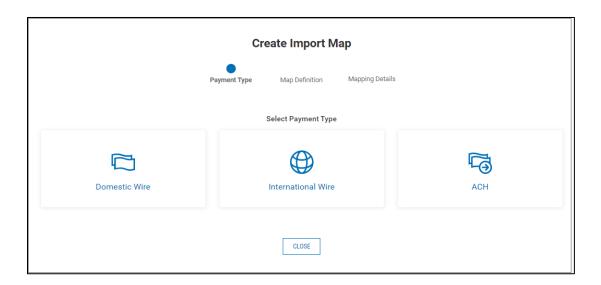

### 4. Click Domestic Wire.

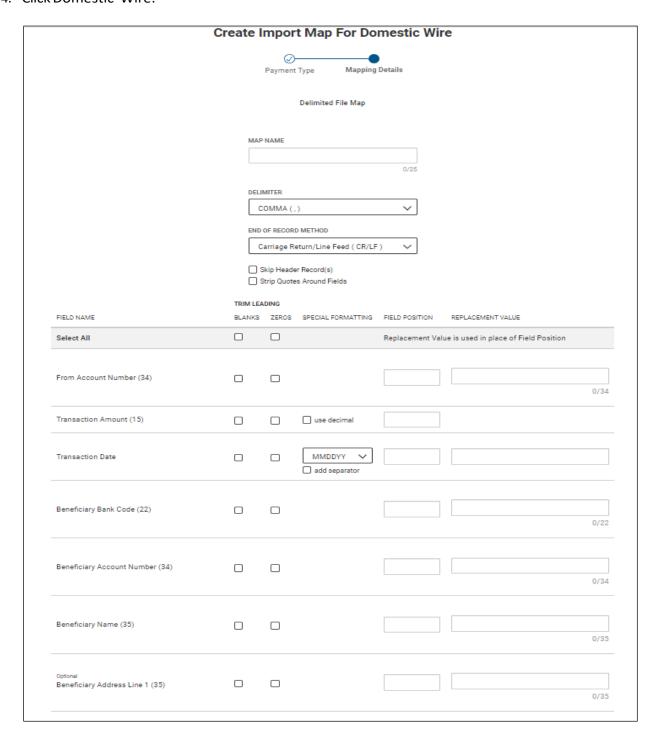

| Optional<br>Beneficiary Address Line 2 (35)                |      |        |       | 0/35 |
|------------------------------------------------------------|------|--------|-------|------|
| Optional<br>Beneficiary Address Line 3 (35)                | 0    |        |       | 0/35 |
| Optional<br>Intermediary Bank 1 Code (22)                  |      |        |       |      |
| Optional<br>Intermediary Bank 2 Code (22)                  |      |        |       |      |
| Optional Originator to Beneficiary Information Line 1 (35) |      |        |       |      |
| Optional Originator to Beneficiary Information Line 2 (35) |      |        |       |      |
| Optional Originator to Beneficiary Information Line 3 (35) |      |        |       |      |
| Optional Originator to Beneficiary Information Line 4 (35) |      |        |       |      |
| Optional Bank to Bank Information Line 1 (35)              |      |        |       |      |
| Optional Bank to Bank Information Line 2 (35)              |      |        |       |      |
| Optional Bank to Bank Information Line 3 (35)              |      |        |       |      |
| Optional Bank to Bank Information Line 4 (35)              |      |        |       |      |
| Optional<br>Bank to Bank Information Line 5 (35)           |      |        |       |      |
| Optional Bank to Bank Information Line 6 (35)              |      |        |       |      |
|                                                            | SAVE | Cancel | Clear |      |

- 5. Enter a name for the map.
- 6. Use the **Delimiter** drop-down menu to select a file delimiter character: for example, *Comma* or *Colon*.
- 7. Use the **End of Record Method** drop-down menu to select how the end of a record will be demarcated: for example, *Carriage Return/Line Feed (CR/LF)* or *Pipe (|)*.
- 8. If you want to skip the header record or records in the imported file, check the **Skip First Header Record(s)** box.
- 9. To strip quotation marks surrounding fields, if present, check the **Strip Quotes Around Fields** box.
- 10. For the listed field names, check the boxes corresponding to the trim leading you want to impose: *Blanks* or *Zeros*. If you want the same trim leading for all fields, click the box or boxes in the **Select All** row.
- 11. For fields that allow special formatting (**Transaction Amount** and **Transaction Date**), check the appropriate check box. For **Transaction Date**, use the drop-down menu to select a date format. (Note that the standard date format throughout the Business Online Banking application is MM/DD/YYYY.)

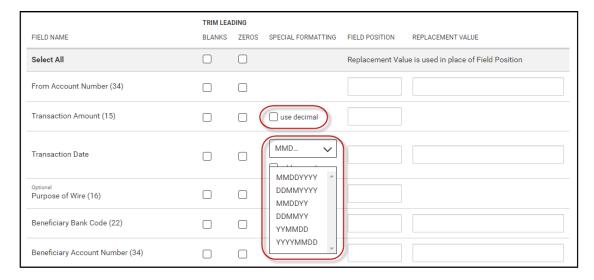

12. In the **Field Position** column, enter a desired position for each field. This indicates which field in the file maps to a given field position on the screen. In the following example, **Account Number** will appear in the first position on the screen, while **Transaction Date** will appear in the fourth position on the screen.

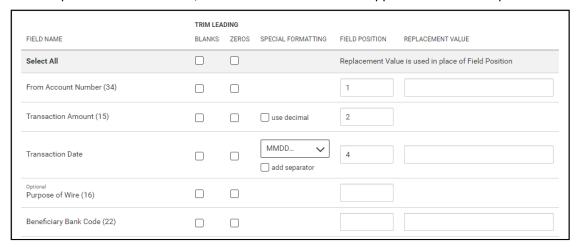

- 13. In the **Replacement Value** column, enter a different value for a field rather than the listed default value. For example, the Account Number field has a default value of 34. If you want to change this value, enter a new one in the column.
- 14. When you have finished, click **Save**.

You return to the Payment Maps tab with the new import map added to the list.

## **International Wire**

To create an international wire import map:

- 1. From the Slide-out menu, select Payments & Transfers>Payment Center.
- 2. Click Payment Maps.
- 3. Click Add Map.

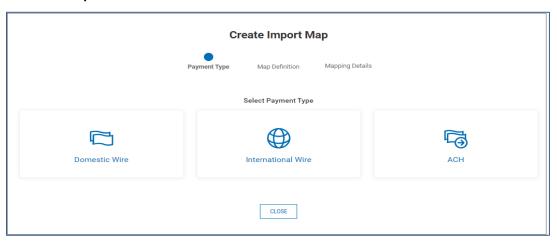

4. Click International Wire.

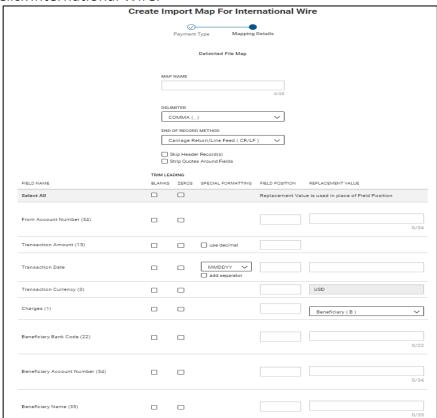

| Beneficiary Name (35)                                      |             |       |
|------------------------------------------------------------|-------------|-------|
| Beneficiary Address Line 1 (35)                            |             |       |
| Beneficiary Address Line 2 (35)                            |             |       |
| Beneficiary Address Line 3 (35)                            |             |       |
| Optional<br>Intermediary Bank 1 Code (22)                  |             |       |
| Optional<br>Intermediary Bank 2 Code (22)                  |             |       |
| Optional Originator to Beneficiary Information Line 1 (35) |             |       |
| Optional Originator to Beneficiary Information Line 2 (35) |             |       |
| Optional<br>Bank to Bank Information Line 1 (35)           |             |       |
| Optional<br>Bank to Bank Information Line 2 (35)           |             |       |
| Optional<br>Bank to Bank Information Line 3 (35)           |             |       |
| Optional<br>Bank to Bank Information Line 4 (35)           |             |       |
| Optional<br>Bank to Bank Information Line 5 (35)           |             |       |
| Optional<br>Bank to Bank Information Line 6 (35)           |             |       |
|                                                            | SAVE Cancel | Clear |

- 5. Enter a name for the map.
- 6. Use the **Delimiter** drop-down menu to select a file delimiter character: for example, *Comma* or *Colon*.
- 7. Use the **End of Record Method** drop-down menu to select how the end of a record will be demarcated: for example, *Carriage Return/Line Feed (CR/LF)* or *Pipe (|)*.
- 8. If you want to skip the header record or records in the imported file, check the **Skip First Header Record(s)** box.
- 9. To strip quotation marks surrounding fields, if present, check the Strip Quotes Around Fields box.
- 10. For the listed field names, check the boxes corresponding to the trim leading you want to impose: *Blanks* or *Zeros*. If you want the same trim leading for all fields, click the box or boxes in the **Select All** row.
- 11. For fields that allow special formatting (**Transaction Amount** and **Transaction Date**), check the appropriate check box. For **Transaction Date**, use the drop-down menu to select a date format.

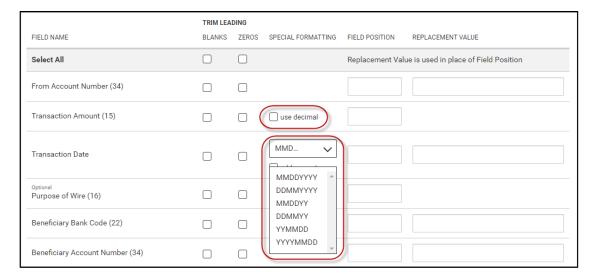

12. In the **Field Position** column, enter a desired position for each field. This indicates which field in the file maps to a given field position on the screen. In the following example, **Account Number** will appear in the first position on the screen, while **Transaction Date** will appear in the fourth position on the screen.

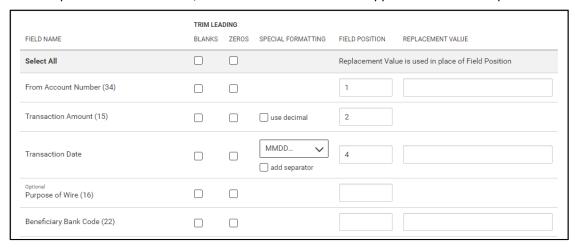

- 13. In the **Replacement Value** column, enter a different value for a field rather than the listed default value. For example, the Account Number field has a default value of 34. If you want to change this value, enter a new one in the column.
- 14. When you have finished, click **Save**.

You return to the Payment Maps tab with the new import map added to the list.

### **ACH**

### To create an ACH import map:

- 1. From the Slide-out menu, select Payments & Transfers>Payment Center.
- 2. Click Payment Maps.
- 3. Click Add Map.

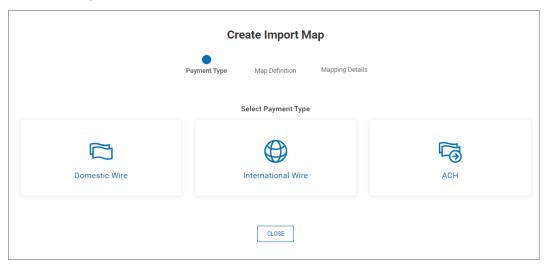

4. Click ACH.

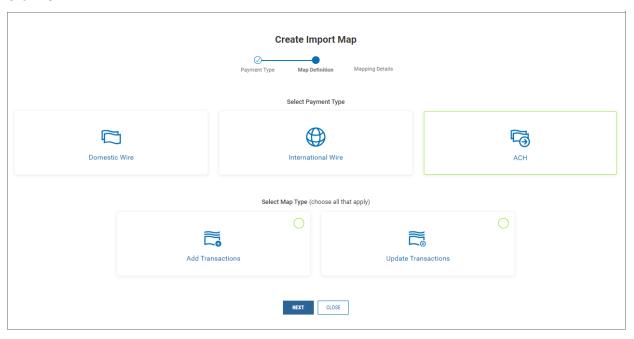

5. Click the appropriate radio button.

**Add Transactions:** This setting will add all transactions in the file to the batch.

**Update Transactions:** This setting will replace all the transaction details in the batch with the details in the file.

### 6. Click Next.

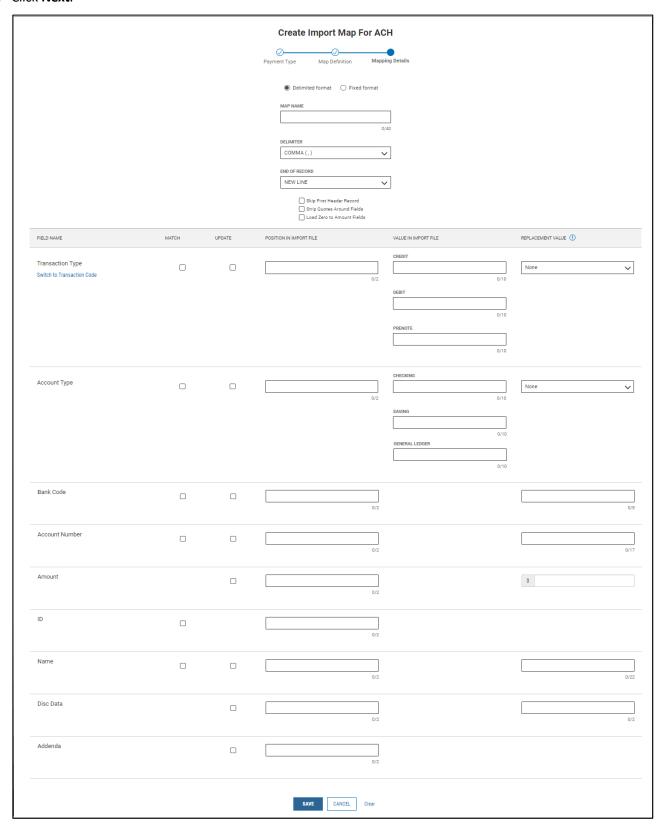

- 8. Use the **Delimiter** drop-down menu to select a file delimiter character: for example, *Comma*
- 9. Use the **End of Record** drop-down menu to select how the end of a record will be demarcated: for example, *Comma* (,) or *Pipe* (/).
- 10. If you want to skip the header record or records in the imported file, check the **Skip First Header Record(s)** box.
- 11. To strip quotation marks surrounding fields, if present, check the Strip Quotes Around Fields box.
- 12. To allow amount fields to reflect zero values, click **Load Zero to Amount Fields**.
- 13. For the Transaction Type field, check the appropriate box: Match or Update.
  - In the **Position in Import File** column, enter a desired position for the **Transaction Type** field. This indicates which field in the file maps to a given field position on the screen.
  - In the Value in Import File column, enter the credit, debit, and prenote values of the Transaction Type field.
  - In the **Replacement Value** column, select the appropriate value if data is a constant value but not located in the file: *None, Credit, Debit,* or *Prenote*.
    - OR click **Switch to Transaction Code**, and check the appropriate box: **Match** or **Update**.
  - In the **Position in Import File** column, enter a desired position for the **Transaction Code** field. This indicates which field in the file maps to a given field position on the screen.
  - In the **Replacement Value** column, select the appropriate value if data is a constant value but not located in the file, for example, *22 Live DDA Credit*.
- 14. For the **Account Type** field, check the appropriate box: **Match** or **Update**.
  - In the **Position in Import File** column, enter a desired position for the **Account Type** field. This indicates which field in the file maps to a given field position on the screen.
  - In the Value in Import File column, enter the credit, debit, and general ledger values of the Account Type field.
  - In the **Replacement Value** column, select the appropriate value if data is a constant value but not located in the file: *None, Credit, Debit,* or *General Ledger*.
  - In the **Field Position** column, enter a desired position for each field. This indicates which field in the file maps to a given field position on the screen. In the following example, **Account Number** will appear in the first position on the screen, while **Transaction Date** will appear in the fourth position on the screen.
- 15. Make appropriate selections for the remaining fields.
- 16. When you have finished, click Save.
  - You return to the Payment Maps tab with the new import map added to the list.

# **NACHA** Import

The NACHA Import feature lets you import into Business Online Banking a data file containing NACHA-type transactions. This streamlines the payment input process; all NACHA transaction limits, permissions, and approval requirements apply to imported NACHA transactions. To access the feature, click the **NACHA Import** tab in the Payment Center workspace.

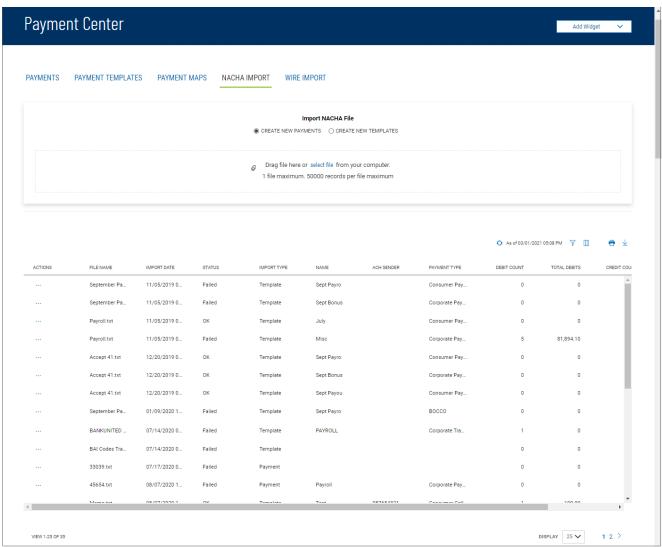

The columns that appear in the Import list depend on the currently active filter. Additional columns can be displayed by clicking the **Filter** icon and selecting from the **Columns** tab; for information, see Adding or Removing Columns.

The list view displays the following information about available wire imports:

- File Name The name of the imported file
- Import Date The date the file was imported
- Status Whether the import was successful or not

- Import Type Either Template of Payment
- Name Name of the import file
- ACH Sender The sender of the transaction, if available
- Payment Type The type of ACH transactions contained in the file, for example, Corporate Payments
- Debit Count Number of debit transactions in the file
- Total Debits Value of all debit transactions in the file
- Credit Count Number of debit transactions in the file
- Total Credits Value of all debit transactions in the file

#### To import a NACHA file:

- From the Slide-out menu, select Payments & Transactions > Payment Center
- Select the NACHA Import tab
- Click the appropriate radio button: Create New Payments or Create New Templates
- Do one of the following
  - Drag and drop the file onto the widget
  - Click the screen, then browse for and select the desired file. Note that one file containing 50,000 records in the maximum
- Click Continue

If the import is successful, the imported ACH payments or templates are added to the Payments widget and appear in the list view.

### **ACH Pass-Thru**

Pass-through files are NACHA files generated outside the application. After the file is imported, it is sent along to the bank with no further processing applied. The ACH Pass-Thru feature lets you import files either as individual batches OR as pass-through files. You import pass-through files in NACHA or delimited-file format.

#### To upload and import a NACHA-format file:

1. Navigate to the ACH Pass-Thru.

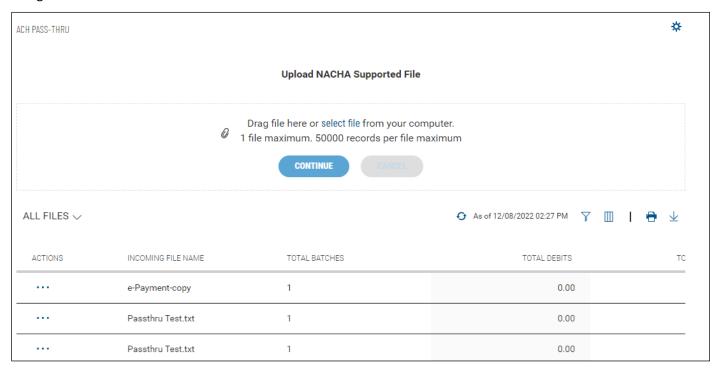

2. Drag and drop a maximum 10MB NACHA-supported file from your computer hard drive to the ACH Pass-Thru widget. OR click the **select file** link, and then browse and select the file from your hard drive. The file appears in the list.

The ACH Pass-Thru list includes the following information about each imported file:

- Incoming File Name
- Total Batches
- Total Debits
- Total Credits

## Viewing an ACH Pass-Thru File

In the Actions column, click the ellipses (...), and from the drop-down menu, select View.

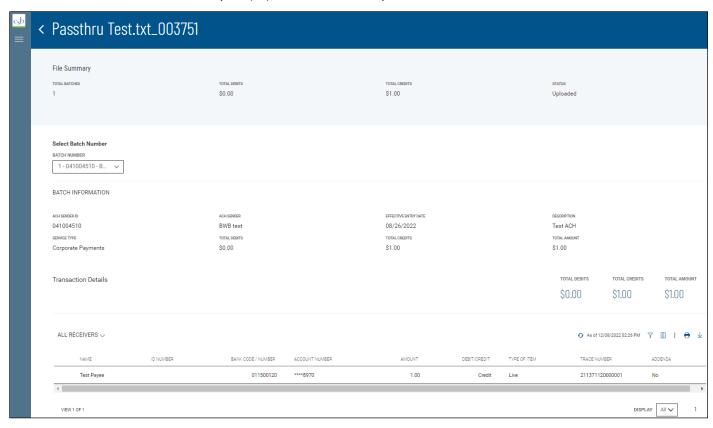

The File Summary screen displays information about the batch contained in the NACHA import, including information for the entire batch.

Transaction detail information includes total debits and credits and the total amount of all transactions.

### **Select Batch Number**

The **Select Batch Number** drop-down menu allows you to select and display information for a single batch in the imported file.

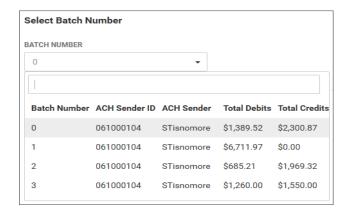

#### **Transaction List**

The list of transactions includes the following information for each transaction in the batch.

- Name (of the beneficiary)
- ID Number
- Routing Number
- Account Number
- Amount
- Debit/Credit
- Type of Item Live (active) or Frozen (on hold)
- Trace Number
- Addenda addenda included, Yes/No

Click the arrow icon > to the left of a listed transaction to see any included addenda.

### **Deleting an ACH Pass-Thru File**

In the Actions column, click the ellipses (...), and from the drop-down menu, select Delete.

### **Processing an ACH Pass-Thru File**

Processing a pass-thru file extracts the transactions from the file and adds them to the list of payments in the Payment Center.

### To process a pass-thru file:

- In the Actions column, click the ellipses (...), and from the drop-down menu, select Process.

  OR
- In the NACHA import File Summary screen, click the **Process** button at the bottom of the screen.

#### **Viewing Failed Uploads**

If the upload (import) of a NACHA file fails, it will be listed in the **Failed Uploads** section of the ACH Pass-Thru widget. Expand the section to see the list of files that failed to upload to the system.

# **Wire Import**

The Wire Import feature lets you import into Business Online Banking a delimited data file containing wire payments. This streamlines the payment input process; all wire transaction limits, permissions, and approval requirements apply to imported wires.

To access the feature, click the **Wire Import** tab in the Payment Center workspace.

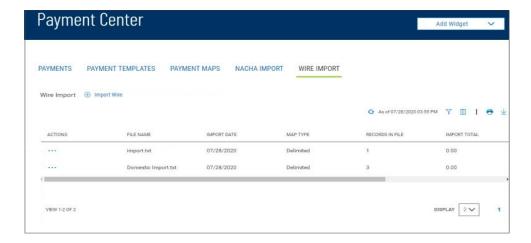

The columns that appear in the Wire Import list depend on the currently active filter. Additional columns can be displayed by clicking the **Filter** icon and selecting from the **Columns** tab; for information, see Adding or Removing Columns.

The list view displays the following information about available wire imports:

- File Name The name of the imported file
- Import Date The date the file was imported
- Map Type The type of import map used to import the file. Import maps are created and maintained in the Administration application
- Records in File The number of payment records in the imported file
- Import Total The total amount of all payments successfully imported
- File Total The total amount of all payments in the file
- Status Whether the import was successful or not

### To import a wire payments file:

- 1. From the Slide-out menu, select Payments & Transfers>Payment Center.
- 2. Select the Wire Import tab.

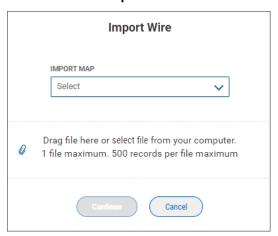

- 3. Use the **Import Map** drop-down to select the appropriate import map.
- 4. Do one of the following:
  - Drag and drop the file onto the widget.
  - Click the screen, then browse for and select the desired file. Note that one file containing 500 records is the maximum.

#### 5. Click **Continue**.

If the import is successful, the imported wire payments are added to the Payments widget and appear in the list view. The **Entry Method** column will reflect these as payments *Imported free form*.

# **Simplified Payments**

The Simplified Payments widget lets you manage corporate payments in a streamlined fashion on the order of bill pay system. You first set up a directory of payees; see Payee Directory.

Once the list is established, for each payee you can initiate the following types of payments:

- Send Payment: Regular Payments (ACH credits), Expedited Payments (domestic wire payments),
- International Wire Payments
- CollectPayment(ACH debits)
- LoanPayment
- LoanDraw
- EmployeePayments: Payroll and Expense Reimbursements

The Simplified Payments widget appears in the Payment Center workspace by default. If the Simplified Payments widget is not available, select it from the **Add Widget** drop-down menu.

The columns that appear in the Payments list depend on the currently active filter. Additional columns can be displayed by clicking the **Filter** icon and selecting from the **Columns** tab; for information, see Adding or Removing Columns.

The Simplified Payments list view displays the following information about available payments:

- Status The status of the payment: Ready to Process, Approved, Deleted, or Rejected
- Payee Name The name of the beneficiary of the payment
- From Account Name The name of the account the payment is either made or originated from (debit account)
- From Account The From account number
- Transaction Date The date the payment issued
- Payment Type The payment type of the payment, for example, Employee or Collection
- Debits The debit amount of the transaction
- Credits The credit amount of the transaction
- Comments Comments that are sent with the transaction

#### To initiate a payment in Simplified Payments:

- 1. From the Slide-out menu, select Payments & Transfers>Payment Center.
- 2. Scroll down to Simplified Payments.

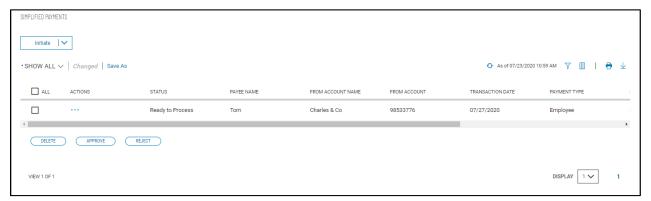

3. Click the **Initiate** drop down arrow and select the desired payment type.

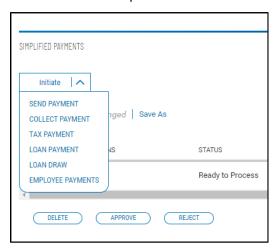

# **Send Payment**

The **Send Payment** option lets you send an ACH or wire payment depending on the payment type established in the payee's profile.

### To send a payment:

1. From the Initiate Payment drop-down menu, select Send Payment.

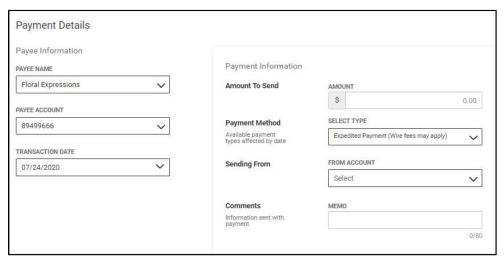

- 2. Use the **Payee Name** drop-down menu to select a payee.
- 3. A default payee account appears. If needed and available, select a different account.
- 4. Today's date appears as the default transaction date. If needed, use the drop-down calendar to select a different date.
- 5. Enter an amount to send.
- 6. A default payment amount appears. If needed and available, select a different payment method.
- 7. Use the **Sending From** drop-down menu to select the debit account.
- 8. Enter a maximum eighty-character memo that will be sent along with the payment.
- 9. When you are finished, click **Submit**. The **Submit Payment** confirmation pop-up window appears.
- 10. Click Continue.

### **Sending a Wire Payment**

If you are sending a wire-type payment, the Initiate Payment screen will include **Purpose of Wire** and **Message to Payee** fields.

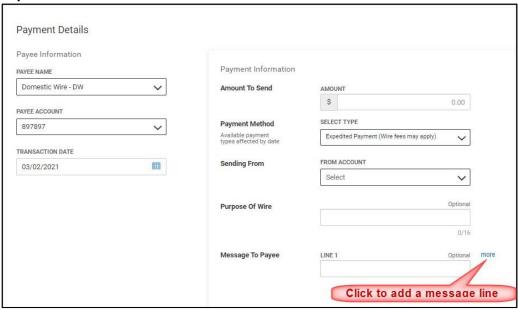

To include more than a one-line message to the payee, click the more link to add an additional message line.

# **Collect Payment**

The Collect Payment option lets you collect a debt from a payer set up in the Payee Directory.

#### To collect a payment:

- 1. From the Initiate Payment drop-down menu, select Collect Payment.
- 2. Use the **Payee Name** drop-down menu to select a payer.
- 3. A default payee account appears. If needed and available, select a different account.
- 4. Today's date appears as the default transaction date. If needed, use the drop-down calendar to select a different date.
- 5. Enter an amount to collect.
- 6. Enter a maximum eighty-character memo that will be sent along with the payment.
- When you are finished, click **Submit**.
   The Request Payment confirmation pop-up window appears.
- 8. Click Continue.

# **Loan Payment**

The Loan Payment option lets you pay a loan to a qualified payee in the Payee Directory.

#### To pay a loan:

- 1. From the Initiate Payment drop-down menu, select Loan Payment.
- 2. Use the Loan Account drop-down menu to select the account on which the loan is drawn.
- 3. Use the **Funding Account** drop-down menu to select a funding account set up by the administrator.
- 4. Use the **Payment Options** drop-down to select an option:
- 5. Enter a payment amount.
- 6. Enter a maximum eighty-character memo that will be sent along with the payment.
- 7. When you are finished, click **Submit**.

The Submit Payment confirmation pop-up window appears.

# **Employee Payments**

The Employee Payment option lets you pay an employee set up in the Payee Directory.

#### To pay an employee:

- 1. From the Initiate Payment drop-down menu, select Employee Payment.
- 2. Enter a payment name, for example, Reimbursement Expense.
- 3. Today's date appears as the default transaction date. If needed, use the drop-down calendar to select a different date.
- 4. Use the **From Account** drop-down menu to select the from account.
- 5. Enter a brief (10 characters maximum) description of the payment.

  The Payee Information section displays the employee name, ID, account number, and last amount of payment, if available.
- 6. In the **This Amount** box, enter the amount of the current payment.
- 7. (optional) Enter a brief memo.
- When you are finished, click Submit for Approval.
   The Submit Payment confirmation pop-up window appears.
- 9. Click Continue.

# **Payee Directory**

The Payee Directory is a list of those companies and individuals to whom you make regular payments. Once you have added payees to the system, they will be available for selection in the **Receiver Information** section of payment screens.

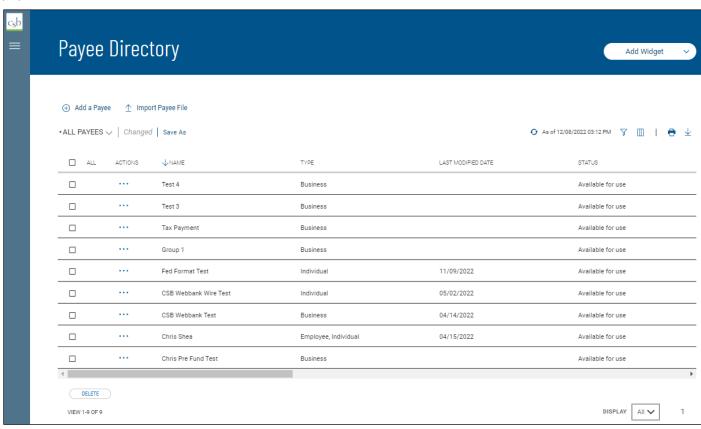

The Payee Directory list displays the following information for each payee:

- Name
- ID#
- Type Business, Individual, or Employee
- Contact Person

# **Adding a Payee**

To add a new payee to the directory:

- 1. From the Slide-out menu, select Payee Directory.
- 2. Click Add a Payee

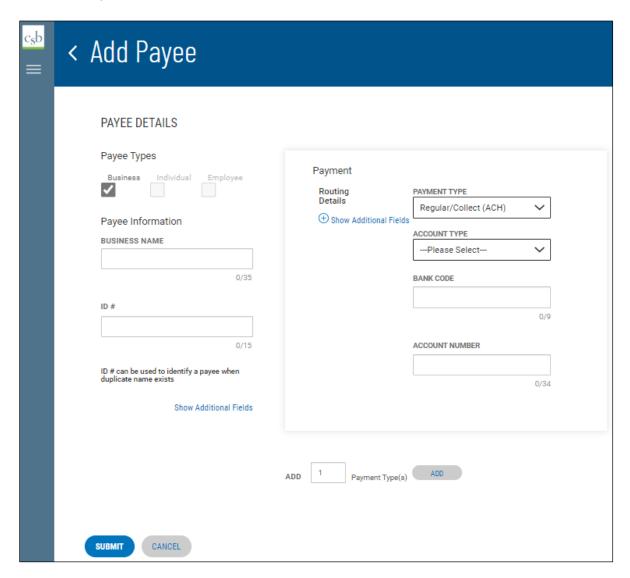

- 3. Check the appropriate Payee Types box: Business, Individual, or Employee.
- 4. Enter the business of individual name of the payee.
- 5. (optional) Enter a unique identifier for the payee.
- 6. (optional) To add contact information for this payee, click Show Additional Fields.
- 7. (optional) Complete the contact information, including:
  - Name
  - Email Address(es)
  - Phone number and extension
  - Mobile phone number and fax number

**Note**: Your version of the application may be configured so that you can add up to two intermediary banks to contact information. If so, use the Bank Code drop-down menu(s) to select an intermediary bank or banks by code.

- 8. In the **Payment** section, under **Routing Details**, use the **Payment Type** drop-down menu to select a default type: ACH, Wire Domestic, or Wire International.
- 9. Use the **Account Type** drop-down menu to select a type: Checking or Savings.
- 10. Enter the payee bank code.
- 11. Enter the payee account number.
- 12. (optional) To add payee address information for this payee, click **Show Additional Fields**, and enter up to three address lines.
- 13. To add a payment type or types, enter the number of types you want in the **Add** text box, and then click the **Add** button.

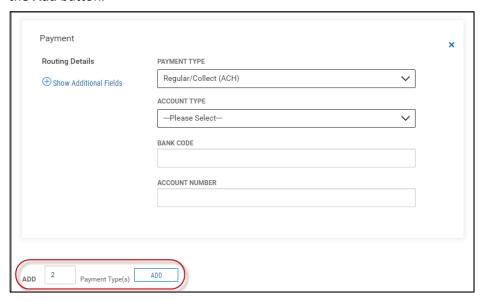

14. When you have finished, click Submit.

# **Viewing a Payee**

Select the appropriate payee, and in the **Actions** column, click the ellipses (...), and from the drop- down menu, select **View**.

# **Modifying a Payee**

- 1. Select the appropriate payee, and in the **Actions** column, click the ellipses (...), and from the drop-down menu, select **Modify**.
- 2. In the Modify Payee screen, make changes to the payment as needed, and then click **Modify**.

# **Approving a Payee**

The Payee Directory may be configured so that a new payee must be approved before it becomes available for payments in the Payment Center.

- 1. Select the appropriate payee or payees, and in the **Select** column, check the **Select** checkbox.
- 2. Click the **Approve** button.

## **Deleting a Payee**

In the **Actions** column, click the ellipses (...), and from the drop-down menu, select **Delete**. OR

To delete multiple payees, in the **Select** column check the boxes corresponding to the desired payees, and then click the **Delete** button.

## **Import Payee File**

Through the Payee Directory, you will be able to import payees eligible for Simplified Payments. Payees can be imported in comma-delimited format from an external file. Import is facilitated by an import map that was created by administrative users. For more information, consult your administrator.

#### To import a payee file:

- 1. From the Slide-out menu, select **Payee Directory**.
- 2. Click Import Payee File.

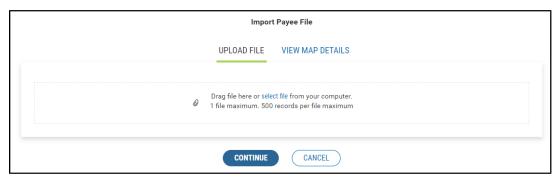

- 3. Do one of the following:
  - Drag and drop the file onto the widget.
  - Click the screen, then browse for and select the desired file.
- 4. Click Continue
  - In the import is successful, the imported payee is added to the Payee Directory widget and appears in the list view. The **Entry Method** column will reflect this payee as *Imported free form*. Note that if the Payee Directory is configured so that a new payee must be approved before it becomes available for payments in the Payment Center, imported payees will need to be approved as well.
  - If the import is unsuccessful, the system will provide detailed information about errors encountered while trying to upload the file. You can click the **Try Again** button or modify the file so that it can be uploaded successfully.

## **Viewing Import Map Details**

The payee file import map defines field positions and other features that determine how fields in the original payee file are imported into the system.

### To view map details:

- 1. From the Slide-out menu, select Payee Directory.
- 2. Click Import Payee File
- 3. Click View Map Details.

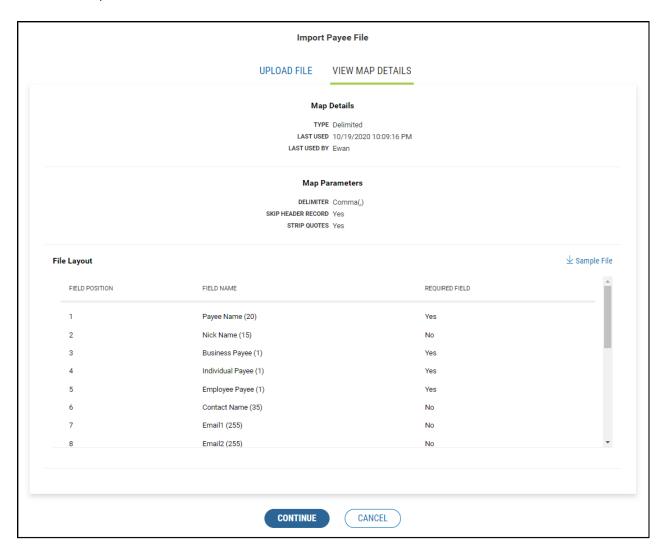

## **Viewing a Sample Import File**

A sample import file is provided to illustrate the proper layout of details in payee files.

#### To view a sample payee import file:

- 1. From the Slide-out menu, select Payee Directory.
- 2. Click Import Payee File.
- 3. Click View Map Details.
- 4. Click the **Sample File** link on the right side of the screen.
- 5. Review the sample file in Excel format, observing the formatting of file elements.

# Reporting

## **Balance & Transaction Reporting**

The Balance & Transaction Reporting workspace contains a widget that displays account balance and activity information. In addition, it contains the Transaction Search widget, which lets you search for transactions by account.

If you are entitled to a small number of accounts (under 20), two views are available to you in the Balance & Transactions Reporting widget. For those with more than 20 accounts, only List view will be available.

To see account information displayed as a series of easily readable tiles, click the left side of the **Tile/List** icon

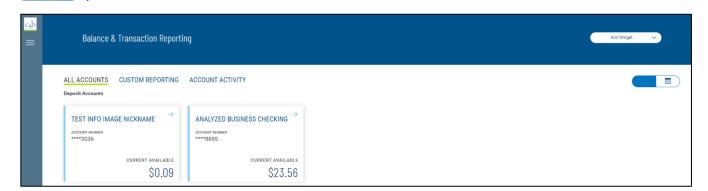

To see account information displayed in tabular fashion, click the right side of the Tile/List icon. Then click the plus signs to the left of the account names to view the lists of accounts.

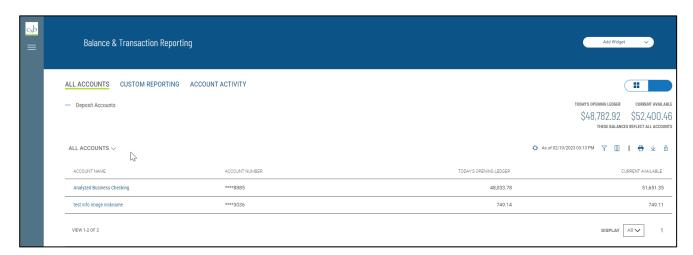

The Balance & Transaction Reporting widget displays the information for the following account types:

- Deposit
- Loan
- Investment
- Other Accounts

The summary balance information provided for deposit and loan accounts includes yesterday's value and today's position balances. For loan accounts, the displayed information includes current principal and current available balances. For Other Accounts, the summary information includes closing available and available balances.

### All Accounts details list view

- 1. Click on + to view more information. You can also view the account details by clicking on the account name link.
- 2. Click on the icon to unlock masking view and view the full Account Number.
- 3. Click on the account name to view the Deposit Account details screen.

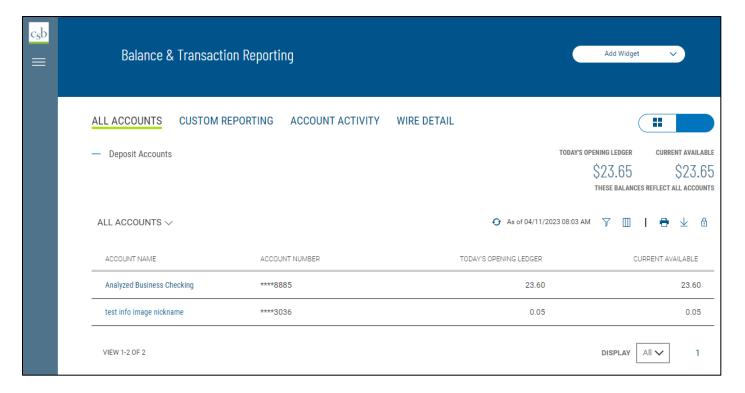

## **Viewing Account Details**

To view detail information for an account, click the account name in either Tile or List view:

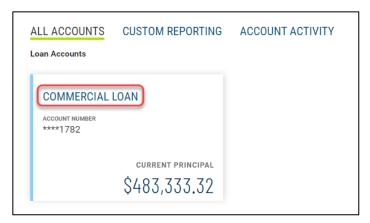

### Loan account summary in Tile view

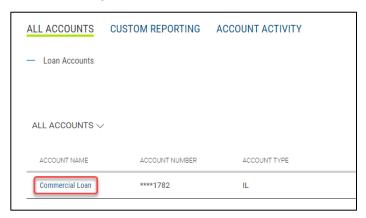

### Loan account summary in List view

Detailed information appears which includes Date, Transaction, Credit/Payment, and Debit/Draw. As well as general information about the loan.

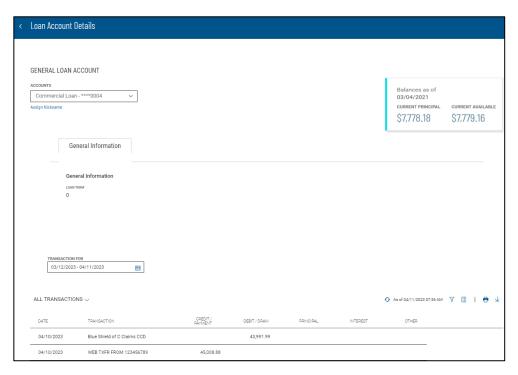

It also displays transactions associated with the account. Use the calendar icon to select a date or range of dates to filter the transactions list.

Note: Your version of the Business Online Banking may be configured so that you see running balances for current-day transactions in the detail screen for deposit accounts. If your version is enabled for running balances, they will be drawn from your financial institution's core banking system and displayed in the Running Balance column.

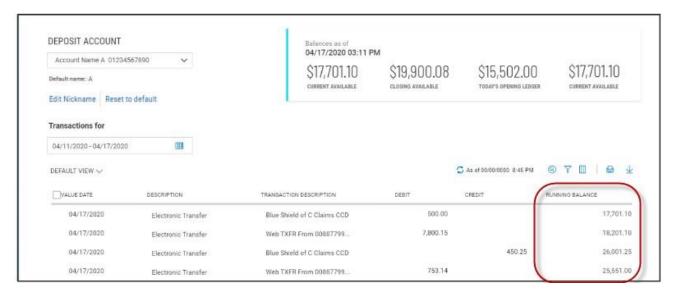

## **Viewing Check Images in Account Detail Screens**

Transaction details for an account can include check images, when available. If a check is associated with a listed transaction, the check icon will appear.

Currently only paid check images drawn on Cambridge Savings bank are available to view.

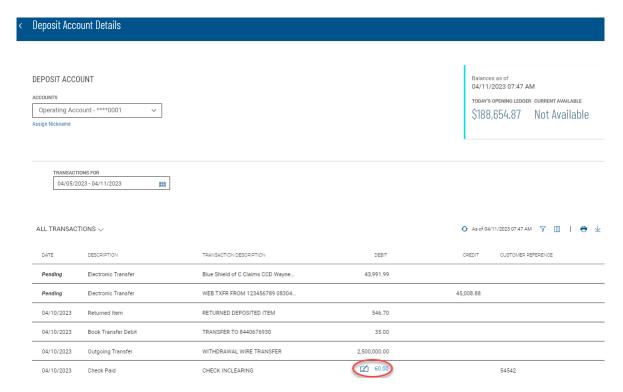

Click the icon to see an image of the associated check.

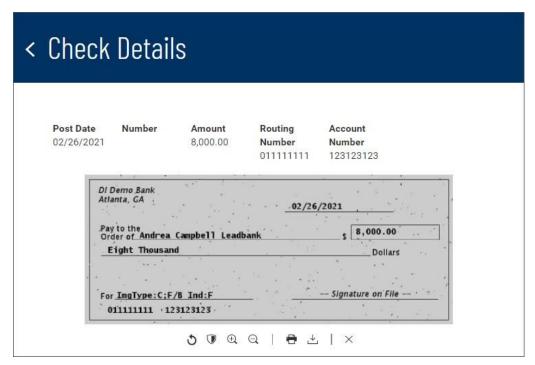

The icons below the image allow you to manipulate it.  $\circ$ Rotate the image

- Reverse the image (black becomes white and vice versa)
- ⊕ Q Zoom in and out
- Print the image
- Download the image

## **Assigning and Changing Account Nicknames**

For each account, you can assign an account nickname that can displayed for all users. Note that the following loan account is listed by the customer-specific nickname *My Checking*, but the default name of the account is *Checking*.

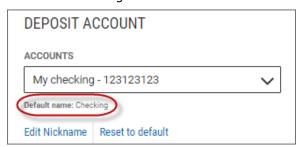

### To assign or change a nickname:

1. Click Edit Nickname.

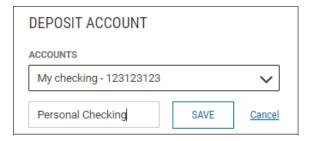

- 2. Enter the new nickname in the text box and click **Save**.
- 3. Click **Continue** in the confirmation pop-up window.

To reset the account name to the default name, click **Reset to default**.

### **Making Quick Transfers in Tile View**

In Tile view, accounts whose tiles have a blue arrow  $\rightarrow$  in the upper-left corner are From accounts. You can make a quick transfer in Tile view by dragging and dropping a From account tile onto the tile representing another account. When you start the drag-and-drop process, the application will gray- out those accounts that are not To accounts, telling you which are ineligible for a transfer.

Once you have placed the From account tile on an available To account tile, the Initiate Transfer dialog will appear with the From and To accounts prefilled. You can then enter an amount and change the From and To account information if necessary.

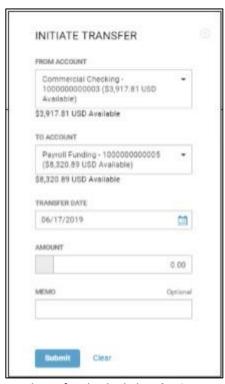

When you have finished, click Submit.

## **Custom Reporting**

The "Custom Reporting" workspace allows you to create a single report with one or multiple accounts including balances, transactions, and total debits and credits.

### **How to create a Custom Report**

1. Click on Balance & Transaction Reporting from the main menu.

- 2. Select Custom Reporting.
- 3. Under Report Options select "New Report"
- 4. Enter a date or a date range under the Date menu.

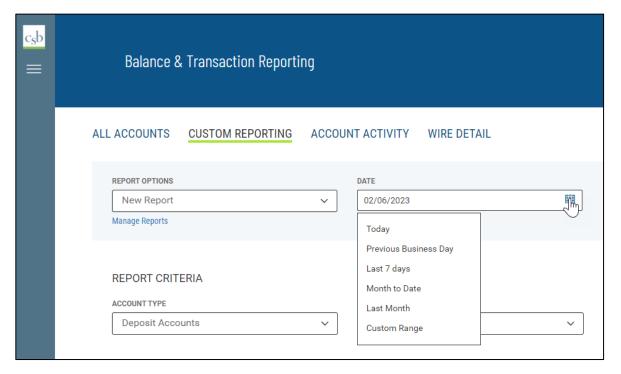

- 5. Select Account Type.
- 6. Select the accounts to include in your report.
- 7. Select the appropriate Criteria Status Balances, Daily Transaction Totals, and/or Transactions.
- 8. Enter a name for your report and Click Save Report.

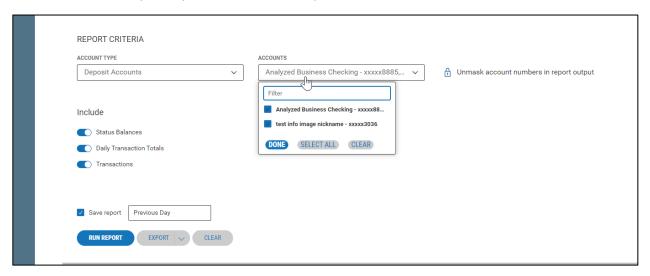

**Note:** If you would like to unmask the account numbers in your report, click on the padlock icon to unmask accounts. When the padlock is on the locked position the account numbers in the report view screen and on the printed report will be masked. The account numbers in the export file will not be masked.

9. Click Run Report to launch the query for the selected report criteria.

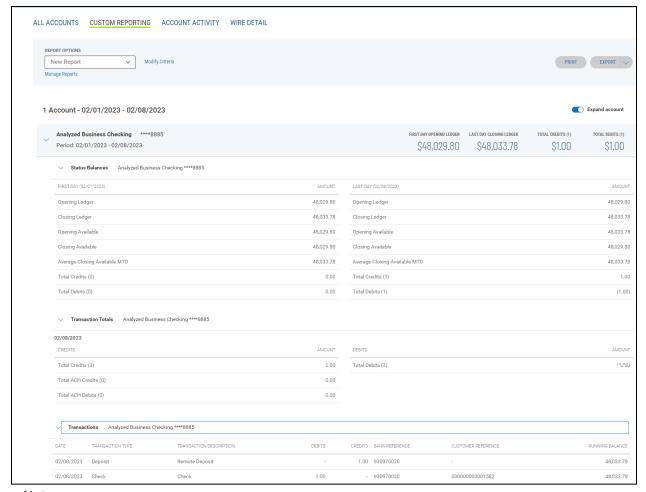

### Notes:

- Each account included in the report begins with an account header containing the account name, number, balance information, total count, and amount for credit and debits.
- Status Balances, Transactions Totals, and Transactions are displayed below the account number header.
   By default, the status balances section is open, transaction totals and transactions sections are closed to reduce the amount of scrolling that may be required to view the full report.
- Status Balances includes first day and last day balances for the period selected.
- Transaction Totals includes total credits and debit counts and amounts per day for the period selected.
- Transactions includes all transactions for the period selected with the running balance.
- 10. To rerun a saved report, select your report from the Report Options menu and click "Run Report".

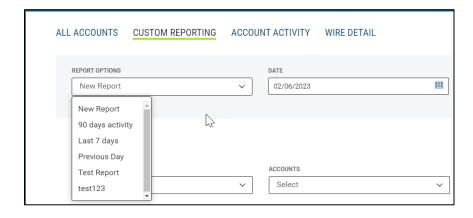

### **How to Print a Custom Report**

1. Once the report is run click on the Print tab

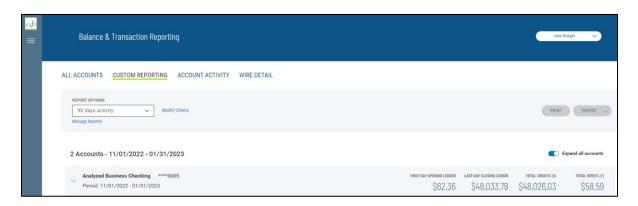

**Note:** Printing is defaulted to PDF and landscape orientation. Each account begins in a new page on the printed report.

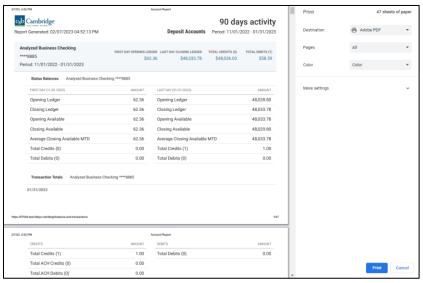

### **How to Export a Custom Report**

- 1. To export a report, click on the Export tab.
- 2. Click on Export, the exported file is then created.

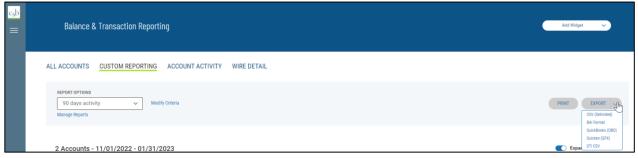

**Note:** The Export button has a default format of CSV delimited, however, you can select other formats from the drop-down menu including BAI, Quickbooks, Quicken and STI CSV.

#### **How to Delete a Custom Report**

- 1. Select your report from the Report Options.
- 2. Click on the Manage Reports link.
- 3. Under the Manage My Saved Reports workspace select a report and click Delete.

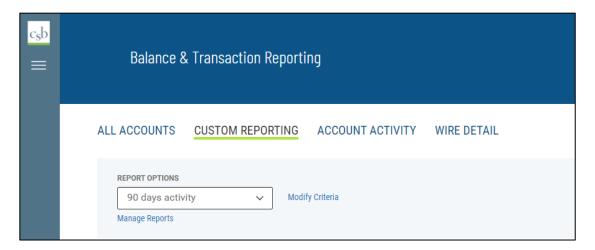

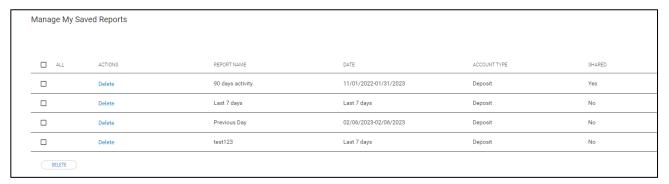

### **How to Modify a Custom Report**

- 1. To Modify a report, click on the **Modify Criteria** link.
- 2. Modify the criteria of the report and click **Run**. The report will run based on the modified criteria selections, however, changes will not be saved. A message stating "changes to this report will not be saved" is displayed.

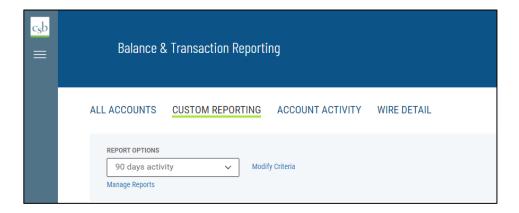

### **How to Share a Custom Report**

Saved reports can be shared with all permitted users with the same company ID. It's important to note that when a report is shared, users will only see account numbers, and balance and transactions for the accounts they are permitted to.

- 1. Select a report from the Report Options.
- 2. Enable the "Make available to others" toggle. A confirmation that the report is set to shared is displayed. You can also click this toggle when creating a new report.

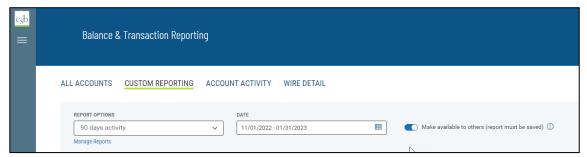

**Note:** You'll be able to share your own reports, however, you are not able to share reports that have been created by other users and shared with you

The Manage reports list view includes a column to identify which of your reports have been shared. If you want to keep your report private, make sure the "Make Available to others" toggle is not checked.

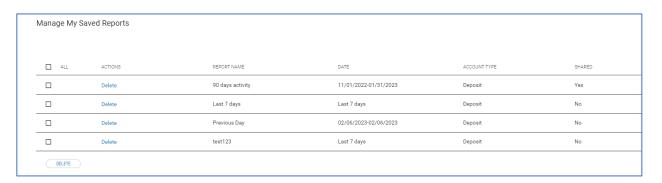

## **Account Activity**

Select the **Account Activity** tab to see transactions made on a given account or accounts.

- 1. Use the Accounts tab to select one or more accounts.
  - Note: Selecting 20 or fewer accounts is recommended for same day reporting.
- 2. Enter a date or range of dates, OR user the Calendar icon to select from the following:
  - Today
  - Previous Business Day
  - Month to Date
  - Quarter to Date
  - Year to Date
  - Custom Range

If you select **Custom Range**, use the pop-calendar to select the first and last days of the range, and then click **Apply**.

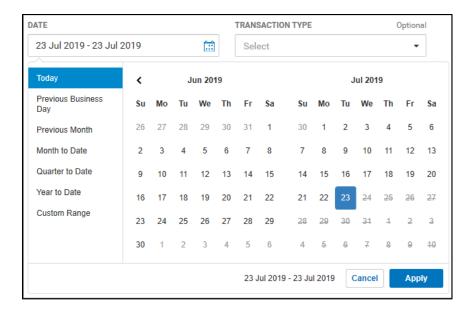

- 3. (optional) Use the **Transaction Type** drop-down to select a type, for example, **Credit** or **Paid Checks**.
- 4. (optional) Enter a transaction amount, OR click **Range**, and then enter a range of amounts. If you want to enter one amount instead, click **Single**.
- 5. (optional) If you selected **Paid Checks** as the type, enter a check number, OR click **Range**, and then enter a range of numbers. If you want to enter one check number instead, click **Single**.
- 6. Click Submit.

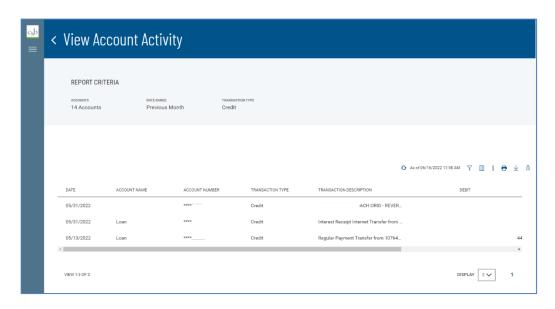

### **Customized Reports**

**Account Activity** tab in Account Summary widget provides you the convenience of creating a report saving frequently utilized Transaction Search criteria for reuse.

- 1. Select one or multiple accounts.
- 2. Select Date range.
- 3. Select Transaction Type
- 4. Select amount if searching for a specific amount.
- 5. Select Submit
- 6. Select "Save this report criteria".
- 7. Enter Report name.
- 8. Click Save

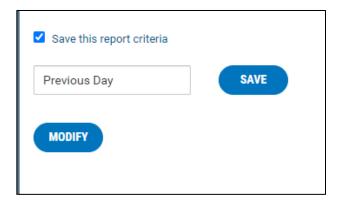

9. Report will be saved.

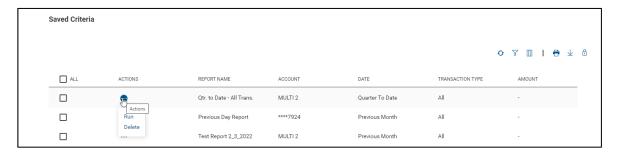

You can perform the following actions on the reports in the list:

- Click **Modify** to make changes to the details.
- Click **Delete** to remove a report from the list. You can also select the desired report in the list, and then click **Delete**.

The **Transaction Search** widget in the Balance & Transaction Reporting workspace lets you find transactions for a given account or accounts.

- 1. Use the **Accounts** tab to select one or more accounts.
- 2. Enter a date or range of dates, OR user the Calendar icon to select from the following:
  - Previous Business Day
  - Month to Date
  - Quarter to Date
  - Year to Date
  - Custom Range

If you select **Custom Range**, use the pop-calendar to select the first and last days of the range, and then click **Apply**.

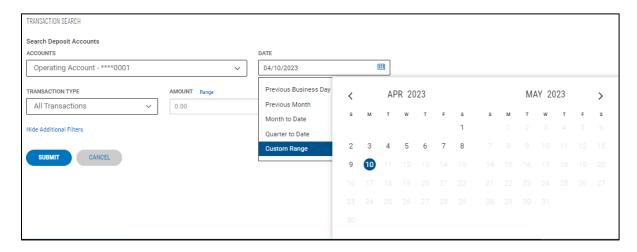

- 3. If you want to filter by more criteria, click Show Additional Filters.
- 4. (optional) Use the Transaction Type drop-down to select a type, for example, Credit or Paid Checks.
- 5. (optional) Enter a transaction amount, OR click **Range**, and then enter a range of amounts. If you want to enter one amount instead, click **Single**.
- 6. (optional) If you selected **Paid Checks** as the type, enter a check number, OR click **Range**, and then enter a range of numbers. If you want to enter one check number instead, click **Single**.
- 7. Click Submit.

## **Incoming Wire Detail Report**

**Wire Detail** tab provides you the convenience of viewing incoming wire details posting to a given account or accounts.

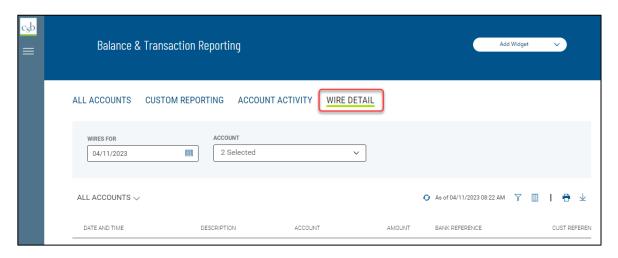

- 1. Click the "Wire Detail" tab on the Balance and Transaction Reporting page.
- 2. Select the date in the "Wires For" field.

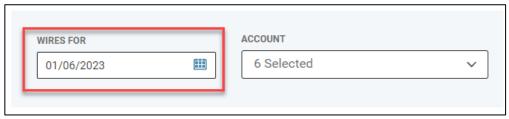

**Note**: A date range can also be selected by choosing **"Custom Range"** in the drop down.

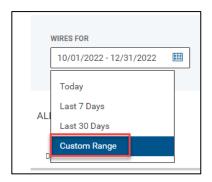

3. Use the "Account" field to view wire detail for applicable account(s)

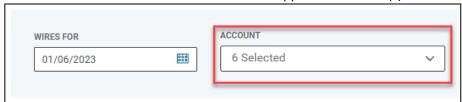

Note: Multiple accounts can be selected at one time.

4. The Incoming Wire Detail will be displayed.

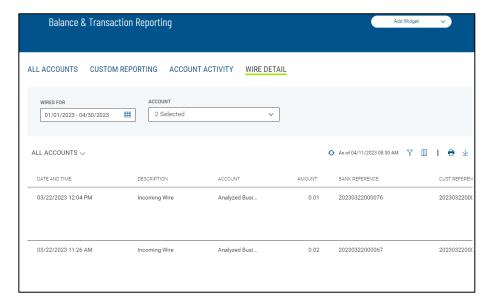

**Note**: Wire Detail List view can be printed or exported by clicking on the respective icons. Columns display and filters can be applied as well.

5. Click on the "View Detail" link to display a detailed report.

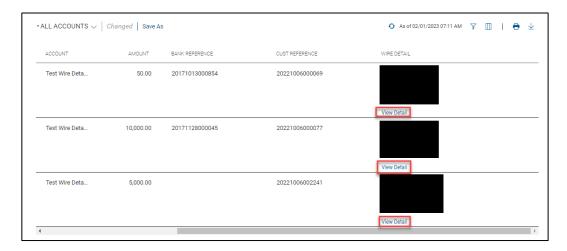

6. The Wire Detail report is displayed.

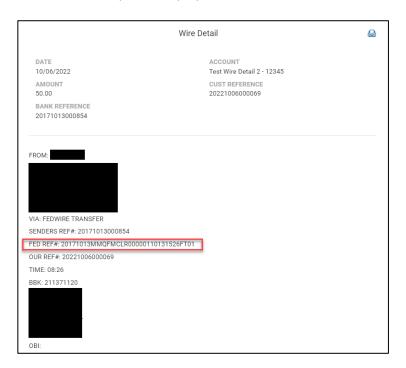

**Note**: The Fed reference number for the incoming wire can be found under the FROM field. Report can be printed by clicking on the printer icon.

# **ACH Return & ACH Notice of Change Report**

- 1. From the Home Page, click on the slide-out menu on the left side of the screen.
- 2. Expand the Reporting menu by clicking the '+'.
- 3. Click Statements and Reports.

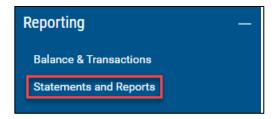

**Note**: Customers receiving statements via Business Online Banking are still required to navigate to the **Statements and Notices** menu selection, located under **Other Services**, to retrieve statements.

4. Under the Report Type menu select "Originated ACH Return NOC Report".

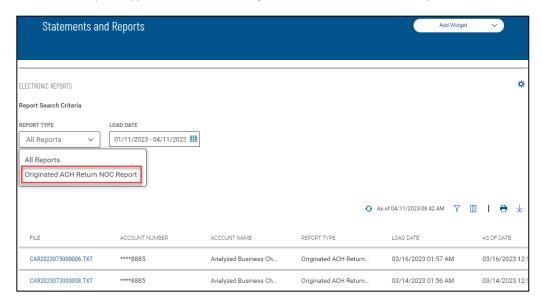

**Note**: Archive history is 90 days.

- 5. Use the **Load Date** drop-down to select a date or date range for your report.
- 6. Click on the File Name to view the report detail. Reports can also be printed or exported using the icons on the right side of the screen. While viewing the report, click the print ICON to print the report.

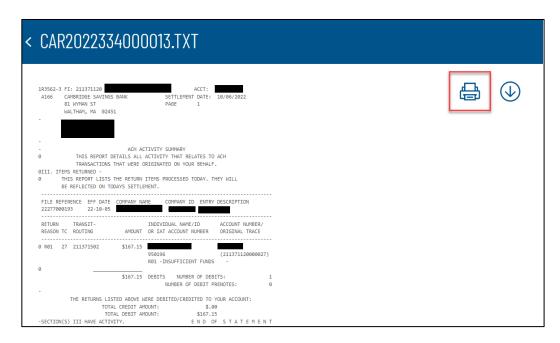

While viewing the report, click the export **ICON** to export the report.

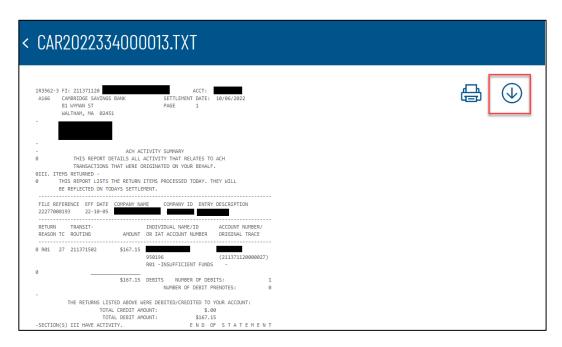

Note: The export is available in a .TXT format only.

### **Report Examples**

Below are examples of the ACH Return Report and Notification of Change Report. Definitions and examples of data within each report are provided for your reference.

### **ACH Return Report**:

| Field Name                                 | Description                                                                                        |
|--------------------------------------------|----------------------------------------------------------------------------------------------------|
| Return Reason                              | Provides the return code (return reason) for the original payment                                  |
| Transit – Routing                          | Provides the Receiver's transit (routing) number                                                   |
| Amount                                     | Provides the amount of the original                                                                |
| Individual Name / ID or IAT account number | payment                                                                                            |
|                                            | <ul> <li>Provides the Name of the Receiver (payee)</li> </ul>                                      |
|                                            | <ul> <li>Provides ID input by the sender.</li> <li>(payee) when originating the payment</li> </ul> |
| Account Number / Original Trace            | Note: The ID field may be blank if an ID was not included when the payment was created             |
| Account Number / Original Trace            | <ul> <li>Provides the Receiver account number</li> </ul>                                           |
|                                            | <ul> <li>Provides the trace number</li> </ul>                                                      |

```
ACH ACTIVITY SUMMARY
              THIS REPORT DETAILS ALL ACTIVITY THAT RELATES TO ACH
              TRANSACTIONS THAT WERE ORIGINATED ON YOUR BEHALF.
ØIII. ITEMS RETURNED
        THIS REPORT LISTS THE RETURN ITEMS PROCESSED TODAY. THEY WILL
        BE REFLECTED ON TODAYS SETTLEMENT.
FILE REFERENCE EFF DATE COMPANY NAME COMPANY ID ENTRY DESCRIPTION 22277000193 22-10-05 ABC COMPANY 1234567890 ABC Company
RETURN TRANSIT- INDIVIDUAL NAME/ID ACCOUNT NUMBER/
REASON TC ROUTING AMOUNT OR IAT ACCOUNT NUMBER ORIGINAL TRACE
                                                                ACCOUNT NUMBER/
0 R01 27 211371502 $167.15 JOHN SMITH
                                                                   5432112345
                                        950196
                                                                  (211371120000027)
                                        RØ1 -INSUFFICIENT FUNDS -
0
                               $167.15 DEBITS
                                                 NUMBER OF DEBITS:
                                              NUMBER OF DEBIT PRENOTES:
           THE RETURNS LISTED ABOVE WERE DEBITED/CREDITED TO YOUR ACCOUNT:
                                                             $.00
                       TOTAL CREDIT AMOUNT:
                        TOTAL DEBIT AMOUNT:
                                                          $167.15
```

#### Legend:

Return Reason = RED Receive Name = GREEN Receiver Acct = ORANGE Original Trace = ORANGE

### **ACH Notification of Change Report:**

Field Name Description

TC Individual Name Provides the Receiver name

Individual ID Provides the ID input by the sender when

originating the payment

Transit Routing (TR) Provides the Receiver's transit (routing)

number

Account Number Provides the Receiver's account number Original Trace (Orig TRC) Provides the original trace number for the

original payment

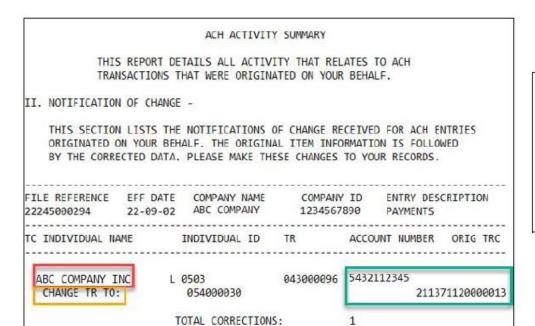

#### Legend:

Company Name = RED Receiver Acct = GREEN Original Trace = GREEN Change Information = ORANGE

## **User Management**

From the User Management widget, you can manage Business Online Banking users and the functions they have access to.

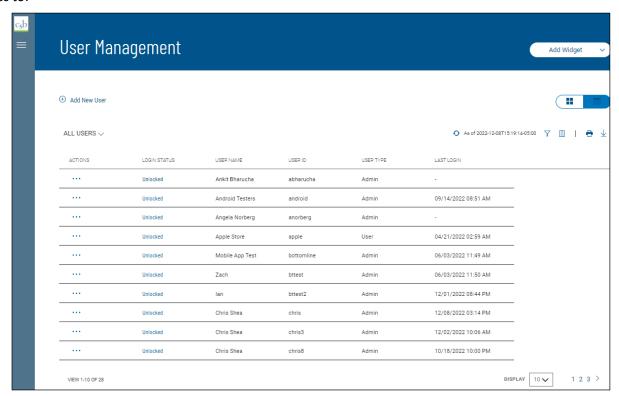

The User Management list displays the following information for all system users:

- User Name
- User ID
- User Type Admin or User
- Last Login Date and time of the last login to the system
- Permissions
- Status Locked or Unlocked. To unlock or lock a user, click the current status; it will change to the opposite status

#### Selecting Tiles or List View

You can change the format in which User Management information is displayed. To see the information displayed in Tiles rather than List format, click the left side of the List/Tiles icon

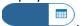

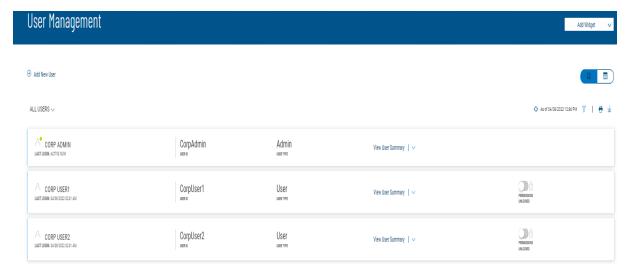

• To unlock locked a user in Tiles view, slide the Locked indicator to the left.

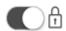

• TolockanunlockeduserinTilesview, slidethe **Unlocked** indicator to the right.

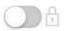

### **Adding a New User**

Adding a user to the system is a three-step process. First, you define the user, then assign entitlements, and finally assign limits.

#### To add a user:

1. Click Add New User.

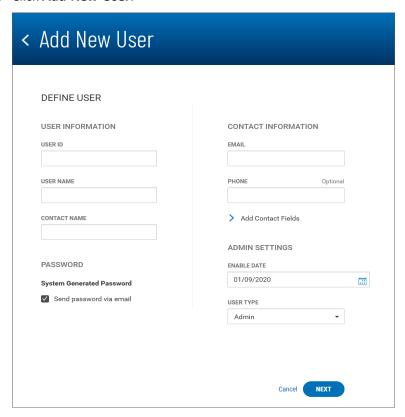

- 2. In the **Define User** section, enter a user ID, username, and contact name. The contact name could be the same as the user name.
- 3. In the **Contact Information** section, enter the user's email address.
- 4. (optional) Enter the user's phone number.
- 5. (optional) To enter contact information, click **Add Contact Fields**, and then enter an address line, city, state, and zip. If you need to add an additional address line, click **Add address line**.
- 6. In the **Admin Settings** section, accept the current date or use the **Calendar** icon to select a date in case you want to activate the user later than today's date.
- 7. Use the **User Type** drop-down menu to select the appropriate type: **Admin** or **User**. Admin users will have entitlements to maintain regular users.
- 8. Click Next to assign service entitlements.

## **Assigning Service Entitlements**

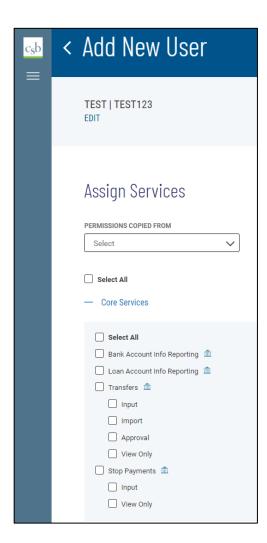

- To streamline the process, you can use the Permissions Copied From drop-down menu to select a current user and assign his or her entitlements to the new user. Then you can deselect or add entitlements as needed. To deselect all entitlements and start from scratch, check the Unselect All checkbox.
- 2. If you are setting up the user from scratch, you can check the **Select All** checkbox to assign all Core Services, Payment Services, Other Services, and Administration entitlements. Otherwise, check the checkboxes for each entitlement that you want to assign.
- 3. To assign Payment Services, click the plus sign to the left of the heading.

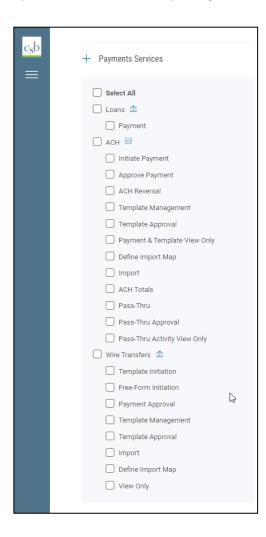

4. To assign Other Services, click the plus sign to the left of the Others heading.

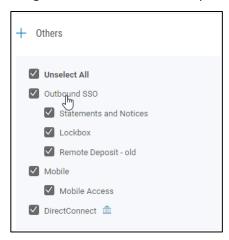

5. To assign Administration entitlements, click the plus sign to the left of the heading. This section will appear only when you are adding an Admin user.

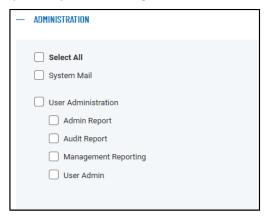

6. Depending on the entitlements you have selected, you will be able to assign account-level, report, and ACH permissions. The following instructions assume you have clicked the **Select All** checkbox (step 10). With the **Account Level Permissions** tab selected, you can check the checkboxes corresponding to each account you want to assign entitlements to. Then check the boxes in the appropriate columns if you want to assign Statements, Loans, Wire Transfers to the account.

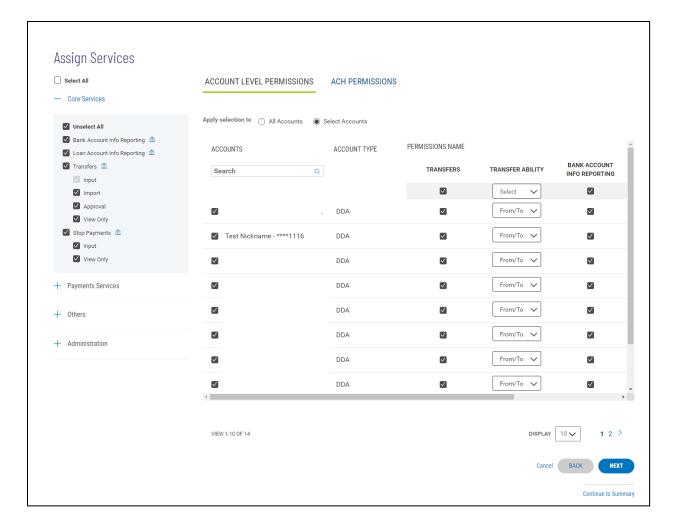

- If you want to apply your entitlement selections to all accounts rather than specific ones, click the **All Accounts** radio button.
- Check the box for each account you want to assign entitlement to, and then use the **Transfer Ability** drop-down menu to select **From/To**, **From**, or **To** abilities to transfer funds for this account. Next, deselect any activities for which you do not want to entitle transfers, for example, **Loans**.
- To search for an individual account you want to assign entitlement selections to, use the **Search** lookup
   Q to find the account.

7. Click the **ACH Permissions** tab and select and/or deselect the appropriate transaction types for each ACH sender (payee). Check the **Unselect All** checkbox to deselect all ACH permissions and start from scratch.

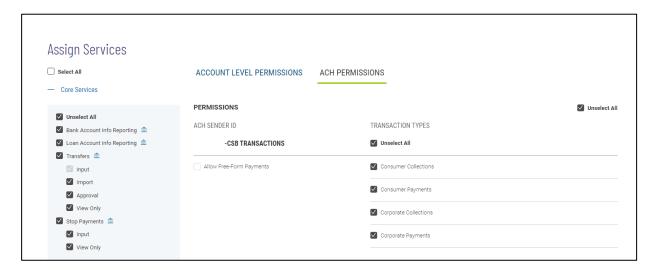

8. Click **Next** to assign limits.

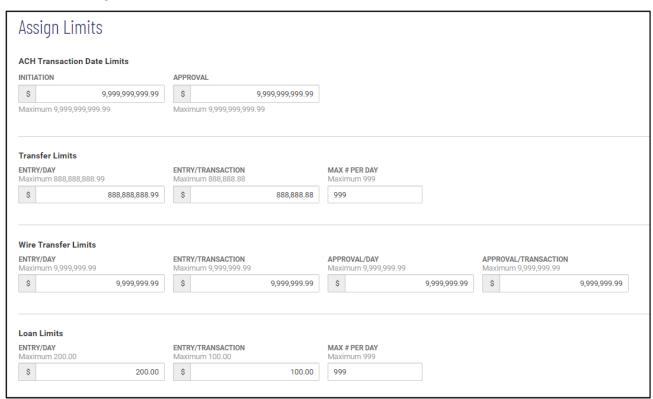

## **Assigning Limits**

### Wire Transfers: Only overall combined limits can be assigned.

A user can be set up so that you can assign overall limits *and* individual account limits for a given transaction type.

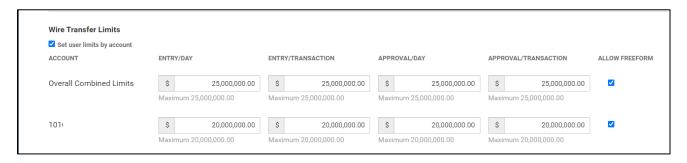

### In the Wire Transfer Limits section, make the following settings:

- Ifyouwanttosetuserlimitsforwiretransfers, dothefollowingfor Overall Combined Limits and then for each individual account:
  - In the Entry/Day field, enter the transaction limit per day.
  - o In the Entry/Transaction field, enter the limit per transaction.
  - o In the Approve/Day field, enter the approval limit per day.
  - o In the Approval/Transaction field, enter the approval limit per transaction.
- If you want to allow the user to create freeform wire payments, check the Allow Freeform box.

### Transfers: Overall combined limits and individual account limits can be assigned.

A user can be set up so that you can assign overall limits and individual account limits for a given transaction type.

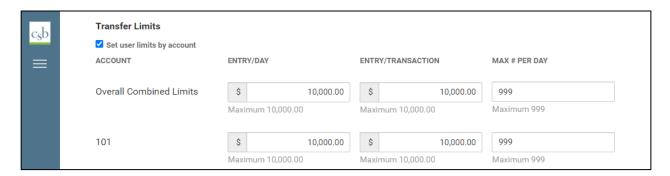

#### In the **Transfer Limits** section, make the following settings:

- If you want to set user limits for transfers, do the following for Overall Combined Limits and then for each individual account:
  - o In the **Entry/Day** field, enter the transfer limit per day.
  - o In the Entry/Transaction field, enter the transaction limit per transaction.
  - In the Max # Per Day field, enter the maximum number of transfer transactions the user can create per day.

#### **Loans Limits**

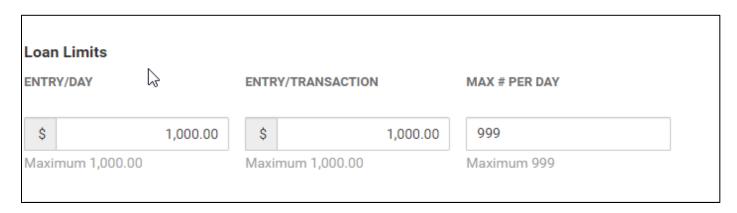

- 1. In the **Loan Limits** section, make the following settings:
  - If you want the preset customer limits to govern loan payments, click the Defer to customer limits checkbox.
  - If you want to set user limits for loans, do the following:
    - o In the Entry/Day field, enter the transaction limit per day.
    - o In the **Entry/Transaction** field, enter the limit per transaction.
    - In the Max # Per Day field, enter the maximum number of loan transactions the user can create per day.
- 2. When you have finished, click **Next** to proceed to the Summary screen.

### **Customer and User Account Limits for Wire and Transfer Transactions**

Your version of the application may be configured so that you see a **Set user limits by account** checkbox at the top of the **Wire Transfer Limits** and **Transfer Limits** sections.

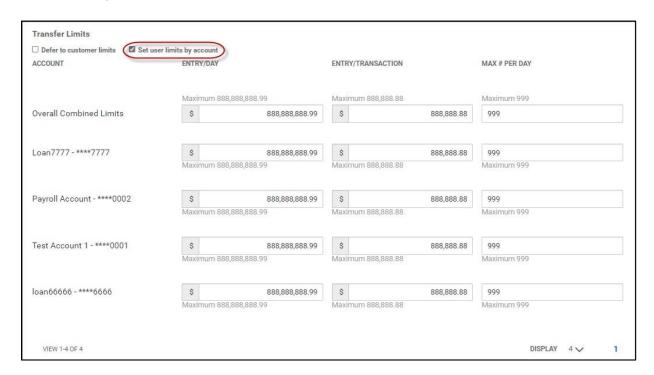

To set user limits by account, check the Set user limits by account box, and then enter overall
combined limits and individual account limits as described above. Again, remember that user limits
cannot exceed the preset customer limits. If any of the limits you enter for a user exceed the customer
limits, you will see a warning message, and you will need to enter a new value.

## **Summary - Review User Information**

The Summary screen lets you review the details and entitlements you have entered for the user.

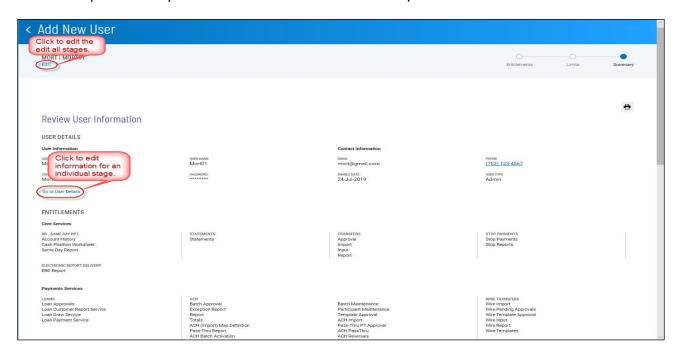

- 1. If you need to edit information for any stage of the process, click the appropriate link:
  - Go to User Details
  - Go to Entitlements
  - Go to Limits

OR you can click the EDIT link at the top of the screen to make modifications in each stage.

2. When have reviewed the information and are satisfied with the results, click **Save**. The new user appears in the User Management list.

# **Viewing and Modifying User Details**

You can view details of a listed user and, if needed, modify user details and entitlements.

#### To view details of a listed user:

1. Select the desired user, and in the Actions column, click View or Modify.

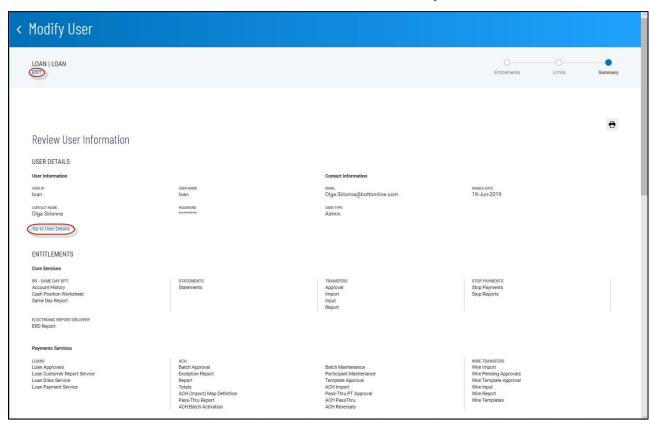

- 2. If you need to edit information for any stage of the process, click the appropriate link:
  - Go to User Details
  - Go to Entitlements
  - Go to Limits

OR you can click the EDIT link at the top of the screen to make modifications in each stage.

## **Deleting a User**

You can delete a user as needed.

#### To delete a user:

- 1. Select the desired user, and in the Actions column, click Delete.
- 2. You are asked to confirm the deletion; the action cannot be undone.
- 3. Click **Delete** to delete or click **Cancel**.

## **Copying a User**

An individual user can be copied and then modified as needed to streamline the process of user addition.

#### To copy a user:

- 1. Select the desired user, and in the **Actions** column, click **Copy**. The Add New User screen appears.
- 2. In the **Define User** section, enter a user ID, user name, and contact name, and other information as instructed in Adding a New User.
- 3. Click next, and modify the existing entitlements as needed, following the instructions in "Add a New User."

## **Resetting a Password**

If a user's entitlements or credentials are hacked, if the user forgets his or her password, or for another reason, you may need to reset the password.

#### To reset a password:

• Select the desired user, and in the **Actions** column, click **Reset password**. A temporary password is sent to the user via email. The next time he or she logs in to the application, the user can change the password as desired.

**Note**: you can resend (reset) a password, if necessary, from the **Define User** section of the Modify User screen.

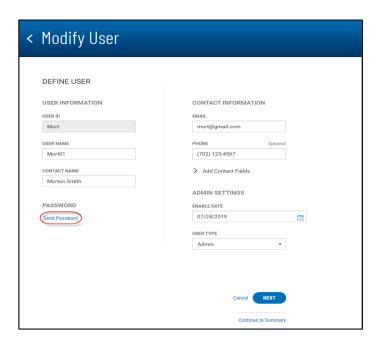

## **System-Generated Passwords**

Your version of the application can be configured so that new users and users who need to change their passwords receive new passwords via email notification sent by the system rather than an administrator. If your system is configured, you can set up a new user for system generated emails.

 In the Add New User screen, leave the Send password via email checked. The option is checked by default.

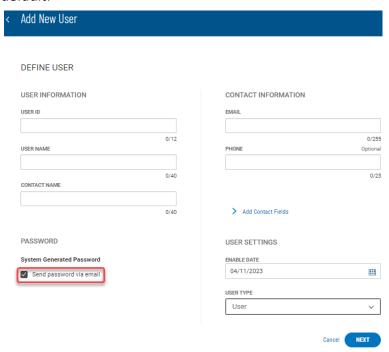

The email that is sent by the system will contain the new, temporary email. The user receiving the email can use the temporary password to log in to the system and then change the password once logged in.

#### **User Password Reminder**

The password expiration reminder and the notification of password-changed e-mails have been updated to show Customer and User Names rather than Customer and User IDs.

# **Dual Approval**

Your version of Business Online Banking may be configured for Dual Control. This feature requires that whenever a client user is created or modified, a second corporate administrator must approve the changes made by the first. The User Management list will alert you to client users with changes that need approval; the user will be marked *Needs Approval*.

### To view and approve changes to a client user:

- 1. From the Slide-out menu, select **User Management.**
- 2. In the User Management list, find a user marked Needs Approval.
- Click the View User Changes link.
   The Changes Awaiting Approval screen lists all modifications made to the user.
- 4. Review the changes, and do one of the following:
  - Click **Approve** to approve the changes.
  - ClickRejectthechanges.

## **Audit Report**

The Audit Report widget in the User Management workspace displays information about all user actions taken in the Business Online Banking application on the current day. It allows administrators to monitory user activity.

#### To view the Audit Report:

- 1. From the Slide-out menu, select User Management.
- 2. Scroll to the Audit Report widget.

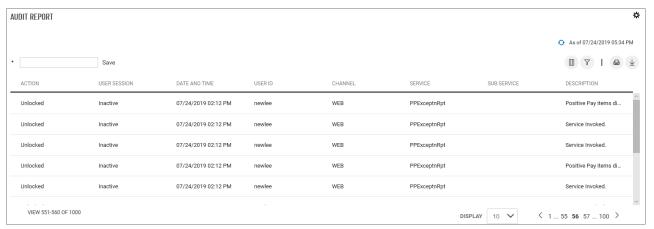

The report lists the following information for each action taken:

- Action *Unlocked* or *Locked*, depending on the user's status
- User Session Unlocked or Locked, depending on the user's status *Active* or *Inactive*, depending on whether the user is currently in an active session in the application
- Date and Time The date and time the activity occurred
- User ID
- Channel The channel through which the activity was initiated, either through the Web or a portal
- Service The application service through which the action was made
- SubService—This will display an auxiliary service if one was involved
- Description A brief description of the action, for example, Positive Pay items displayed

### **Saving Changes Made to the Report**

If you make any changes to the report, such as changing the order or number of the columns or filtering the report, you can save the changed report.

- 1. Type a name for the report in the bulleted text box at the top left of the widget.
- 2. Click Save.

You can make your new custom report the default view, rename it, or delete it.

- 1. Click the down arrow to the right of the report name.
- 2. Click the ellipsis marks . . .
- 3. Do one of the following:
  - Click **Set** as **Default** to make this report view the new view.
  - Click **Rename**, and then enter a new name for the report view.
  - Click **Delete** to remove the custom report view.

## **Other Services**

Other Services list the links to other bank's platforms including Statements and Notices, Remote Deposit, Lockbox, Positive Pay and Bill Pay. Additionally, links to account disclosure and the Business Online Banking resource center are included. The Resource Center contains training materials including quick reference guides and videos.

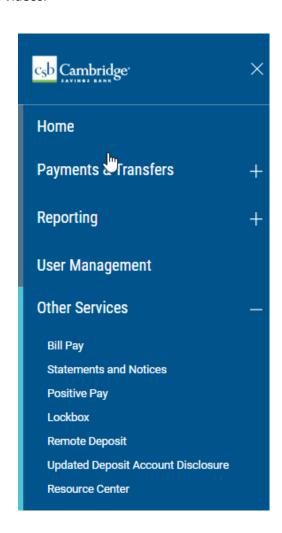

## **User Menu**

### **Change Password**

You may change your password as a security measure or as desired.

### To change your password:

1. On the Slide-out Menu, expand the User Menu, and click Change Password.

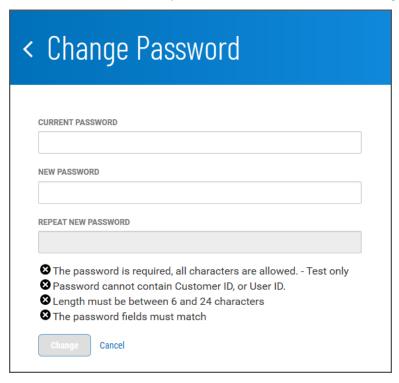

- 2. Enter the current password.
- 3. Enter the new password following the guidelines at the bottom of the screen. These guidelines are designed for maximum security.
- 4. Enter the password again in the **Repeat New Password** box. If your entries match, the **Change** button will become available.
- 5. Click Change.

### **Enter or Change Security Questions**

To enter or change your security questions:

1. On the Slide-out Menu, expand the User Menu, and click Change Security Questions.

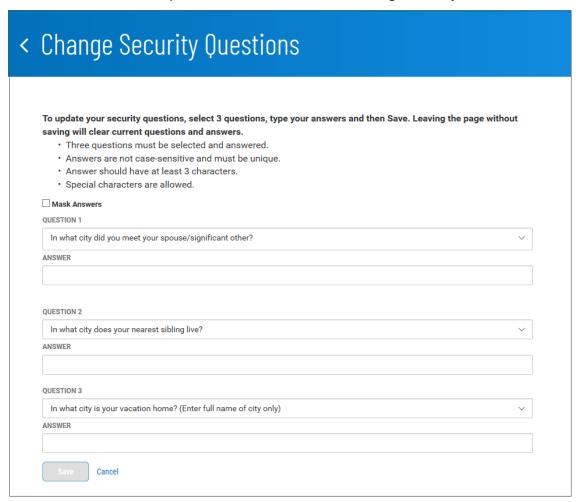

 Answer the three questions posed on the screen following the guidelines at the top of the screen. If for security reasons you want your answers to be masked, check the Mask Answers box.
 The answers you enter will appear as a series of dots.

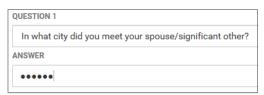

3. When you have finished, click Save.

### **Profile Maintenance**

The Profile Maintenance feature lets you update your personal contact information if it is permitted by your financial institution.

### To enter your personal contact information:

1. On the Slide-out Menu, expand the User Menu, and click Profile Maintenance.

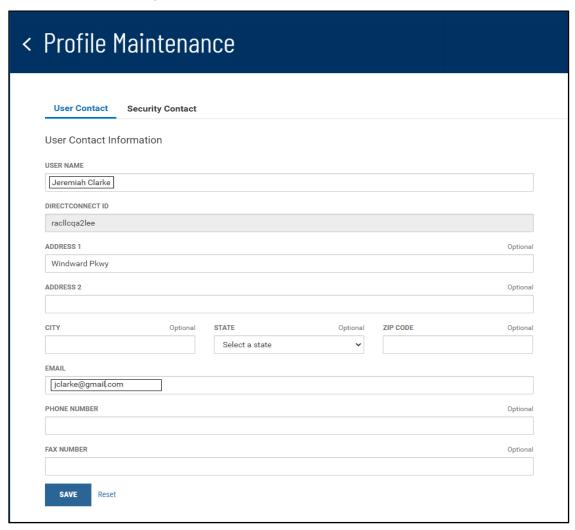

- 2. Update the profile information as desired; the **Username** and **Email** fields will be automatically populated with your existing profile information as entered by your administrator.
- 3. When you have finished, click Save.

### Setting Up SMS/Text or Voice Delivery of the One-Time Passcode

You can set up the security contact information for use to receive the One-Time Passcode (OTP) via an SMS/text or a voice call.

### To set up security contact for SMS/text or voice delivery of the OTP:

- 1. On the Slide-out Menu, expand the User Menu, and click Profile Maintenance.
- 2. Click the **Security Contact** tab.

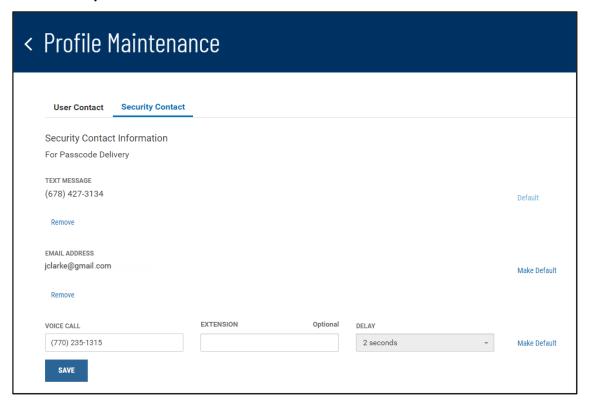

- 3. Enter the cell phone number for the text message, then click **Send Activation Code**. Retrieve the OTP delivered to the cell phone, and enter it into the **Enter Code** box, then click **Activate**.
- 4. Enter the phone number for the voice call, including an optional extension.

  The non-selectable delay time is the number of seconds the system waits between dialing the main number and the extension. The delay allows the receiving system time to issue the typical "If you know your party's extension..." message.
- 5. To make either the text message or the voice call the default delivery method for the OTP, click the **Make Default** link.
- 6. When you have finished, click Save.

### **Alerts**

The Alerts feature configures the system to automatically send alerts when certain conditions or events occur. For example, a Wire Approval alert can be sent when a wire transfer reaches Approval Required status.

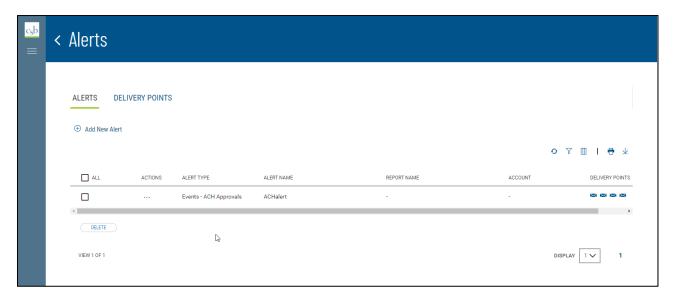

The Alerts list view displays the following information about existing alerts:

- Alert Type
- Alert Name
- Account The account or accounts for which conditions trigger an alert
- DeliveryPoint—The method (for example, email\_) by which the alert is delivered

### To add an alert:

- 1. On the Slide-out Menu, expand the User Menu, and click Alerts.
- 2. Click Add New Alert.

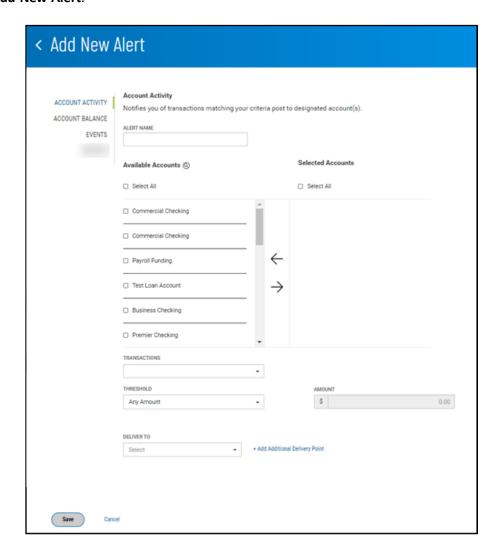

### **Adding an Account Activity Alert**

Account Activity alerts notify you of transactions affecting selected accounts. You determine the criteria that trigger the alert.

### To add an Account Activity alert:

- 1. Enter an alert name.
- 2. Check the boxes for the accounts that you want the alert to notify you about, for example, Commercial Checking, then click the right arrow to place them in the **Selected Accounts** column.

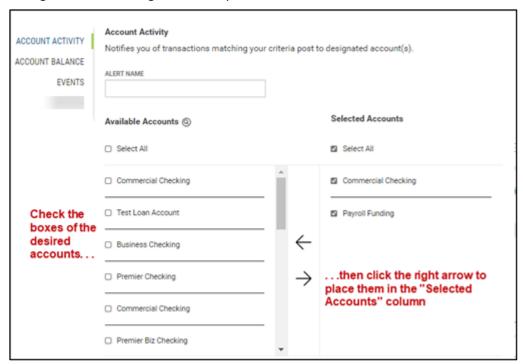

- 3. Use the **Transactions** drop-down menu, and then select the transactions that will trigger the alert, for example, *ACH Transfers*.
- 4. Use the **Threshold** drop-down menu to select a threshold amount that will trigger the alert. Available choices are
  - Any Amount
  - Greater Than
  - Less Than
  - Equal To
  - Between
- 5. Now enter a threshold amount or amounts. If you select *Between*, you will choose two threshold amounts.
- 6. Use the **Deliver To** drop-down menu to select a delivery point for the alert: *E-mail, SMS*, or both.

- 7. (optional) If desired, click the **Add Additional Delivery Point** link.
  - Usethe Delivery Point drop-down to select Emailor SMS.
  - EntereithertheemailaddressorSMS number.
  - If desired, enter a nickname by which the delivery point will be referenced.

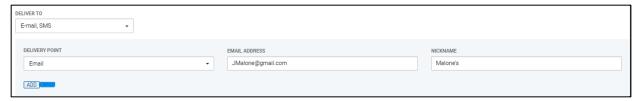

- Click Add.
- 8. When you have finished, click **Save**. You return to the Alerts list view, and the alert is saved.

### **Adding an Account Balance Alert**

Account Balance alerts notify you when account balances fall above or below a predefined amount.

#### To add an Account Balance alert:

- 1. Enter an alert name.
- 2. Check the boxes for the accounts that you want the alert to notify you about, for example, Commercial Checking, then click the right arrow to place them in the **Selected Accounts** column.

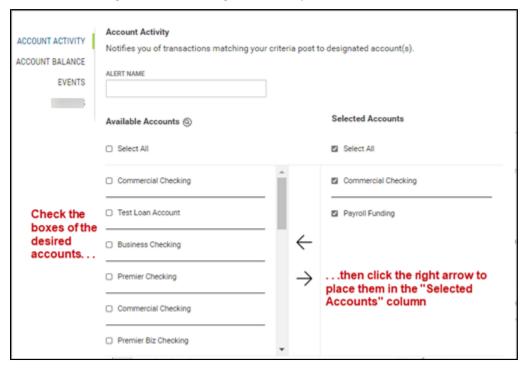

Use the Balances drop-down menu the select the balances that will trigger the alert: Closing Ledger, Current Available, etc...

Use the **Threshold** drop-down menu to select a threshold amount that will trigger the alert. Available choices are:

- Any Amount
- Greater Than
- Less Than
- Equal To
- Between

Now enter a threshold amount or amounts. If you select Between, you will choose threshold amounts.

User the **Deliver To** drop-down menu to select a delivery point for the alert: *E-mail, SMS*, or both.

(optional) If desired, click the Add Additional Delivery Point link.

Use the **Delivery Point** drop-down to select Email or SMS. Enter either the email address or SMS number. If desired, enter a nickname by which the delivery point will be reference.

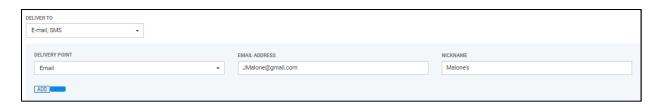

Use the **Delivery Point** drop-down to select Email or SMS. Enter either the email address or SMS number. If desired, enter a nickname by which the delivery point will be referenced.

Click Add.

When you have finished, click Save. You return to the Alerts list view, and the alert is saved.

#### **Add and Events Alert**

Events-type alerts notify you of conditions, such as the need for approval, affecting selected accounts.

### To Add and Events Alert

User the Select Event Type drop-down menu to select an event: ACH Approvals, Wire Approvals, Wire Sent.

Enter an alert name.

Check the boxes for the accounts that you want the alert to notify you about, for example, Commercial Checking, then click the right arrow to place them in the **Account List** column.

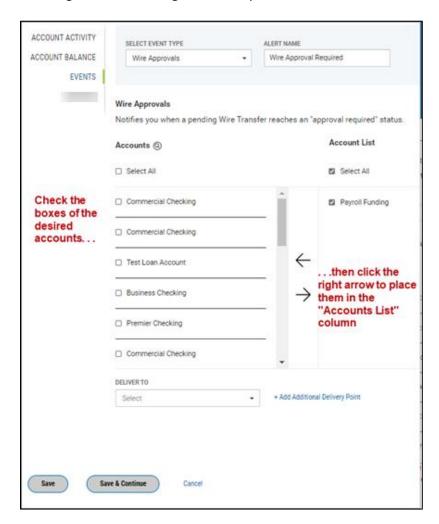

# **Help Center**

The Help Center feature provides online help for the Business Online Banking application. It consists of three tabs of information.

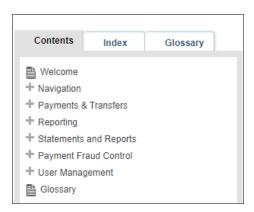

**Contents**: Click to access and navigate through the Table of Contents. Click the plus icons to open a broad topic area such as "Navigation" and see related subtopics.

**Index:** Click it to view subjects of interest in the help system, such as "accounts." Then click a subject heading to go to a topic that will provide insight on the selected subject.

**Glossary:** A glossary of financial, banking, and other terms associated with the Business Online Banking application.

To navigate through help topics in order, click the arrows buttons at the top of the window.

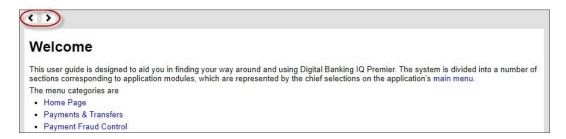

To search for a subject by name, enter it in the Search dialog box, and click the lookup icon.

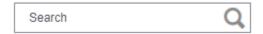

## Log Out

To log out of the Business Online Banking application:

On the Side-out Menu, expand the User Menu if necessary, and click Log Out.